Dell™ Inspiron™ 6000

# Руководство пользователя

Модель PP12L

### Примечания, уведомления и предупреждения

ПРИМЕЧАНИЕ. В разделе ПРИМЕЧАНИЕ содержится важная информация, которая помогает при использовании компьютера.

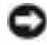

ВНИМАНИЕ. Указывает на возможность повреждения устройства или потери данных и подсказывает, как избежать этой проблемы.

ПРЕДУПРЕЖДЕНИЕ. Указывает на потенциальную опасность повреждения, получения легких травм или угрозу для жизни.

### Сокращения и аббревиатуры

Для ознакомления с полным списком аббревиатур и сокращений см. раздел *Dell Inspiron* справки *Inspiron*. Для открытия файла справки см. раздел. «Источники [информации](#page-8-0)» на стр. 9

В случае приобретения компьютера серии Dell<sup>TM</sup> n Series все упоминания операционной системы Microsoft® Windows<sup>®</sup> в настоящем документе неприменимы.

Модель PP12L

<sup>—&</sup>lt;br>Информация, включенная 1<br>© 2005 Dell Inc. Все права за<br>Воспроизваление метериалог Информация**,** включенная в состав данного документа**,** может быть изменена без уведомления**. © 2005 Dell Inc.** Все права защищены**.**

Воспроизведение материалов данного руководства в любой форме без письменного разрешения корпорации Dell Inc. строго запрещено.

Товарные знаки, упомянутые в данном документе: *Dell*, логотип *DELL*, *Inspiron*, *Dell Precision*, *Dimension*, *DellNet*, *OptiPlex*, *Latitude, PowerEdge, PowerConnect*, *PowerVault, PowerApp,* и *Dell OpenManage* являются товарными знаками Dell Inc.; *Intel*, *Celeron*, *Pentium* являются охраняемыми товарными знаками Intel Corporation; *Microsoft*, *Outlook*, и *Windows* являются охраняемыми товарными знаками корпорации Майкрософт; Bluetooth является охраняемым товарным знаком компании Bluetooth SIG, Inc. и используется корпорацией Dell по лицензии; *EMC* является охраняемым товарным знаком EMC Corporation.

Другие товарные знаки и фирменные названия упомянуты в данной документации в качестве ссылки как на предприятия, имеющие эти знаки и названия, так и на их продукцию. Dell Inc. заявляет об отказе от всех прав собственности на любые товарные знаки и названия, кроме своих собственных.

# Содержание

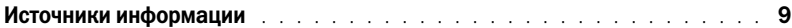

#### [1 Ознакомление с компьютером](#page-12-0)

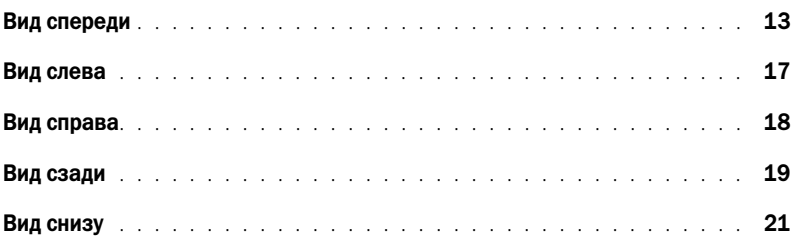

#### [2 Настройка компьютера](#page-22-0)

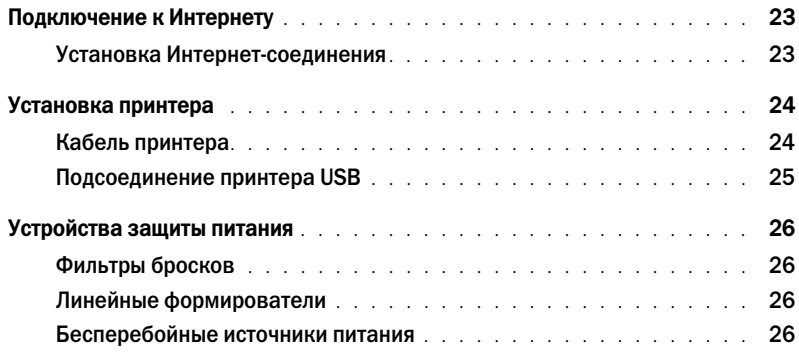

#### [3 Использование аккумулятора](#page-26-0)

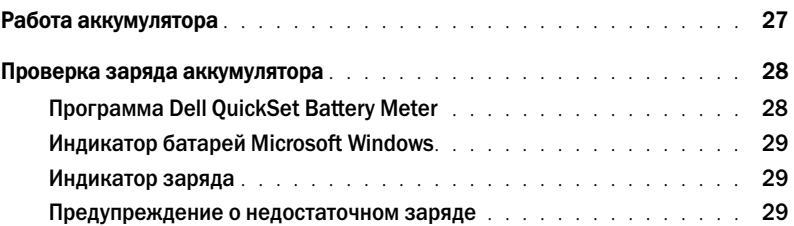

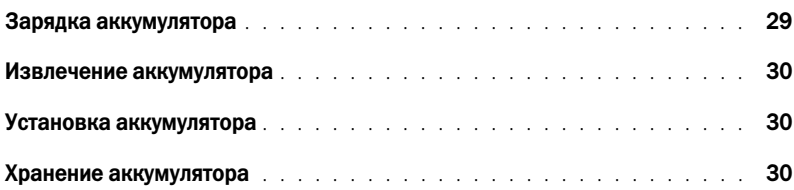

#### 4 Использование CD-дисков, DVD-дисков и других мультимедийных устройств

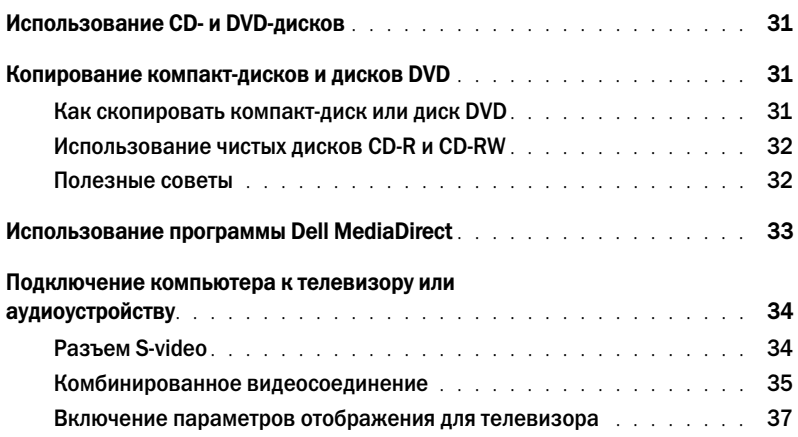

### [5 Использование клавиатуры и сенсорной панели](#page-38-0)

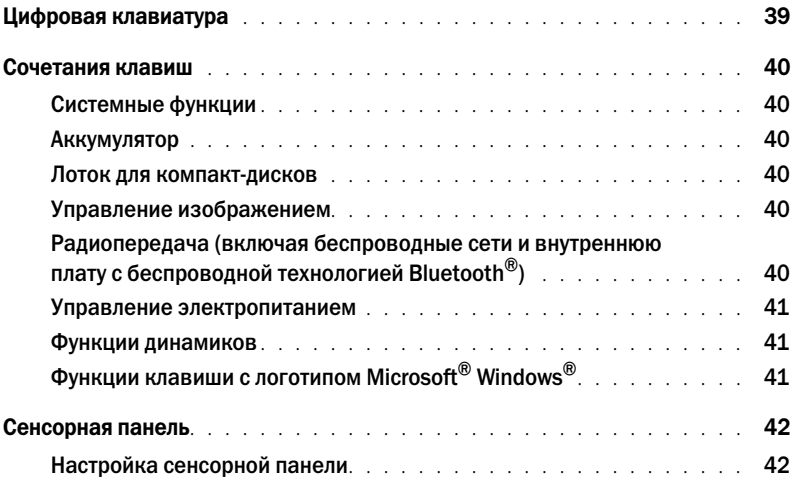

#### [6 Использование плат PC Card](#page-42-0)

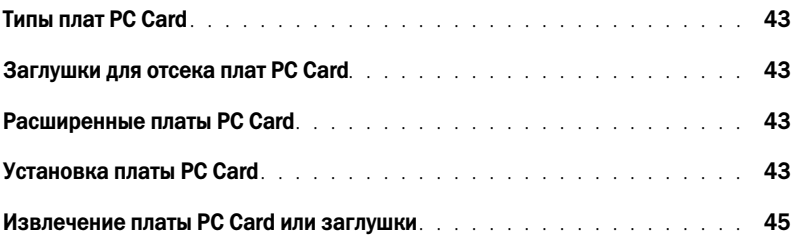

#### [7 Настройка домашней и офисной сети](#page-46-0)

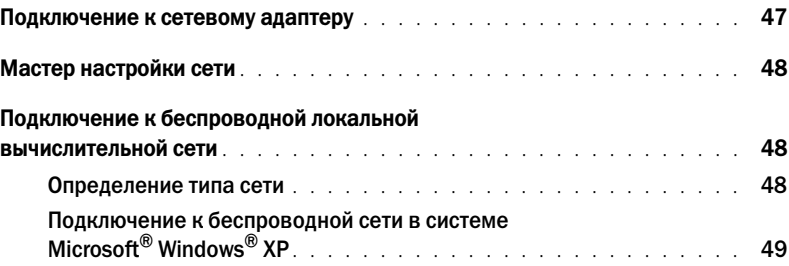

#### [8 Устранение неисправностей](#page-50-0)

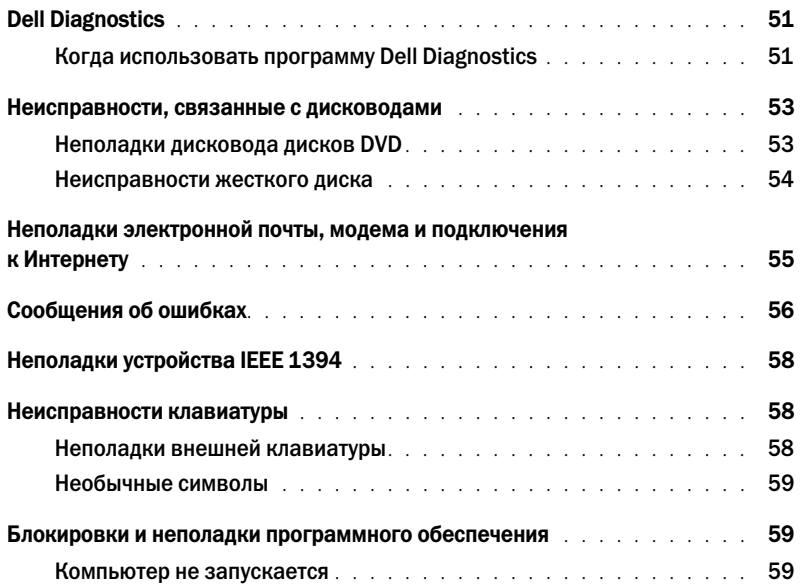

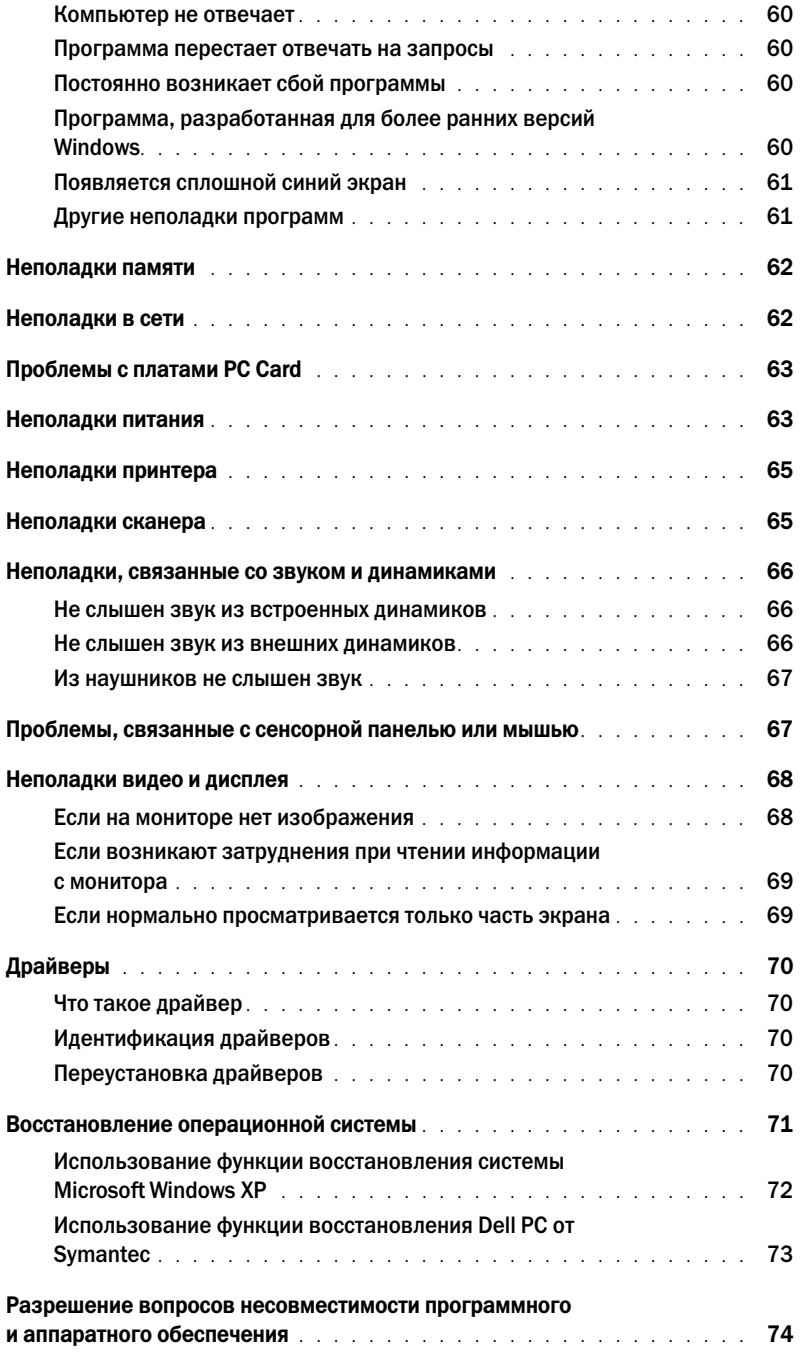

#### [9 Установка и замена компонентов](#page-74-0)

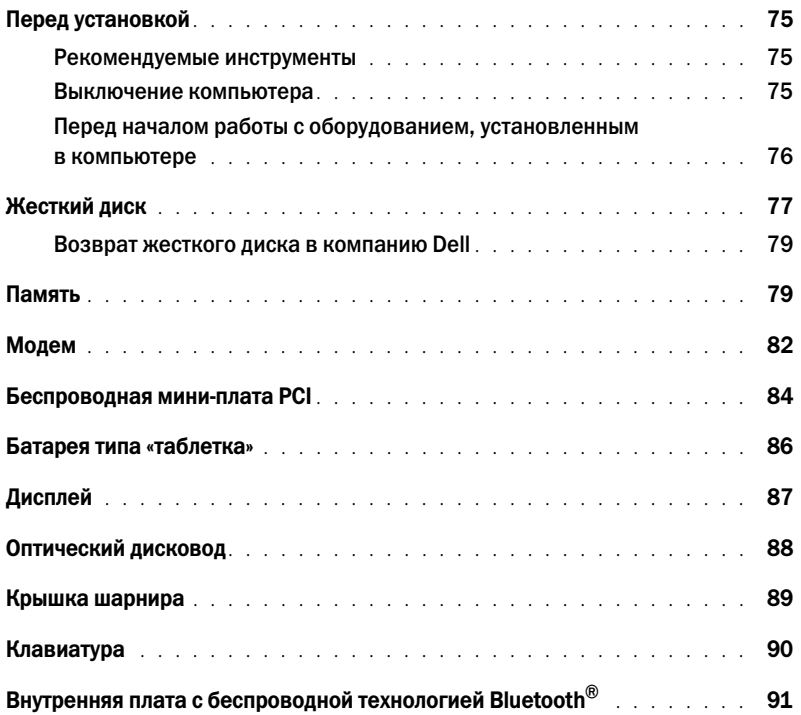

#### [10 Приложение](#page-92-0)

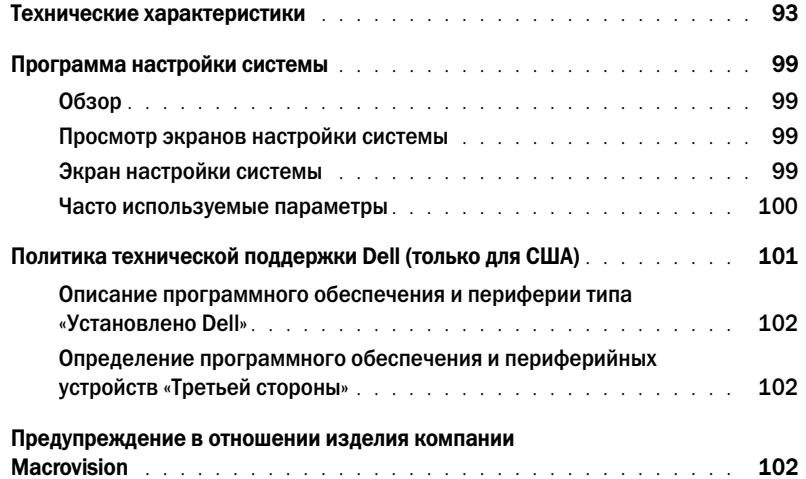

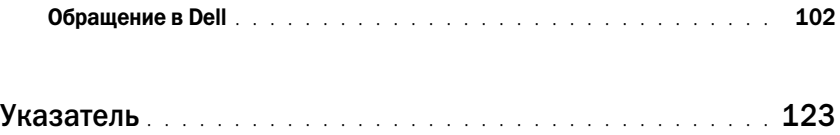

### <span id="page-8-1"></span><span id="page-8-0"></span>Источники информации

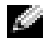

ПРИМЕЧАНИЕ. Некоторые функции могут быть недоступны для компьютера вообще или доступны только в определенных странах.

ПРИМЕЧАНИЕ. Дополнительную информацию можно найти в документации по компьютеру.

#### Что требуется найти? Информация находится здесь и находится здесь •

- Информация о гарантиях •
- Условия (только для США) •
- Инструкции по технике безопасности
- Сведения о соответствии стандартам •
- Информация об эргономике
- Лицензионное соглашение конечного пользователя

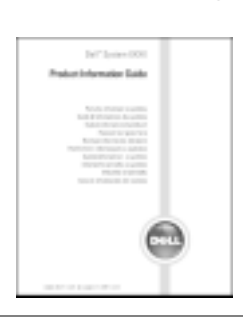

•• Установка компьютера Схема установки

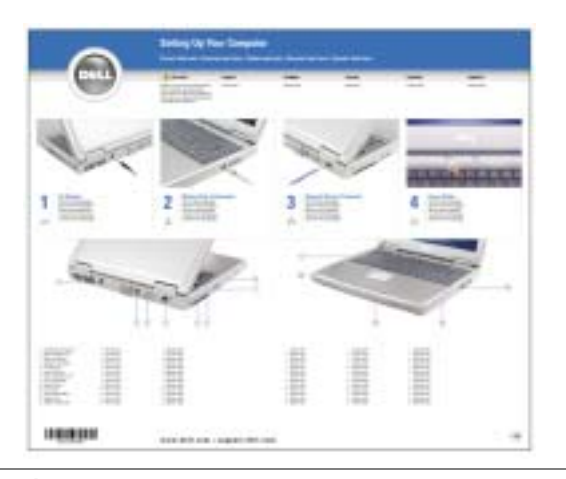

Информационное руководство по системе Dell™

- Советы по использованию системы Microsoft $^\circledast$ Windows®
- Воспроизведение компакт-дисков и дисков DVD
- Как использовать спящий режим и режим ожидания
- Как изменить разрешение дисплея
- Уход за компьютером

Файл справки

- 1 Нажмите кнопку Пуск и выберите Справка и поддержка.
- 2 Щелкните Руководство пользователя и системное руководство, а затем Руководство пользователя.
- 3 Щелкните Справка **Dell Inspiron**.

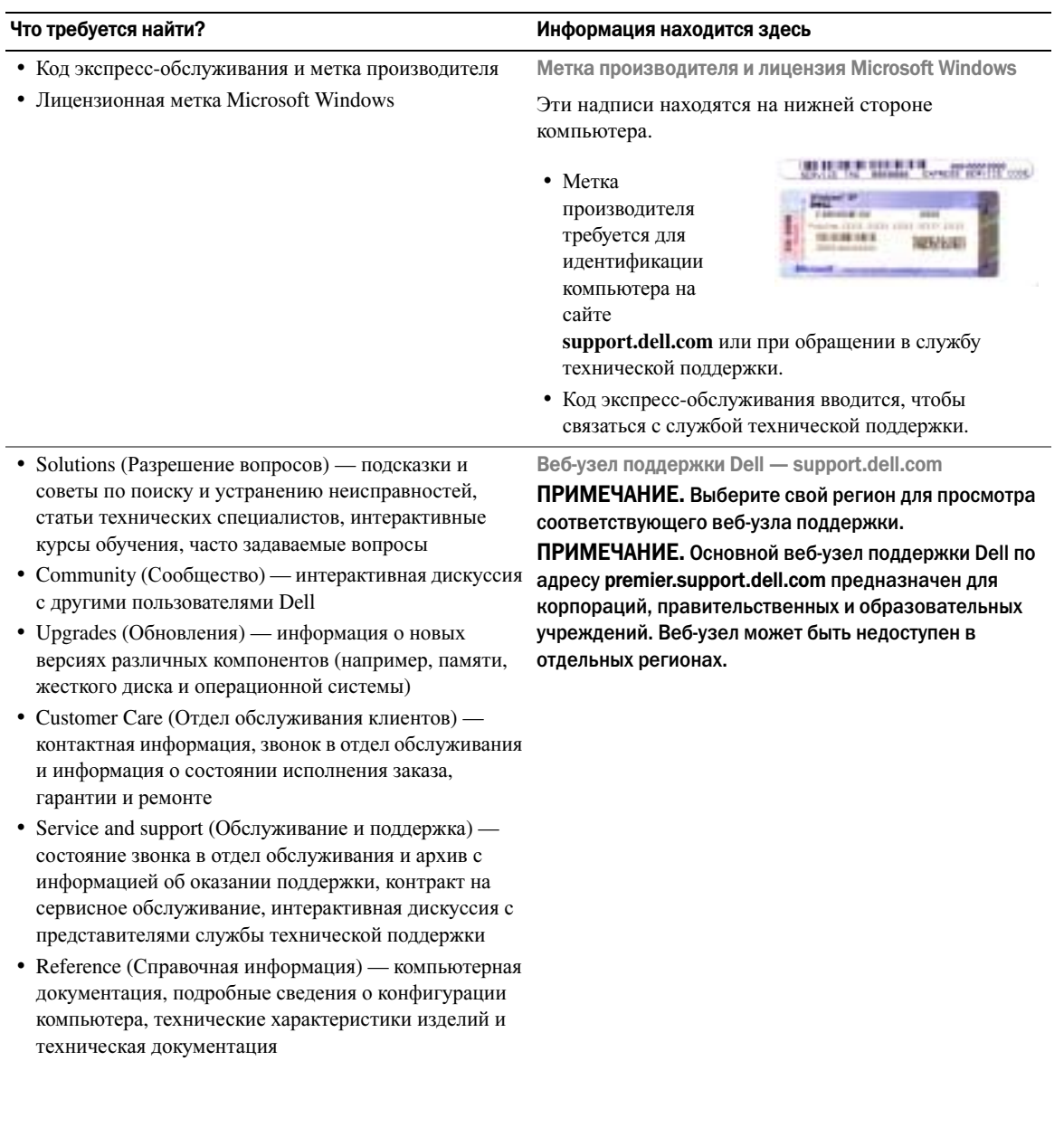

### •

- Downloads (Данные для загрузки) сертифицированные драйверы, исправления и обновления программного обеспечения
- Системное программное обеспечение переносного компьютера (NSS) — после переустановки операционной системы на компьютере необходимо также переустановить программу NSS. Программа обеспечивает критические обновления операционной системы и поддержку 3,5-дюймовых дисководов USB Dell<sup>™</sup>, а также процессоров Intel<sup>®</sup> Pentium<sup>®</sup> M, оптических дисководов и устройств USB. Программа необходима для правильной работы компьютера Dell. Программное обеспечение автоматически определяет конфигурацию компьютера и операционную систему и устанавливает подходящие для них обновления.

Чтобы загрузить программное обеспечение Notebook Notebook System:

- 1 Посетите веб-узел **support.dell.com** и выберите **Downloads** (Загрузить).
- 2 Введите метку сервисного обслуживания или модель устройства.
- 3 В раскрывающемся меню **Download Category** (Категория загрузки) выберите **All** (Все).
- 4 Выберите операционную систему и язык на компьютере и нажмите кнопку **Submit** (Отправить).
- 5 В разделе **Select a Device** (Выбор устройства) выберите **System and Configuration Utilities** (Системные программы и программы для настройки) и выберите **Dell Notebook System Software**. •

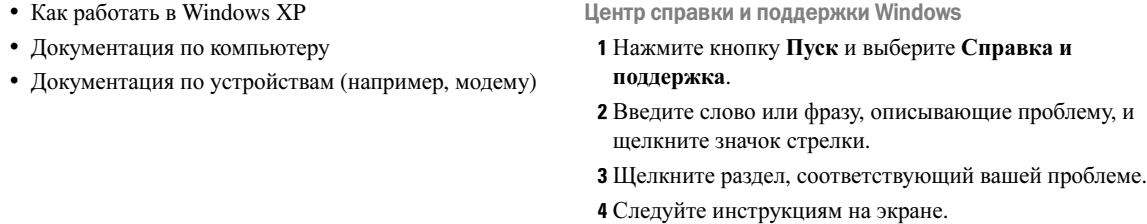

# <span id="page-12-0"></span>Ознакомление с компьютером

### <span id="page-12-1"></span>Вид спереди

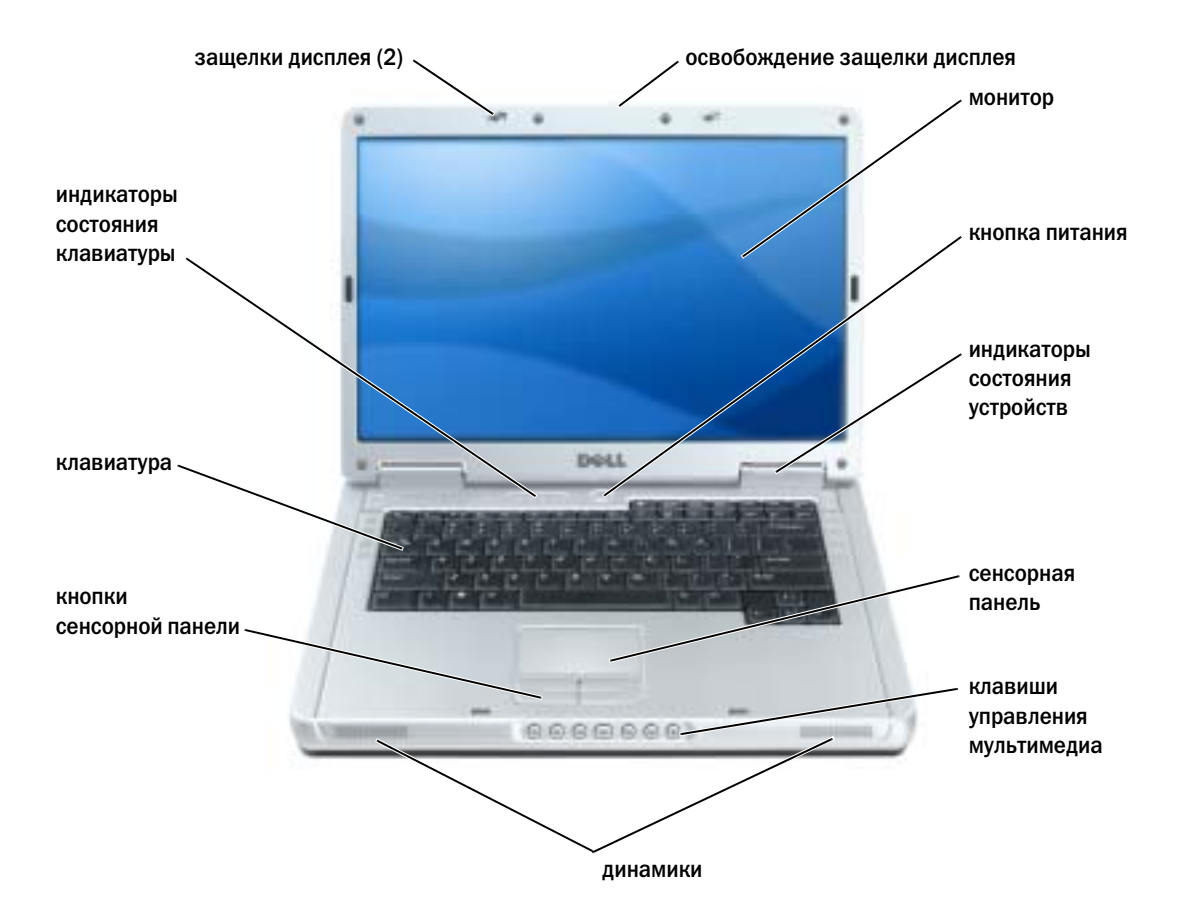

защелки дисплея. Закрывают монитор.

освобождение защелки дисплея. Нажмите эту кнопку, чтобы освободить защелки и открыть дисплей.

дисплей. Для получения дополнительной информации о дисплее см. файл *Dell Inspiron*. Для открытия файла справки см. раздел. «Источники [информации](#page-8-0)» на стр. 9

кнопка питания. Нажмите на кнопку питания, чтобы включить компьютер или войти/покинуть режим управления питанием.

ВНИМАНИЕ. Во избежание потери данных выключайте компьютер путем с помощью меню Пуск, а не нажатием кнопки питания.

#### световые индикаторы устройств

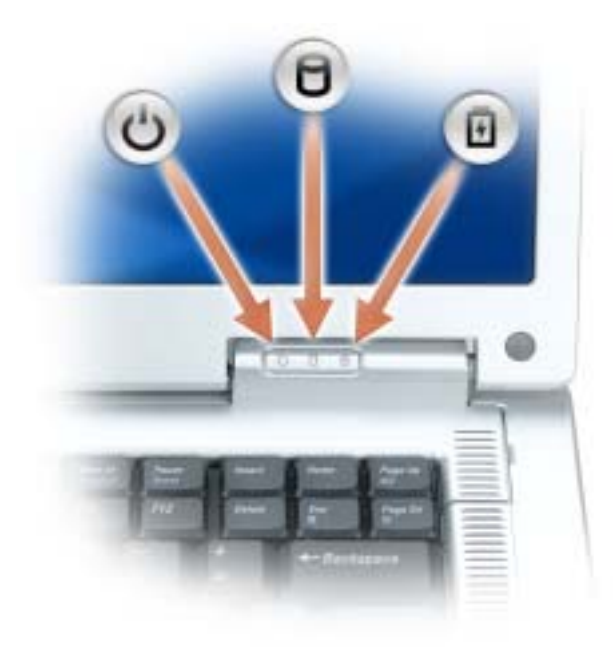

 $\mathcal{C}^{\mathsf{I}}$ Горит, если компьютер включен и мигает, когда компьютер находится в режиме управления потреблением энергии.

А Светится во время чтения и записи данных.

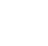

舟

ВНИМАНИЕ. Чтобы избежать потери данных, никогда не выключайте компьютер, если индикатор  $\Box$  мигает.

Светится или мигает в зависимости от состояния заряда аккумулятора.

В случае, если компьютер подключен к электрической розетке, индикатор  $\left[\vec{\mathfrak{h}}\right]$  функционирует следующим образом: •

- Постоянный зеленый: аккумулятор заряжается.
- Мигающий зеленый: аккумулятор почти полностью заряжен.

В случае, если компьютер работает от аккумулятора, индикатор [<del>]</del> функционирует следующим образом:

- Выключен: аккумулятор достаточно заряжен (или компьютер выключен).
- •Мигающий оранжевый: заряд аккумулятора мал.
- Постоянный оранжевый: заряд аккумулятора недопустимо мал.

#### сенсорная панель. Выполняет функции мыши

клавиши управления мультимедиа. Управление воспроизведением с проигрывателей CD, DVD и проигрывателя мультимедиа.

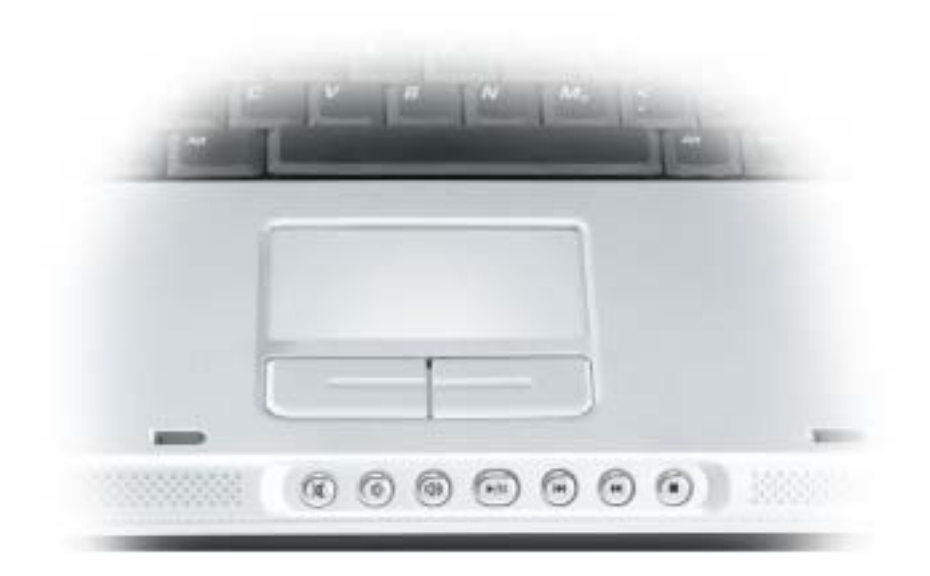

- X Отключение звука.
- ₫♭ Уменьшение громкости.
- [ ( 1 1 Увеличение громкости.
- $\blacktriangleright$ /II Воспроизведение или пауза. Эта кнопка также запускает компонент Dell Media Experience или Microsoft<sup>®</sup> Windows<sup>®</sup> Media Center Edition. См. раздел «Использование программы [Dell MediaDirect»](#page-32-1) на стр. 33.
- $M$ Воспроизведение предыдущей дорожки.
- $\blacktriangleright$ Воспроизведение следующей дорожки.
- $\blacksquare$ Стоп.

динамики. Регулировать громкость встроенного динамика можно с помощью клавиш управления мультимедиа или соответствующих клавиш для регулировки громкости динамиков. Для получения дополнительной информации см. раздел стр[. 41](#page-40-3).

кнопки сенсорной панели. Кнопки на сенсорной панели обеспечивают функциональные возможности мыши.

клавиатура. Клавиатура состоит из цифровых клавиш, а также клавиши с эмблемой Microsoft Windows. Информацию о поддерживаемых горячих клавишах см. в разделе «[Сочетания](#page-39-6) клавиш» на стр. 40.

#### световые индикаторы клавиатуры

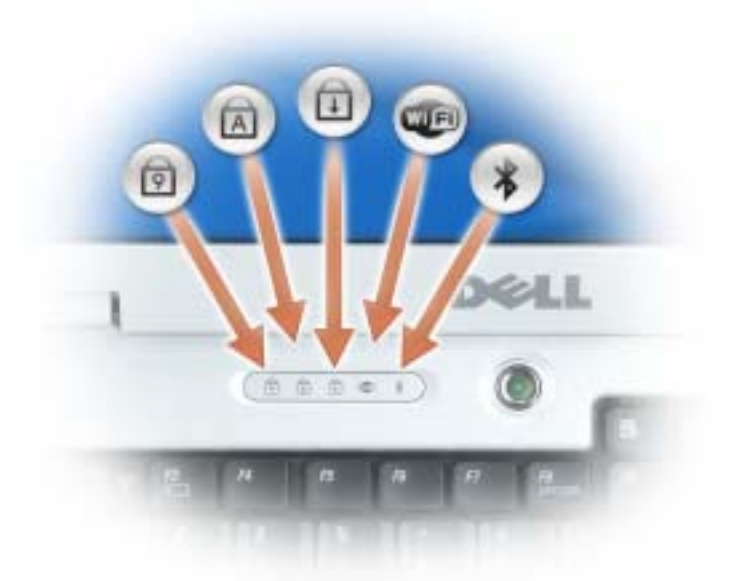

Зеленые индикаторы, расположенные над клавиатурой, означают следующее.

- Светится, когда включена цифровая клавиатура. त्रि A
- Светится, когда включена печать буквами верхнего регистра.
- पि Светится, когда включена функция Scroll Lock.
- Œ Светится при использовании беспроводной сети. Для включения и отключения беспроводной сети нажмите клавишу <Fn><F2>.
- $\frac{1}{\sqrt{2}}$ Светится, если включена плата с беспроводной технологией Bluetooth®. ПРИМЕЧАНИЕ. Плата с беспроводной технологией Bluetooth устанавливается дополнительно, поэтому индикатор  $\hat{\mathcal{X}}$  горит только в том случае, если плата была приобретена вместе с компьютером. Для получения дополнительной информации см. документацию, прилагаемую к плате.

Чтобы отключить только беспроводную технологию Bluetooth, щелкните правой кнопкой мыши значок  $\mathcal{R}$  в области уведомлений и выберите Отключить радиомодуль **Bluetooth**.

Чтобы быстро включить и отключить все беспроводные устройства, нажмите <Fn><F2>.

### <span id="page-16-0"></span>Вид слева

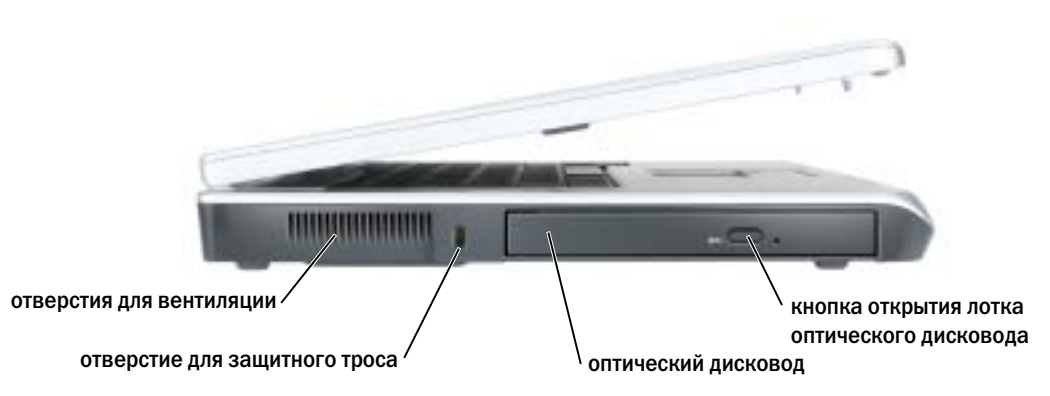

вентиляция отверстий. Вентилятор создает поток воздуха через вентиляционные отверстия, что предотвращает перегрев компьютера.

ПРЕДУПРЕЖДЕНИЕ. Не закрывайте воздухозаборник, не вставляйте в него предметы и следите, чтобы в нем не накапливалась пыль. Не держите работающий компьютер в местах с недостаточной вентиляцией, например в закрытом кейсе. Это может повредить компьютер или привести к пожару.

гнездо защитного кабеля. Позволяет вам прикрепить на компьютер имеющееся в продаже устройство «антивор». Дополнительную информацию см. в инструкциях по такому устройству.

ВНИМАНИЕ. Перед покупкой устройства «антивор» убедитесь в том, что оно подходит к отверстию для защитного троса.

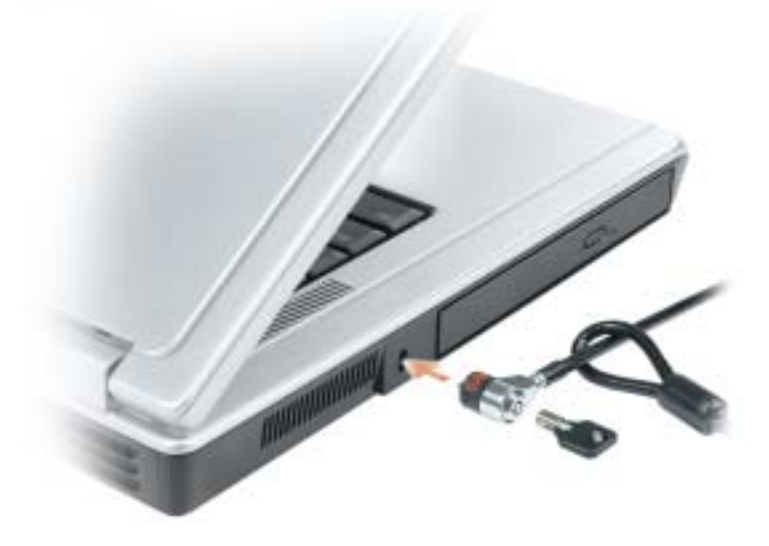

кнопка открытия лотка оптического дисковода. Нажмите эту кнопку для извлечения компактдисков и дисков DVD из оптического дисковода.

оптический дисковод. В отсек для оптического дисковода можно установить дисковод DVD или другой оптический дисковод. Для получения дополнительных сведений см. раздел «[Использование](#page-30-4) CD- и DVD-[дисков](#page-30-4)» на стр. 31.

### <span id="page-17-0"></span>Вид справа

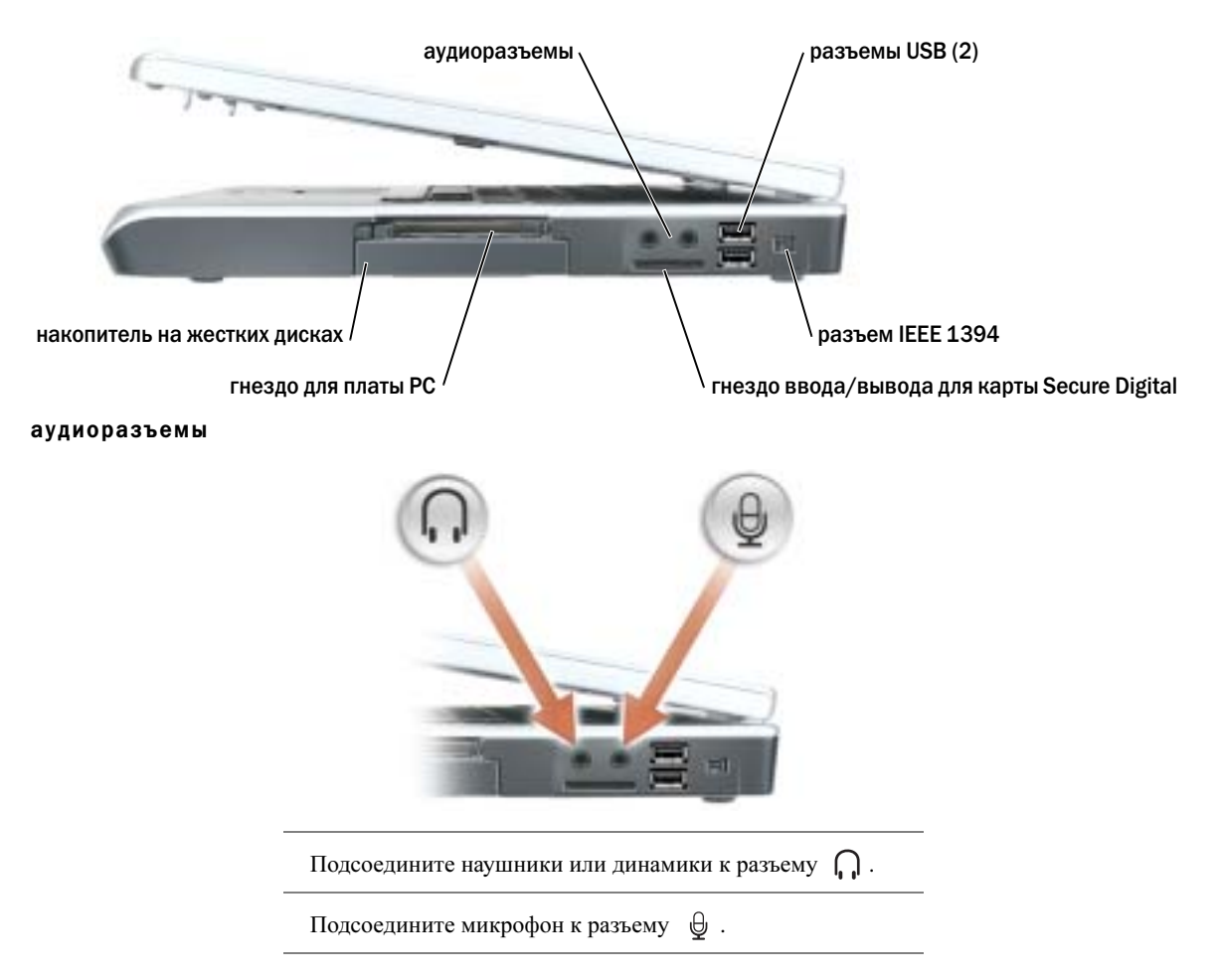

pазъемы USB. Служат для подключения USB-устройств, таких как мышь, клавиатура или принтер. Можно также подключить дополнительный дисковод для гибких дисков непосредственно к разъему USB, используя дополнительный кабель для дисковода.

разъем IEEE 1394. Используется для подключения устройств, поддерживающих высокую скорость передачи данных по стандарту IEEE 1394, например, цифровых видеокамер.

гнездо ввода/вывода для карты Secure Digital. Гнездо ввода/вывода для карт Secure Digital поддерживает одну карту памяти Secure Digital или другое устройство SD I/O. Платы памяти Secure Digital используются для сохранения или резервного копирования данных.

гнездо для платы PC Card. Поддерживает одну плату PC Card, например, модем или сетевой адаптер. В новом компьютере это гнездо закрыто пластиковой заглушкой. Для получения дополнительной информации см. файл справки Dell™ Inspiron™. Для открытия файла справки см. раздел «Источники [информации](#page-8-0)» на стр. 9.

накопитель на жестких дисках. Хранит программное обеспечение и данные.

### <span id="page-18-0"></span>Вид сзади

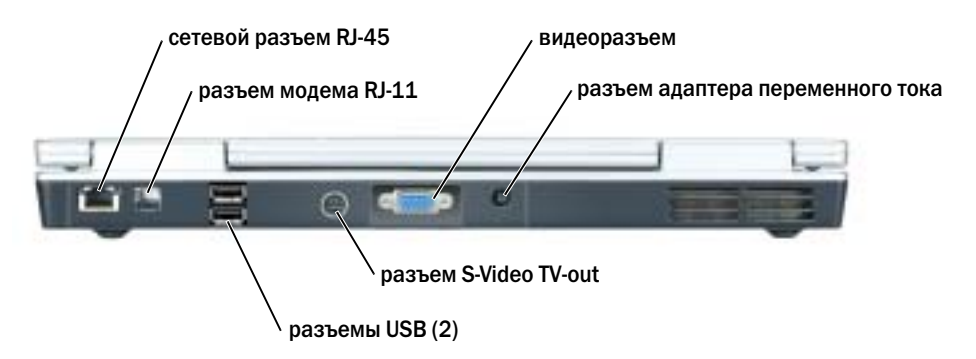

#### сетевой разъем (RJ-45)

ВНИМАНИЕ. Сетевой разъём немного больше по размеру, чем разъём модема. Чтобы не повредить компьютер, не включайте телефонный кабель в сетевой разъем.

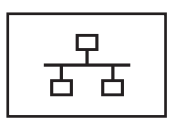

Служит для подключения компьютера к локальной сети. Зеленый и желтый индикаторы рядом с разъемом указывают на обмен данными в проводной сети.

Для информации относительно использования сетевого адаптера см. интерактивную документацию сетевого адаптера, поставляемую в комплекте с компьютером.

#### разъем для модема (RJ-11)

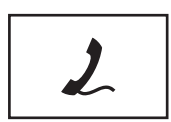

Чтобы использовать встроенный модем, подключите его к телефонной линии через соответствующий разъем.

Дополнительную информацию по использованию модема см. в интерактивной документации к модему, поставляемой с компьютером.

#### разъемы USB

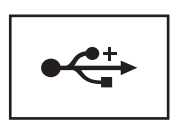

Служат для подключения USB-устройств, таких как мышь, клавиатура или принтер.

#### разъем S-video TV-out

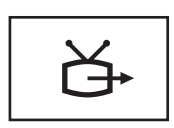

Служит для подключения компьютера к телевизору. К этому разъему также можно подключать устройства, поддерживающие воспроизведение цифрового аудио, используя переходный кабель TV/digital.

#### видеоразъем

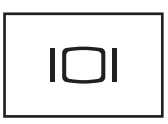

Используется для подключения внешнего VGA-совместимого монитора. Для получения дополнительной информации см. файл Справка *Dell Inspiron*. Для открытия файла справки см. раздел «[Источники](#page-8-0) [информации](#page-8-0)» на стр. 9.

разъем адаптера переменного тока. Используется для подсоединения адаптера переменного тока к компьютеру.

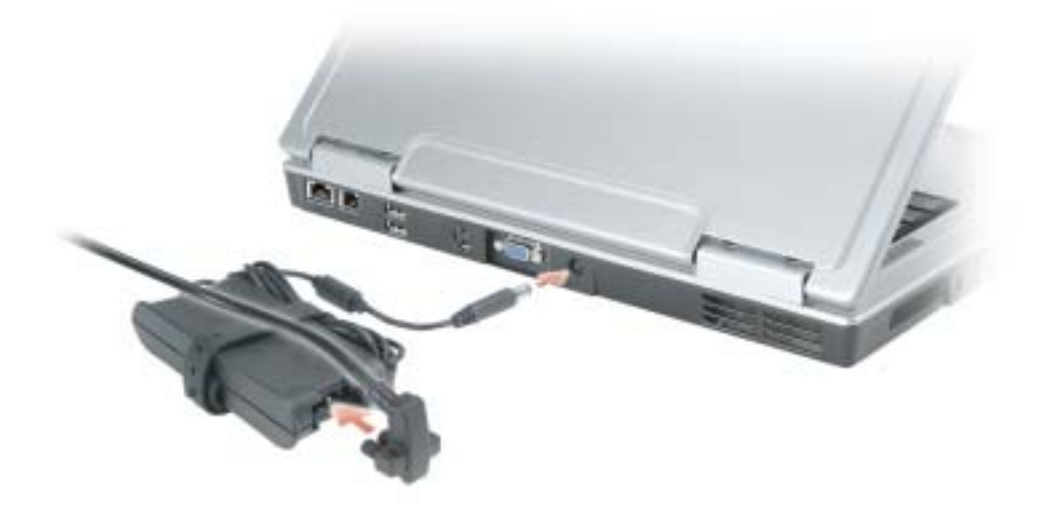

Адаптер преобразует напряжение переменного тока в напряжение постоянного тока, который используется для питания компьютера. Адаптер переменного тока можно подключать как к включенному, так и к выключенному компьютеру.

ПРЕДУПРЕЖДЕНИЕ. Адаптер переменного тока работает с электрическими розетками, используемыми во всем мире. Тем не менее, в разных странах используются разные разъемы электропитания и сетевые фильтры. Использование несовместимого кабеля, а также неправильное подключение кабеля к удлинителю или электросети может привести к повреждению оборудования или пожару.

ВНИМАНИЕ. При отсоединении кабеля адаптера переменного тока от компьютера возьмитесь за разъем, а не за сам кабель, и потяните его с усилием, но осторожно, чтобы не повредить кабель.

### <span id="page-20-0"></span>Вид снизу

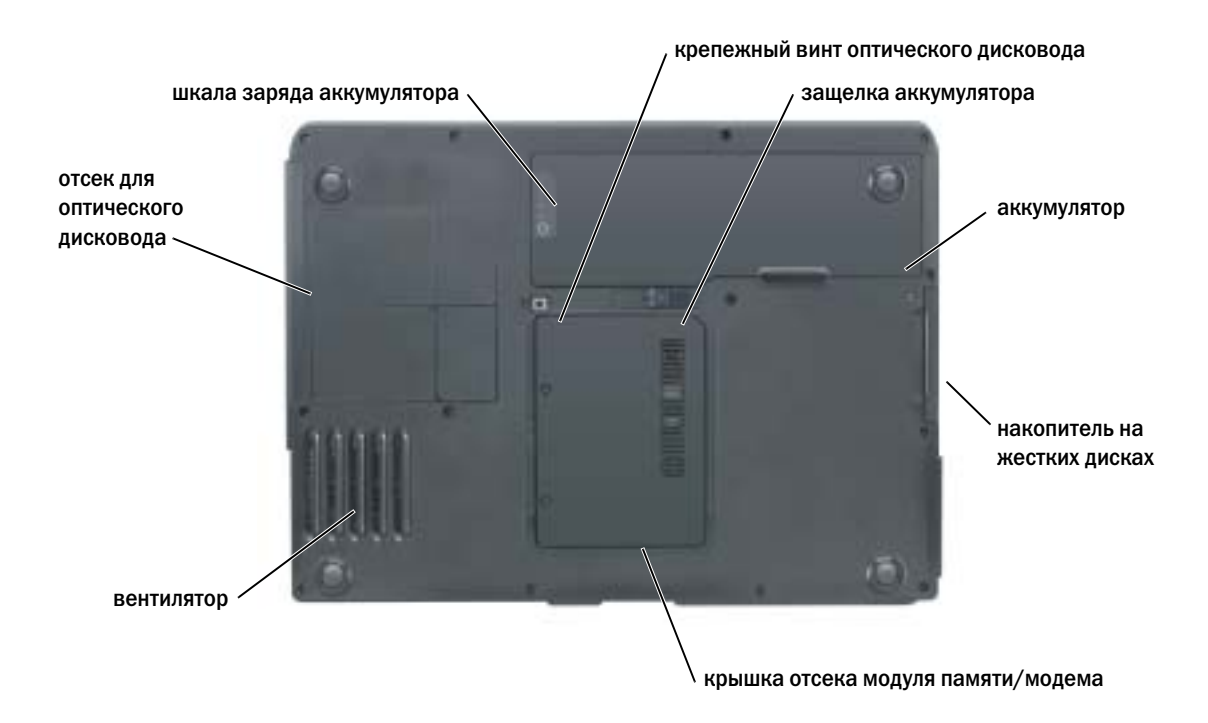

крепежный винт оптического дисковода. Используется для крепления оптического дисковода в отсеке. Для получения дополнительных сведений см. раздел «[Оптический](#page-87-1) дисковод» на стр. 88.

защелка аккумулятора. Используется для извлечения аккумулятора из аккумуляторного отсека. См. раздел «Извлечение [аккумулятора](#page-29-3)» на стр. 30.

аккумулятор. После установки аккумулятора вы можете пользоваться компьютером, не подключая компьютер к электрической розетке. Для получения дополнительной информации см. раздел «[Использование](#page-26-2) аккумулятора» на стр. 27.

жесткий диск. Хранит программное обеспечение и данные. Для получения дополнительной информации см. разделы «[Жесткий](#page-76-1) диск» на стр. 77 и «[Неисправности](#page-53-1) жесткого диска» на стр. 54.

крышка отсека модуля памяти/модема. Используется для закрытия отсека, в котором находится карта памяти и модем. Для получения дополнительной информации см. раздел стр[. 79](#page-78-2).

вентилятор. Вентилятор создает поток воздуха через вентиляционные отверстия, что предотвращает перегрев компьютера.

отсек для оптического дисковода. В отсек для оптического дисковода можно установить дисковод DVD или другой оптический дисковод. Для получения дополнительной информации см. раздел «[Оптический](#page-87-1) дисковод» на стр. 88.

индикатор заряда аккумулятора. Отображает информацию о заряде аккумулятора. Для получения дополнительной информации см. раздел «[Использование](#page-26-2) аккумулятора» на стр. 27.

# <span id="page-22-0"></span>Настройка компьютера

### <span id="page-22-1"></span>Подключение к Интернету

#### ПРИМЕЧАНИЕ. Провайдеры доступа в Интернет и их предложения могут отличаться в разных странах.

Для подключения к Интернету вам понадобится модем или сетевое подключение и провайдер интернет-услуг, например AOL или MSN. Ваш интернет-провайдер предложит одну или несколько из следующих опций интернет-соединения: •

- Установление соединения посредством удаленного доступа к сети, которое обеспечивает доступ к Интернету через телефонную линию. Установление соединения посредством удаленного доступа к сети значительно медленнее, чем DSL и кабельное соединение через модем.
- **DSL-соединения, которые обеспечивают высокоскоростной доступ к Интернету через** существующую телефонную линию. С помощью DSL-соединения вы можете иметь доступ в Интернет и одновременно пользоваться телефоном по той же линии.
- Соединения по кабелю через модем, которые обеспечивают высокоскоростной доступ к Интернету через локальную линию кабельного ТВ.

Если вы используете соединение посредством удаленного доступа, подключите телефонную линию к разъему модема вашего компьютера и к телефонной розетке до того, как вы произведете установку интернет-соединения. Если вы используете соединение DSL или кабельное соединение через модем, свяжитесь с вашим интернет-провайдером для получения инструкций по установке.

#### <span id="page-22-2"></span>Установка Интернетсоединения

Для установки соединения AOL или MSN:

- 1 Сохраните и закройте все открытые файлы, выйдите из всех открытых программ.
- 2 Дважды щелкните значок **MSN Explorer** или **AOL** на рабочем столе Microsoft® Windows®.
- 3 Для завершения процесса установки следуйте инструкциям, появляющимся на экране.

Если на рабочем столе компьютера нет пиктограммы **MSN Explorer** или **AOL** или требуется установить интернет-соединение с помощью другого Интернет-провайдера:

- 1 Сохраните и закройте все открытые файлы, выйдите из всех открытых программ.
- 2 Нажмите кнопку Пуск и выберите **Internet Explorer**.

Появится окно **New Connection Wizard** (Мастер нового соединения).

3 Щелкните Подключение к Интернету.

- 4 В следующем окне щелкните соответствующий параметр: •
	- Если у вас нет Интернет-провайдера и требуется выбрать одного из них, щелкните Выбрать из списка поставщиков услуг Интернета.
	- Если вы уже получили информацию по установке от своего Интернет-провайдера, но не получили загрузочный компакт-диск, щелкните Установить подключение вручную.
	- Если у вас есть компакт-диск, щелкните Использовать компакт**-**диск поставщика услуг Интернета.
- 5 Нажмите кнопку Далее.

Если выбрано Установить подключение вручную, перейдите на [этап](#page-23-2) 6. В противном случае для завершения процесса установки следуйте инструкциям, появляющимся на экране.

ПРИМЕЧАНИЕ. Если вы не знаете, какой тип подключения выбрать, обратитесь к своему интернет) провайдеру.

- <span id="page-23-2"></span>6 Щелкните соответствующую опцию в разделе Каким образом подключиться к Интернету**?**, затем нажмите кнопку Далее.
- 7 Для завершения установки используйте информацию по установке, предоставленную вам вашим Интернет-провайдером.

Если при подключении к Интернету возникли проблемы, см. раздел. «Неполадки [электронной](#page-54-1) почты, модема и [подключения](#page-54-1) к Интернету» на стр. 55 Если не удается подключиться к Интернету, однако ранее подключение выполнялось успешно, возможно, у поставщика услуг Интернета возник перерыв в обслуживании клиентов. Свяжитесь с вашим Интернет-провайдером и узнайте о состоянии услуг, или попробуйте подключиться позже.

### <span id="page-23-0"></span>Установка принтера

#### ВНИМАНИЕ. Завершите установку операционной системы перед подсоединением принтера к компьютеру.

Поставляемая в комплекте с принтером документация включает информацию о том, как: •

- Получить и установить обновленные драйверы.
- Подсоединить принтер к компьютеру.
- Вставить бумагу и установить тонер или картридж с чернилами.
- Обратиться за технической поддержкой к производителю принтера.

#### <span id="page-23-1"></span>Кабель принтера

Принтер подключается к компьютеру с помощью кабеля USB. В комплекте с принтером может не быть кабеля для принтера, поэтому, если вы покупаете кабель отдельно, убедитесь в том, что кабель будет совместим с принтером. Если вы покупаете кабель для принтера одновременно с компьютером, кабель может находиться в коробке с компьютером.

#### <span id="page-24-0"></span>Подсоединение принтера USB

**ПРИМЕЧАНИЕ.** Вы можете подсоединять устройства USB при включенном компьютере.

- 1 Завершите установку операционной системы, если вы еще не сделали это.
- 2 При необходимости установите драйвер для принтера. См. документацию, поставляемую в комплекте с принтером.
- 3 Подсоедините USB-кабель для принтера к USB-разъемам на компьютере и на принтере. Разъемы USB соответствуют только одному способу крепления.

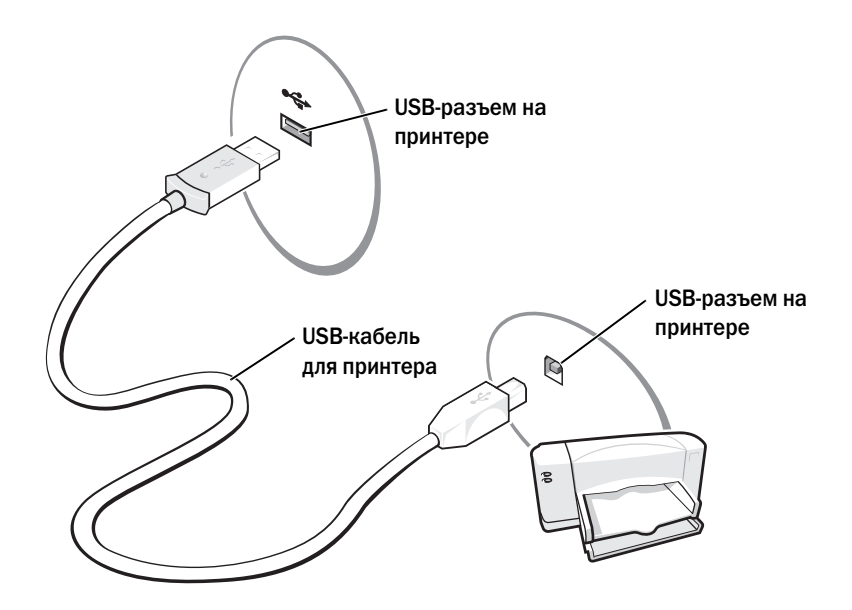

## <span id="page-25-0"></span>Устройства защиты питания

Некоторые устройства предназначены для защиты от скачков напряжения и обесточивания. •

- Фильтры бросков •
- Линейные формирователи
- Бесперебойные источники питания (UPS)

#### <span id="page-25-1"></span>Фильтры бросков

Фильтры бросков и сетевые фильтры, оборудованные защитой от перенапряжения, помогают предотвратить повреждения компьютера, вызванные бросками напряжения, вероятными во время грозы или последующих перебоев питания. Уровень защиты обычно соизмерим со стоимостью фильтра бросков. Некоторые производители фильтров бросков включают в гарантийные обязательства определенные типы повреждений. Внимательно прочитайте гарантию на устройство при выборе фильтра бросков. Устройство с более высоким показателем в джоулях обеспечивает большую защиту. Сравните характеристики в джоулях для определения соответствующей эффективности различных устройств.

ВНИМАНИЕ. Большинство фильтров бросков не защищают от колебаний в электросети или перебоев электроснабжения, вызванных ударами молний. Во время ударов молний в вашем районе отсоедините телефонную линию, выключив ее из телефонной розетки, и отключите компьютер от электросети.

Многие фильтры бросков имеют телефонный разъем для защиты модема. Инструкции по подключению к модему приведены в документации к фильтрам бросков.

ВНИМАНИЕ. Не все фильтры бросков обеспечивают защиту сетевой платы. Отключите сетевой кабель от электросети во время грозы.

#### <span id="page-25-2"></span>Линейные формирователи

ВНИМАНИЕ. Линейные формирователи не обеспечивают защиту от перебоев электроснабжения.

Линейные формирователи предназначены для поддержания напряжения переменного тока на достаточно постоянном уровне.

#### <span id="page-25-3"></span>Бесперебойные источники питания

ВНИМАНИЕ. Потеря электропитания во время сохранения данных на жесткий диск может привести к потере данных или повреждению файла.

ПРИМЕЧАНИЕ. Для обеспечения максимально длительного функционирования аккумулятора подключайте к источнику бесперебойного питания только компьютер. Подключайте другие устройства, например принтер, к отдельному сетевому фильтру, чтобы обеспечить защиту от всплесков напряжения.

Источники бесперебойного питания предохраняют от колебаний в сети и перебоев электроснабжения. Источники бесперебойного питания состоят из аккумулятора, который обеспечивает временное питание подключенных устройств в то время, когда питание переменным током прервано. Аккумулятор заряжается во время работы от источника переменного тока. См. документацию производителя источника бесперебойного питания, чтобы определить срок службы аккумулятора, и убедитесь в том, что устройство одобрено Лабораторией по технике безопасности (UL США).

# <span id="page-26-2"></span><span id="page-26-0"></span>Использование аккумулятора

### <span id="page-26-1"></span>Работа аккумулятора

#### $\bigwedge$  ПРЕДУПРЕЖДЕНИЕ. Перед тем как приступить к выполнению операций данного раздела, выполните указания по безопасности, описанные в Информационном руководстве по продуктам.

Чтобы достичь оптимальной производительности и сохранить настройки BIOS, в портативном компьютере Dell™ всегда должен быть установлен основной аккумулятор. Используйте аккумулятор для питания компьютера, когда компьютер не подключен к электрической розетке. Один аккумулятор в качестве стандартного компонента установлен в аккумуляторный отсек.

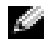

 $\mathbb{Z}_4$  ПРИМЕЧАНИЕ. Рабочее время аккумулятора (время, в течение которого аккумулятор остается заряженным) со временем уменьшается. В зависимости от того, как часто и в каких условиях используется аккумулятор, возможно, в процессе эксплуатации компьютера, его потребуется заменить.

Срок службы аккумулятора зависит от условий эксплуатации. Время работы значительно снижается при выполнении операций с повышенным энергопотреблением, включая, но не ограничиваясь, следующие: •

- Использование дисководов DVD+RW/DVD+R
- Использование устройств беспроводной связи, плат PC Card и устройств USB
- Использование дисплея в режиме высокой яркости, трехмерных экранных заставок или других энергоемких программ, например трехмерных игр.
- Работа компьютера при максимальном эксплуатационном режиме. Для получения дополнительной информации см. файл Справка *Dell Inspiron*. Для открытия файла справки см. раздел «Источники [информации](#page-8-0)» на стр. 9.

#### **ПРИМЕЧАНИЕ.** Во время записи на компакт-диск или DVD-диск компьютер рекомендуется подключать к электрической розетке.

Перед установкой [аккумулятора](#page-27-0) в компьютер можно [проверить](#page-29-1) его заряд. Можно также установить параметры управления [потреблением](#page-29-1) энергии, чтобы получать оповещение о снижении заряда [аккумулятора](#page-28-2).

ПРЕДУПРЕЖДЕНИЕ. Использование несовместимого аккумулятора может повысить риск возгорания или взрыва. Заменяйте аккумулятор только на совместимый аккумулятор, приобретенный в Dell. Ионно-литиевые батареи предназначены для работы с компьютерами Dell™. НЕ устанавливайте аккумулятор из других компьютеров.

ПРЕДУПРЕЖДЕНИЕ. Не выбрасывайте аккумуляторы вместе с бытовыми отходами. Если аккумулятор больше не удерживает заряд, свяжитесь с вашим местным агентством по утилизации или учреждением по охране окружающей среды для получения инструкций по утилизации ионно-литиевого аккумулятора. См. раздел «Утилизация аккумулятора» в Информационном руководстве по продуктам.

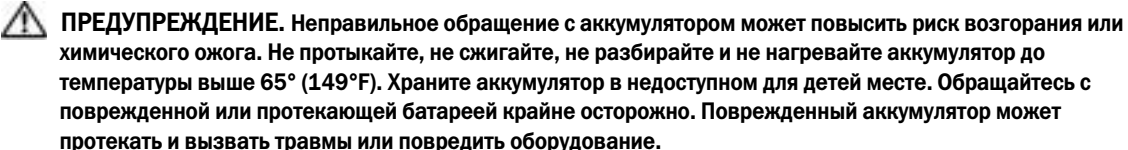

### <span id="page-27-0"></span>Проверка заряда аккумулятора

Информация о заряде аккумулятора отображается в программе Dell QuickSet Battery Meter, окне индикатора расхода питания Microsoft® Windows® и на значке  $||\cdot||$ , а также на индикаторе заряда аккумулятора и с помощью предупреждения о недостаточном заряде аккумулятора.

#### <span id="page-27-1"></span>Программа Dell QuickSet Battery Meter

Если установлена программа Dell QuickSet, то чтобы отобразить индикатор батареи QuickSet Battery Meter, нажмите клавиши <Fn><F3>. Для получения дополнительной информации о Dell QuickSet см. файл справки *Dell Inspiron*. Для открытия файла справки см. раздел. «Источники [информации](#page-8-0)» на [стр](#page-8-0). 9

В окне **Battery Meter** отображаются состояние, уровень заряда и время окончания зарядки аккумулятора компьютера.

В окне индикатора **Battery Meter** отображаются следующие значки.

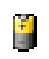

Компьютер или стыковочное устройство работает от аккумулятора.

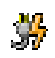

Компьютер подключен к источнику переменного тока и аккумулятор заряжается.

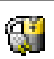

Компьютер подключен к источнику переменного тока и аккумулятор полностью заряжен.

Для получения подробной информации о программе QuickSet щелкните правой кнопкой мыши на значке в панели задач и выберите **Help** (Справка).

#### <span id="page-28-0"></span>Индикатор батарей Microsoft Windows

Индикатор заряда батареи Windows показывает оставшийся заряд. Чтобы проверить индикатор заряда батареи, дважды щелкните значок **на на панели задач. Для получения дополнительной** информации о вкладке **Индикатор батарей питания** см. раздел «Управление потреблением энергии» в файле Справка *Dell Inspiron*. Для открытия файла справки см. раздел «[Источники](#page-8-0) [информации](#page-8-0)» на стр. 9.

Если компьютер подключен к электросети, появится пиктограмма.

#### <span id="page-28-1"></span>Индикатор заряда

Нажмите кнопку состояния на шкале заряда аккумулятора, чтобы загорелись индикаторы уровня заряда. Каждый индикатор соответствует примерно 20% полного заряда аккумулятора. Например, если осталось 80 % заряда аккумулятора, светятся четыре индикатора. Если ни один индикатор не светится, аккумулятор полностью разряжен.

#### <span id="page-28-2"></span>Предупреждение о недостаточном заряде

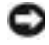

ВНИМАНИЕ. Во избежание потери или повреждения данных сохраните свою работу сразу после получения предупреждения о недостаточном заряде. Затем соедините компьютер с электрической розеткой. Если аккумулятор полностью разрядился, автоматически запустится спящий режим.

Во всплывающем окне появится сообщение о том, что аккумулятор разрядился примерно на 90%. Для получения дополнительной информации, относящейся к предупреждениям о недостаточном заряде аккумулятора, см. раздел «Управление потреблением энергии» в файле Справка *Dell Inspiron*. Для открытия файла справки см. раздел «Источники [информации](#page-8-0)» на стр. 9.

### <span id="page-28-3"></span>Зарядка аккумулятора

ПРИМЕЧАНИЕ. В течение примерно 2 часов адаптер переменного тока производит подзарядку полностью разряженного аккумулятора при выключенном компьютере. При включенном компьютере время зарядки увеличивается. Можно оставлять аккумулятор в компьютере на неограниченное время. Внутренняя схема аккумулятора предотвращает его избыточную зарядку.

При подключении компьютера к электрической розетке или во время установки аккумулятора в компьютер, который уже подключен к электрической розетке, выполняется проверка температуры и заряда аккумулятора. При необходимости адаптер переменного тока производит зарядку аккумулятора и поддерживает его заряд.

Если аккумулятор нагрелся при работе в компьютере или пребывании в нагретой среде, то при подключении компьютера к электросети зарядка аккумулятора может не выполняться.

Если световой индикатор  $\[\vec{\mathfrak{h}}\]$  мигает поочередно зеленым и оранжевым цветом, значит, температура аккумулятора слишком высока для начала подзарядки. Отсоедините компьютер от электрической розетки и дайте компьютеру и батарее остыть до комнатной температуры. Затем подключите компьютер к электросети или установите дополнительный аккумулятор в модульный отсек.

Для получения дополнительной информации по устранению проблем, связанных с аккумулятором, см. раздел «[Неполадки](#page-62-2) питания» на стр. 63.

### <span id="page-29-3"></span><span id="page-29-0"></span>Извлечение аккумулятора

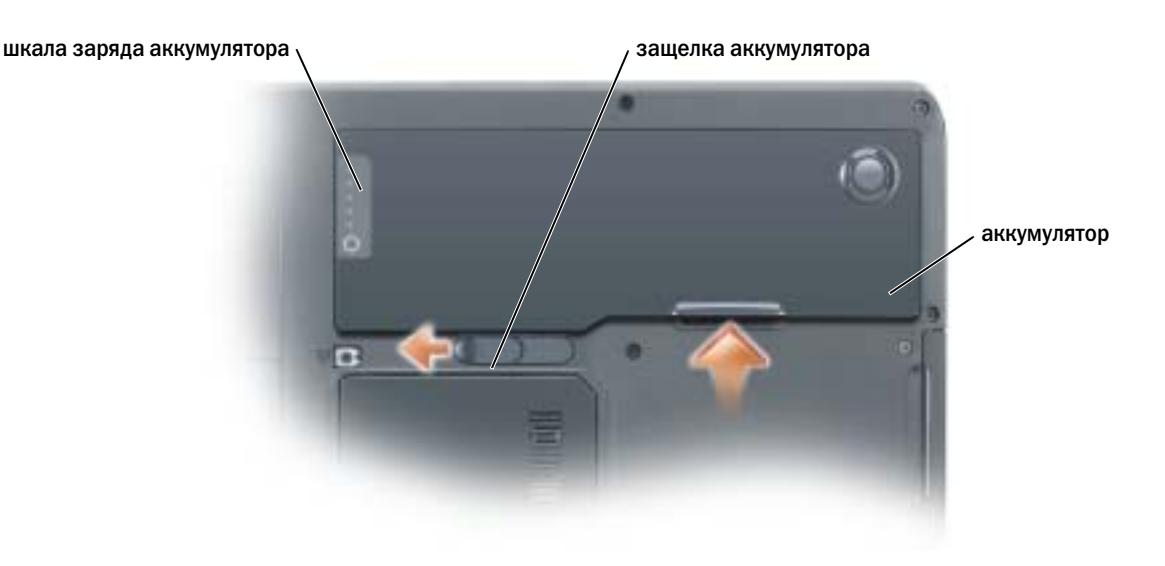

#### ПРЕДУПРЕЖДЕНИЕ. Перед выполнением этой процедуры отсоедините модем от настенной телефонной розетки.

- 1 Выключите компьютер.
- 2 Сдвинув и удерживая защелку отсека для аккумулятора на нижней панели компьютера, извлеките аккумулятор из отсека.

### <span id="page-29-1"></span>Установка аккумулятора

- ПРЕДУПРЕЖДЕНИЕ. Использование аккумуляторов других типов может привести к пожару или взрыву. Заменяйте аккумулятор только на совместимый аккумулятор, приобретенный в Dell. Ионно-литиевые батареи предназначены для работы с компьютерами Dell™. НЕ устанавливайте аккумулятор из других компьютеров.
	- 1 Вставьте аккумулятор в отсек под углом 45 градусов.
	- 2 Нажмите на другую часть до щелчка защелки отсека для аккумулятора.

### <span id="page-29-2"></span>Хранение аккумулятора

Если компьютер не [используется](#page-27-0) в течение длительного времени, извлеките аккумулятор. При длительном хранении аккумулятор разряжается. Прежде чем использовать аккумулятор после длительного периода хранения, полностью зарядите аккумулятор.

# <span id="page-30-0"></span>Использование CD'дисков, DVD'дисков и других мультимедийных устройств

### <span id="page-30-4"></span><span id="page-30-1"></span>Использование CD' и DVD'дисков

Для получения информации об использовании компакт-дисков или DVD-дисков на компьютере см. файл Справка *Dell™ Inspiron™*. Для открытия файла справки см. раздел. «[Источники](#page-8-0) [информации](#page-8-0)» на стр. 9

### <span id="page-30-2"></span>Копирование компакт'дисков и дисков DVD

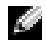

 $\mathbb{Z}_2$  ПРИМЕЧАНИЕ. Убедитесь, что при создании компакт-дисков и дисков DVD не нарушаются законы об авторских правах.

Этот раздел относится только к компьютерам с дисководом DVD-ROM, DVD+RW, DVD+R, DVD-R или комбинированным дисководом DVD/CD-RW.

Далее показано, как сделать точную копию компакт-диска или диска DVD. Программу Sonic RecordNow также можно использовать для других целей, включая создание компакт-дисков из аудиофайлов на компьютере и создание компакт-дисков MP3. Для получения инструкций см. документацию по Sonic RecordNow, которая поставляется с компьютером. Откройте программу Sonic RecordNow, нажмите на знак вопроса в правом верхнем углу окна и выберите **RecordNow Help** (Справка RecordNow) или **RecordNow Tutorial** (Учебное пособие по RecordNow).

#### <span id="page-30-3"></span>Как скопировать компактдиск или диск DVD

ПРИМЕЧАНИЕ. Если возникают проблемы записи при использовании комбинированного дисковода DVD/CD-RW, проверьте наличие исправлений программного обеспечения на веб-узле поддержки Sonic support.sonic.com.

В настоящее время существует пять форматов записываемых дисков DVD: DVD+R, DVD+RW, DVD-R, DVD-RW и DVD-RAM. Дисководы для записи дисков DVD, установленные в компьютеры Dell™, поддерживают запись дисков DVD+R и DVD+RW, а также чтение дисков DVD-R и DVD-RW. Но они не поддерживают запись, а, возможно, даже и чтение дисков DVD-RAM. Бытовые проигрыватели DVD для систем домашних кинотеатров могут не поддерживать чтение всех пяти форматов.

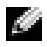

ПРИМЕЧАНИЕ. Большинство коммерческих дисков DVD имеют защиту авторских прав, и их невозможно скопировать с помощью программы Sonic RecordNow.

1 Нажмите кнопку Пуск, выберите Все программы→ **Sonic**→ **RecordNow!**, а затем нажмите **RecordNow!**.

- 2 Выберите вкладку аудио или вкладку данных в зависимости от типа компакт-диска или диска DVD, который необходимо скопировать.
- 3 Щелкните **Exact Copy** (Точная копия).
- 4 Чтобы сделать копию компакт-диска или диска DVD: •
	- Если имеется один дисковод компакт*-*дисков или дисков *DVD*, проверьте параметры и нажмите кнопку **Copy** (Копировать). Компьютер прочитает исходный компакт-диск или диск DVD и скопирует его во временную папку на жестком диске компьютера.

При появлении соответствующего запроса вставьте чистый компакт-диск или диск DVD в дисковод компакт-дисков или дисков DVD и нажмите кнопку **OK**.

 Если имеются два дисковода компакт*-*дисков или дисков *DVD*, выберите дисковод, в который вставлен исходный компакт-диск или диск DVD, и нажмите кнопку **Copy** (Копировать). Компьютер скопирует данные с компакт-диска или диска DVD на чистый компакт-диск или диск DVD.

После завершения копирования исходного компакт-диска или диска DVD записанный компактдиск или диск DVD автоматически извлекается.

#### <span id="page-31-0"></span>Использование чистых дисков CD-R и CD-RW

Этот дисковод CD-RW может выполнять запись на два типа носителей—CD-R и CD-RW (включая высокоскоростные диски CD-RW). Используйте чистые диски CD-R для записи музыки или постоянного хранения файлов данных. После создания диска CD-R повторная запись на этот диск CD-R без изменения метода записи невозможна (для получения дополнительной информации см. документацию Sonic). Используйте чистые диски CD-RW для записи на компакт-диски, а также для удаления, повторной записи или обновления данных на компакт-дисках.

Этот дисковод DVD может выполнять запись на четыре типа носителей—CD-R, CD-RW (включая высокоскоростные диски CD-RW), DVD+R и DVD+RW. Чистые диски DVD+R можно использовать для постоянного хранения больших объемов информации. После создания диска DVD+R повторная запись на него может оказаться невозможной в зависимости от того, был ли «закрыт» диск в конечной стадии процесса создания диска. Используйте чистые диски DVD+RW, если потребуется возможность удаления, повторной записи или обновления данных на этом диске.

#### <span id="page-31-1"></span>Полезные советы

- Спомощью Проводника Microsoft® Windows® перетащите файлы на диск CD-R или CD-RW только после запуска программы Sonic RecordNow и откройте проект RecordNow.
- Диски CD-R следует использовать для записи компакт-дисков, которые затем можно будет воспроизводить на обычных стереопроигрывателях. Диски CD-RW не воспроизводятся на большинстве домашних или автомобильных магнитол.
- С помощью программы Sonic RecordNow нельзя создавать аудиодиски DVD. •
- Музыкальные файлы в формате МР3 могут проигрываться только на МР3-проигрывателях или на компьютерах с установленным программным обеспечением для проигрывания МР3-файлов.
- Не следует выполнять запись на чистых дисках CD-R или CD-RW до максимальной емкости; например, не копируйте файл объемом 650 МБ на чистый компакт-диск емкостью 650 МБ. CD-RWдисководу требуется 1 или 2 Мб свободного места на CD-диске для завершения записи.
- Потренируйтесь в записи компакт-дисков, используя диск CD-RW, пока вы не ознакомитесь со всеми приемами записи. Если допущена ошибка, можно удалить данные на диске CD-RW и повторить попытку. Можно также использовать чистые CD-RW для проверки проектов с музыкальными файлами перед окончательной записью на чистый диск CD-R.
- <span id="page-32-1"></span>Для получения дополнительной информации см. веб-узел поддержки Sonic support.sonic.com.

### <span id="page-32-0"></span>Использование программы Dell MediaDirect

ПРИМЕЧАНИЕ. Программа QuickSet, которая устанавливается и запускается на компьютере автоматически, необходима для работы программы Dell MediaDirect. Изменение или отключение параметров по умолчанию в программе QuickSet может привести к ограничению функциональных возможностей программы Dell MediaDirect. Для получения дополнительной информации о Dell см. файл справки Dell Inspiron. Для открытия файла справки см. раздел [«Источники информации» на стр. 9.](#page-8-0)

Если на компьютере установлены компоненты Microsoft Windows Media Center Edition или Dell Media Experience, программу Dell MediaDirect можно использовать для запуска приложения мультимедиа с помощью нажатия кнопки воспроизведения/паузы/Dell MediaDirect ▶/II.

- Если при входе в систему удерживать клавишу управления воспроизведением мультимедиа более двух секунд, программа Dell MediaDirect запускает Microsoft Windows Media Center Edition или Dell Media Experience в зависимости от настройки системы. Если установлены оба компонента, запустится Windows Media Center Edition.
- Когда компьютер открыт, можно нажать кнопку управления воспроизведением мультимедиа, чтобы запустить компьютер из любого состояния, а также автоматически запустить приложение мультимедиа.
- ПРИМЕЧАНИЕ. Для оптимальной эффективности осуществляйте запуск, когда компьютер находится в режиме ожидания или спящем режиме.

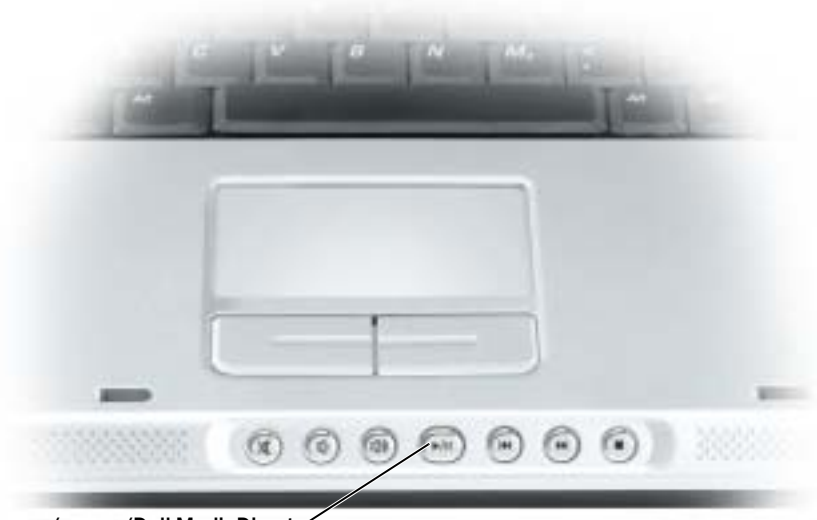

клавиша воспроизведения/паузы/Dell MediaDirect

### <span id="page-33-0"></span>Подключение компьютера к телевизору или аудиоустройству

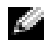

ПРИМЕЧАНИЕ. Видео) и звуковой кабели для подключения компьютера к телевизору не входят в комплект поставки компьютера. Кабели можно приобрести в большинстве магазинов, торгующих электротоварами. Адаптер композитного кабеля ТВ-выхода можно приобрести у корпорации Dell.

Телевизор имеет входное гнездо S-video сигнала или входное гнездо композитного сигнала. В зависимости от типа разъема на телевизоре можно выполнить подключение компьютера к телевизору с помощью кабеля S-video или композитного видеокабеля. Для телевизоров, имеющих входное гнездо только для композитного сигнала, используйте адаптер композитного кабеля ТВ-выхода, который можно приобрести у корпорации Dell.

С помощью аудио-разъема на панели компьютера вы можете подключить компьютер к телевизору или аудиоустройству, используя имеющийся в продаже аудиокабель.

#### ПРИМЕЧАНИЕ. Чтобы определить требуемый способ подсоединения, см. схемы подключений, приведенные в начале каждого подраздела.

После завершения подключения аудио- и видеокабелей между компьютером и телевизором необходимо включить функцию работы с телевизором на компьютере. См. раздел «[Включение](#page-36-0) параметров [отображения](#page-36-0) для телевизора» на стр. 37, чтобы убедиться, что компьютер распознает телевизор и правильно с ним работает.

#### <span id="page-33-1"></span>Разъем Svideo

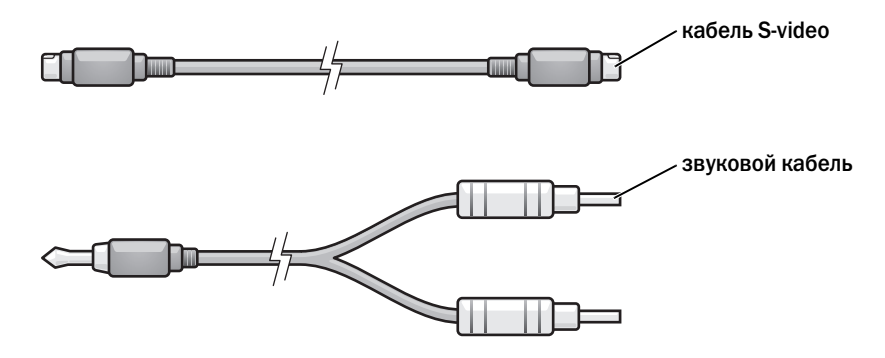

- 1 Выключите компьютер и телевизор или аудиоустройство, которое требуется подключить.
- 2 Подсоедините один конец кабеля S-Video к S-video TV-out компьютера.

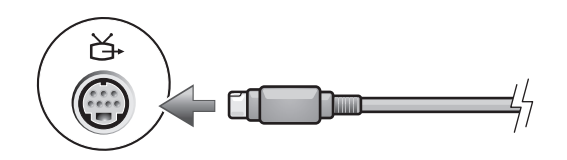

3 Подсоедините другой конец кабеля S-Video к входному гнезду S-video на телевизоре.

4 Подключите штекер аудиокабеля к разъему для динамиков на компьютере.

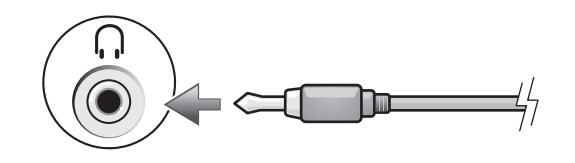

- 5 Подсоедините два разъема RCA на другом конце звукового кабеля к входным гнездам на телевизоре или аудиоустройстве.
- 6 Включите телевизор, включите подключенное аудио-устройство и затем включите компьютер.
- 7 См. раздел «Включение параметров экрана для телевизора» на стр[. 37](#page-36-0), чтобы убедиться, что компьютер распознает телевизор и правильно с ним работает.

#### <span id="page-34-0"></span>Комбинированное видеосоединение

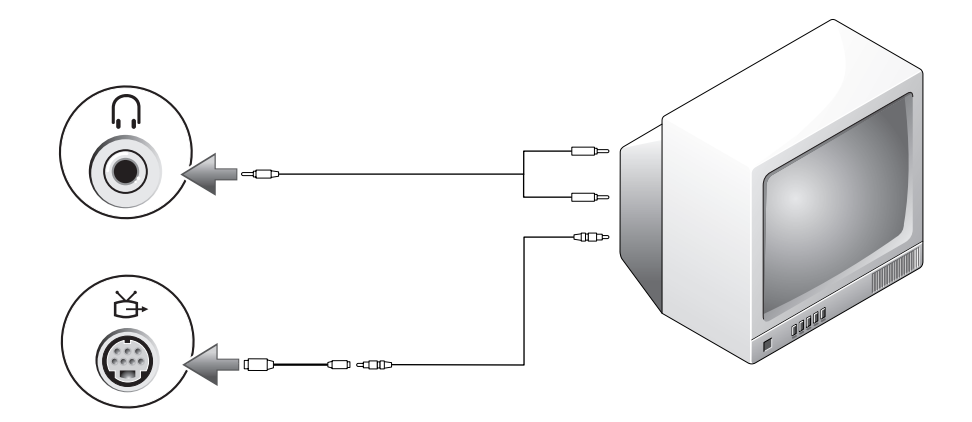

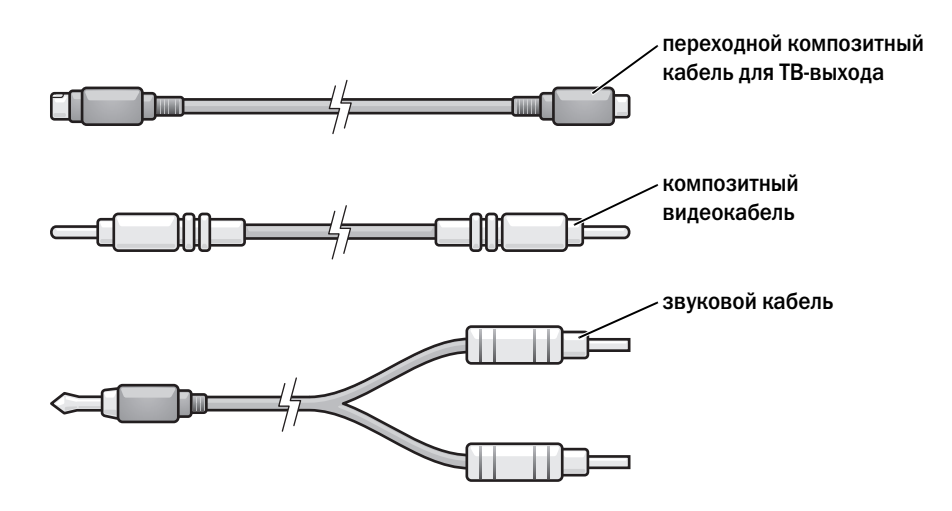

- 1 Выключите компьютер и телевизор или аудиоустройство, которое требуется подключить.
- 2 Подключите комбинированный кабель адаптера ТВ-выхода к разъему ТВ-выхода S-video на компьютере.

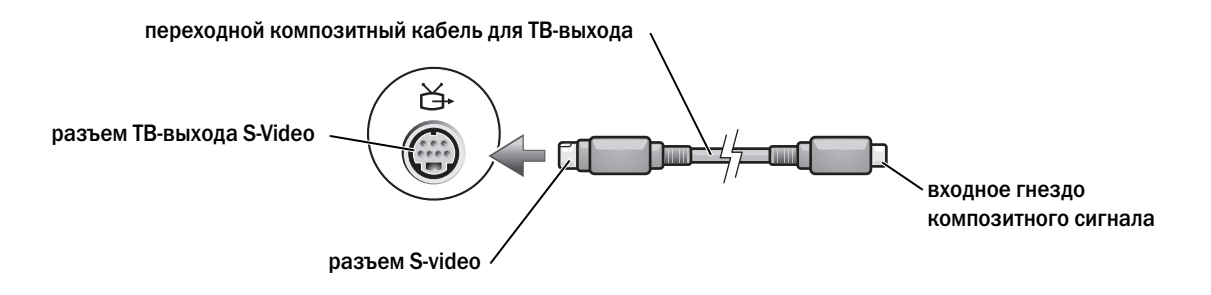

3 Подключите один конец композитного видеокабеля к композитному видеоразъему на адаптере композитного кабеля для ТВ-выхода.

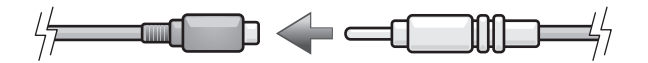

4 Подключите другой конец видеокабеля к входному гнезду композитного сигнала на телевизоре.
5 Подключите штекер аудиокабеля к разъему для динамиков на компьютере.

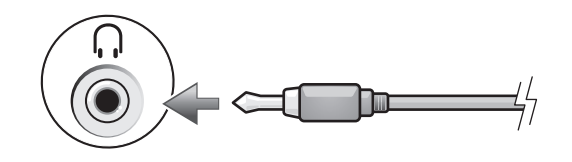

- 6 Подсоедините два разъема RCA на другом конце звукового кабеля к входным гнездам на телевизоре или аудиоустройстве.
- 7 Включите телевизор, включите подключенное аудиоустройство и затем включите компьютер.
- 8 См. раздел «Включение параметров экрана для телевизора», чтобы убедиться, что компьютер распознает телевизор и правильно с ним работает на стр. 37.

#### Включение параметров отображения для телевизора

Компьютер может быть оборудован платой видеоконтроллера или видеоконтроллером на системной плате (известным как встроенный видеоконтроллер). См. подраздел, относящийся к видеоконтроллеру, установленному на компьютере.

#### Плата видеоконтроллера

ПРИМЕЧАНИЕ. Перед изменением параметров экрана проверьте, правильно ли подключен телевизор.

- 1 Нажмите кнопку Пуск и выберите Панель управления.
- 2 Выберите пункт Оформление и темы.
- 3 В разделе **or pick a Control Panel icon** (Выберите значок панели управления) выберите параметр **Display** (Монитор).
- 4 Перейдите на вкладку Параметры, затем на вкладку Дополнительно.
- 5 Перейдите на вкладку **Displays** (Экраны).
- 6 Нажмите в верхнем левом углу кнопку **TV** (Телевизор), чтобы включить поддержку телевизора.
- 7 Нажмите кнопку **OK**.

#### Встроенный видеоконтроллер

- K.A ПРИМЕЧАНИЕ. Перед изменением параметров экрана проверьте, правильно ли подключен телевизор.
- 1 Нажмите кнопку Пуск и выберите Панель управления.
- 2 Дважды щелкните значок **Intel ® GMA Driver for Mobile**.
- 3 Чтобы использовать только телевизор без использования монитора компьютера или любых других параметров монитора*:*
	- a В окне **Intel ® Graphics Media Accelerator** щелкните **TV**.
	- b Щелкните **Display Settings** и проверьте правильность параметров.

Чтобы одновременно использовать телевизор и монитор компьютера*:*

- a В окне **Intel ® Graphics Media Accelerator** щелкните **Intel ® Dual Display Clone** и убедитесь, что в списке устройств отображается телевизор.
- b Щелкните **Display Settings** и проверьте правильность параметров.
- 4 Нажмите кнопку **Apply** (Применить), чтобы увидеть новые настройки.
- 5 Нажмите кнопку **OK**, чтобы подтвердить сделанные настройки.
- 6 Нажмите кнопку **OK,** чтобы закрыть окно **Intel ® Graphics Media Accelerator**.

Для получения дополнительной информации щелкните **Information** в окне **Intel ® Graphics Media Accelerator**, затем щелкните **Support**.

# Использование клавиатуры и сенсорной панели

### Цифровая клавиатура

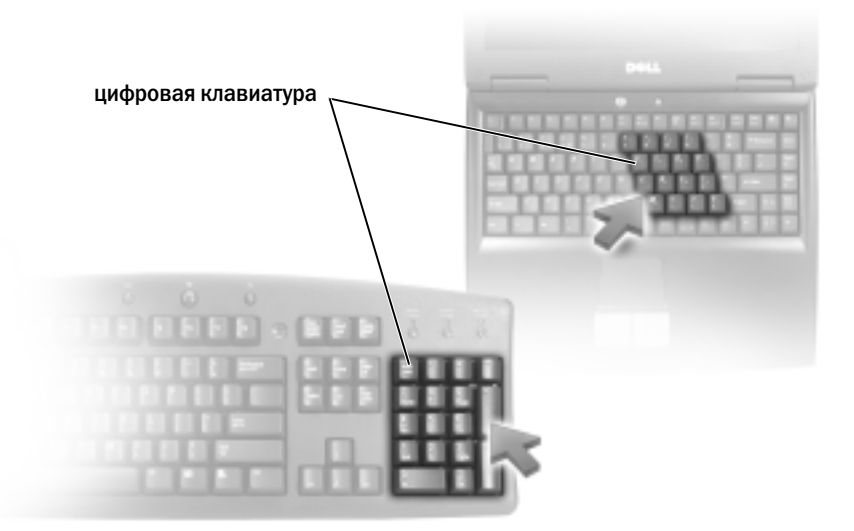

Встроенная цифровая клавиатура работает также как и внешняя цифровая клавиатура. Каждая клавиша выполняет несколько функций. Цифры и символы клавиатуры указаны синим цветом на правой части клавиш клавиатуры. Чтобы ввести цифру или символ, включите цифровую клавиатуру, затем нажмите <Fn> и необходимую клавишу. •

- Чтобы включить цифровую клавиатуру, нажмите клавишу <Num Lk>. Индикатор  $\epsilon$ обозначает, что вспомогательная клавиатура находится в активном состоянии.
- Чтобы выключить цифровую клавиатуру, нажмите клавишу <Num Lk> еще раз.

### Сочетания клавиш

#### Системные функции

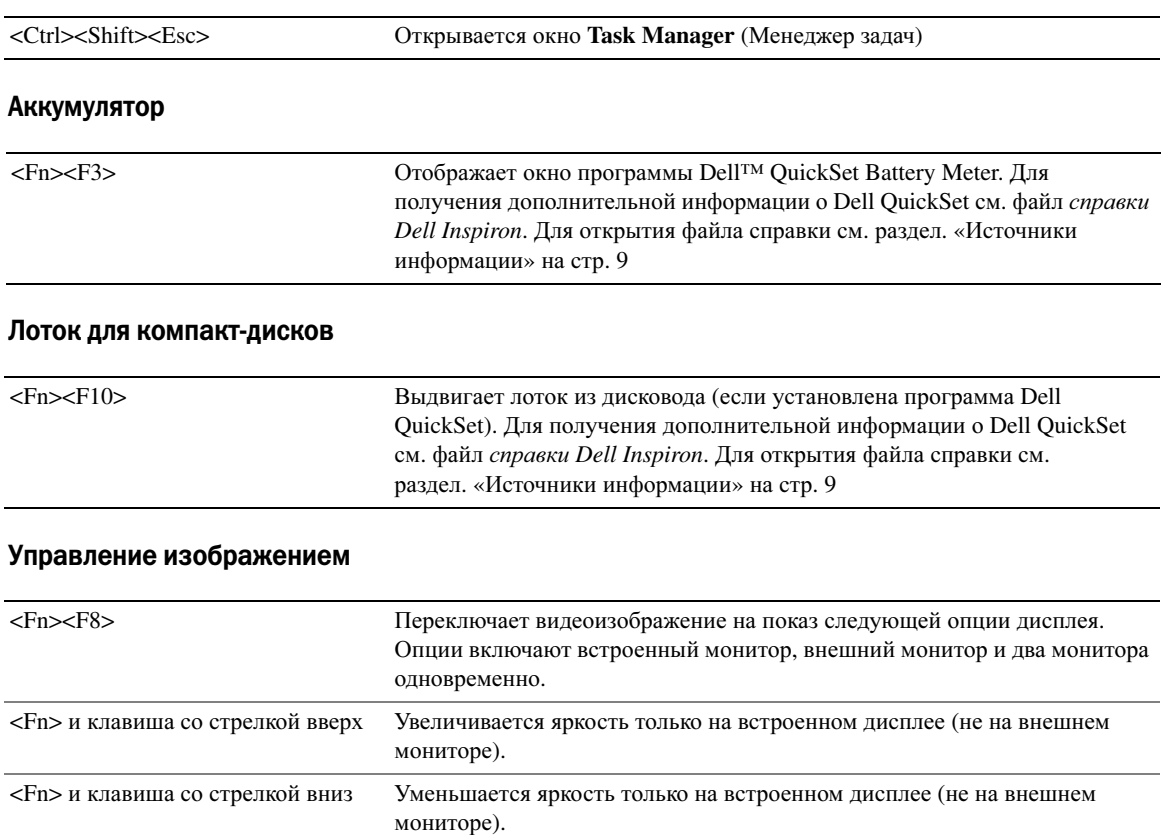

#### Радиопередача (включая беспроводные сети и внутреннюю плату с беспроводной технологией Bluetooth<sup>®</sup>)

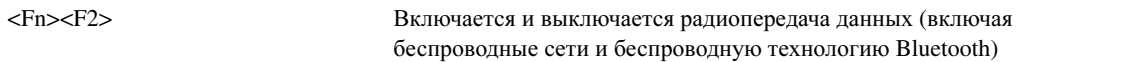

#### Управление электропитанием

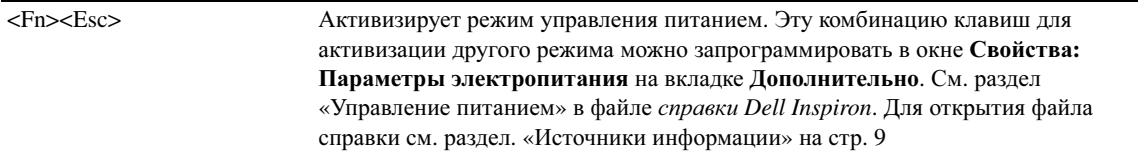

#### Функции динамиков

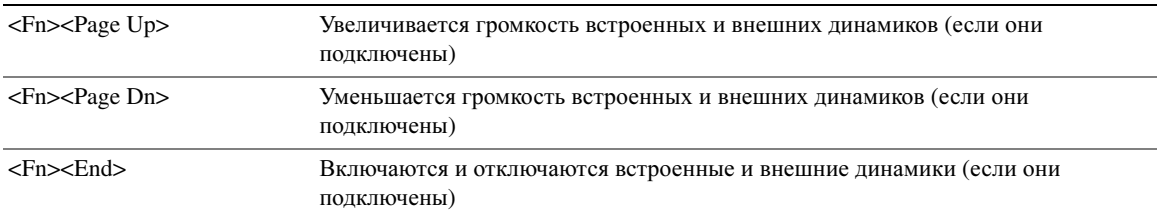

### Функции клавиши с логотипом Microsoft<sup>®</sup> Windows<sup>®</sup>

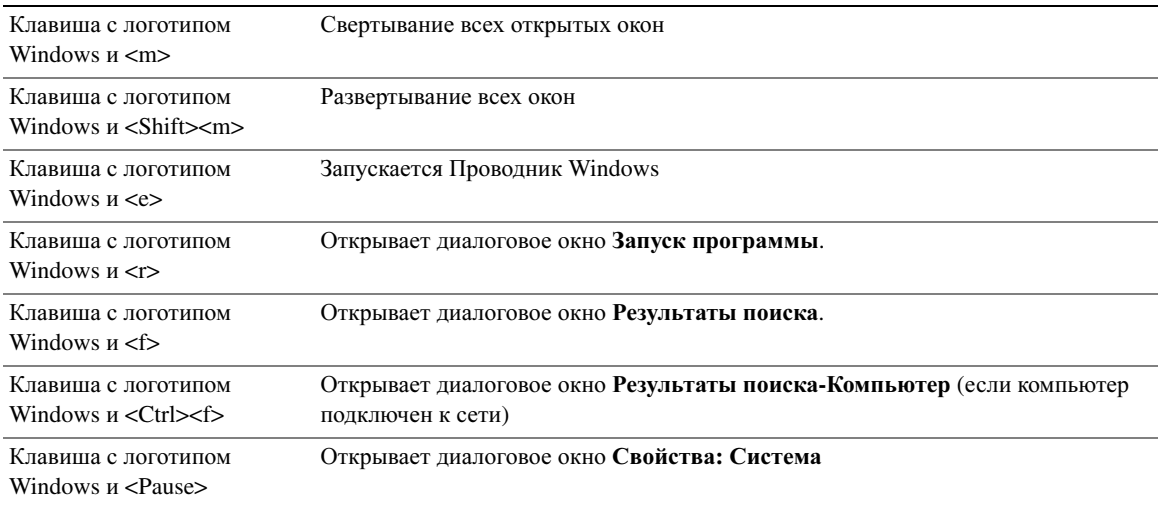

Чтобы настроить работу клавиатуры, например частоту повторяемости символов, откройте панель управления, щелкните Принтеры и другое оборудование, а затем выберите Клавиатура. Для получения дополнительной информации о панели управления см. файл справки Dell Inspiron. Для открытия файла справки см. раздел «Источники информации» на стр. 9.

### Сенсорная панель

Сенсорная панель, реагируя на давление и движение пальца, позволяет перемещать курсор на экране. Используйте сенсорную панель и ее кнопки так, как обычно используете мышь.

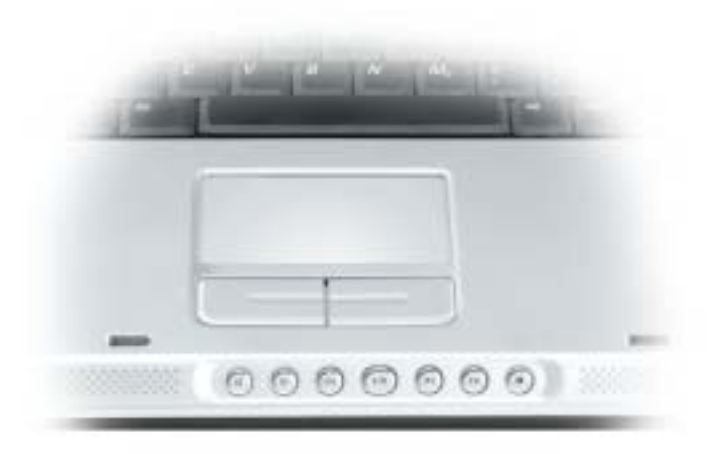

- Для перемещения курсора легко скользите пальцем по сенсорной панели.
- Чтобы выбрать объект, очень легко ударьте один раз пальцем по поверхности сенсорной панели или нажмите большим пальцем левую кнопку сенсорной панели.
- Чтобы выбрать и переместить (или перетащить) объект, поместите на него курсор и дважды очень легко ударьте пальцем по сенсорной панели. После второго удара, не отрывая палец от сенсорной панели, переместите выбранный объект, двигая пальцем по ее поверхности.
- Чтобы два раза щелкнуть на объекте, поместите курсор на объект и дважды очень легко ударьте пальцем по сенсорной панели или дважды нажмите большим пальцем левую кнопку сенсорной панели.

#### Настройка сенсорной панели

Отключить сенсорную панель или изменить ее настройки можно в окне Свойства**:** Мышь.

- 1 Откройте окно «Панель управления», щелкните Принтеры и другое оборудование, а затем выберите Мышь. Для получения дополнительной информации о панели управления см. файл справки *Dell Inspiron*. Для открытия файла справки см. раздел «Источники [информации](#page-8-0)» на стр. 9.
- 2 В окне Свойства: Мышь выберите вкладку **Touch Pad** (Сенсорная панель), чтобы изменить параметры.
- 3 Нажмите кнопку **OK**, чтобы сохранить параметры и закрыть окно.

## Использование плат PC Card

## Типы плат PC Card

Сведения о поддерживаемых платах PC Card см. в разделе «Технические [характеристики](#page-92-0)» на стр[. 93.](#page-92-0)

#### **ПРИМЕЧАНИЕ.** Плата PC Card не является загрузочным устройством.

В слоте для плат PC Card находится один разъем, в который можно вставить одну плату типа I или II. Слот для плат PC Card поддерживает технологию CardBus и расширенный интерфейс PC Card. Тип платы описывает ее толщину, а не функциональные возможности.

### Заглушки для отсека плат PC Card

В новом компьютере в слоте для плат PC Card установлена пластиковая заглушка. Заглушки защищают гнезда от пыли и прочих загрязнений. Сохраните эту заглушку и устанавливайте ее в слот, когда в нем нет платы PC Card. Заглушка от другого компьютера может не подойти.

Инструкции по удалению заглушки см. в разделе. «[Извлечение](#page-44-0) платы PC Card или заглушки» на стр[. 45](#page-44-0)

### Расширенные платы PC Card

Платы PC Card с расширенным интерфейсом (например, адаптер беспроводной сети) длиннее обычных плат PC Card и выступают из компьютера. При работе с платами PC Card с расширенным интерфейсом соблюдайте следующие правила. •

- Необходимо оберегать открытый торец установленной платы. При толчке по этому торцу платы может быть повреждена системная плата.
- Всегда вынимайте плату PC Card с расширенным интерфейсом, прежде чем укладывать компьютер в сумку.

### Установка платы PC Card

Плату PC Card можно устанавливать во включенный компьютер. Компьютер автоматически обнаружит карту.

На плате PC Card обычно имеется значок (например, треугольник или стрелка), указывающий, каким концом вставлять плату в слот. Конструкция платы такова, что вставить ее неправильно невозможно. Если непонятно, как вставлять плату в компьютер, см. документацию по этой плате.

#### ПРЕДУПРЕЖДЕНИЕ. Перед тем как приступить к выполнению операций данного раздела, выполните указания по безопасности, описанные в Информационном руководстве по продуктам.

Как установить плату PC Card:

- 1 Возьмите плату так, чтобы верхняя часть платы была обращена вверх. Перед установкой платы переведите защелку в позицию «открыто».
- 2 Вставьте плату в слот и вдвиньте ее до плотной посадки в разъеме.

Если карта не вставляется, не применяйте силу. Проверьте, правильно ли расположена карта, и повторите попытку.

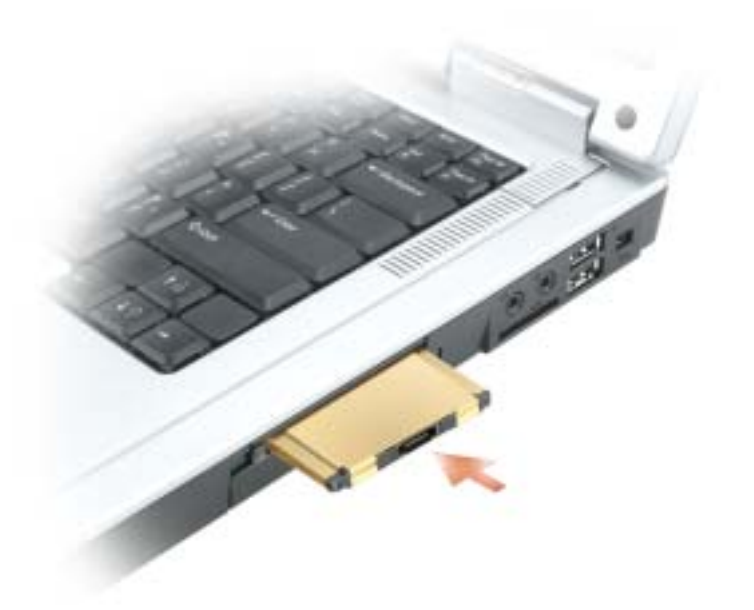

Компьютер распознает большинство плат PC Card и автоматически загружает необходимые драйверы. Если программа настройки выдаст запрос на загрузку драйверов производителя, используйте гибкий диск или компакт-диск, которые прилагаются к плате PC Card.

### <span id="page-44-0"></span>Извлечение платы PC Card или заглушки

**ВНИМАНИЕ.** Прежде чем извлечь плату из компьютера, с помощью программы конфигурации PC Card на панели задач остановите работу платы (щелкните значок на панели задач). Если предварительно не отключить плату, возможна потеря данных. Вынимая плату, не тяните за ее кабель, если он подключен.

ПРЕДУПРЕЖДЕНИЕ. Перед тем как приступить к выполнению операций данного раздела, выполните указания по безопасности, описанные в Информационном руководстве по продуктам.

Нажмите на защелки и извлеките плату или заглушку. На некоторые защелки фиксации необходимо нажать дважды: один раз для того, чтобы защелка выдвинулась, и второй раз, чтобы выдвинулась плата.

Сохраните заглушку, чтобы использовать ее, когда плата PC не установлена в гнездо. Заглушки защищают гнезда от пыли и прочих загрязнений.

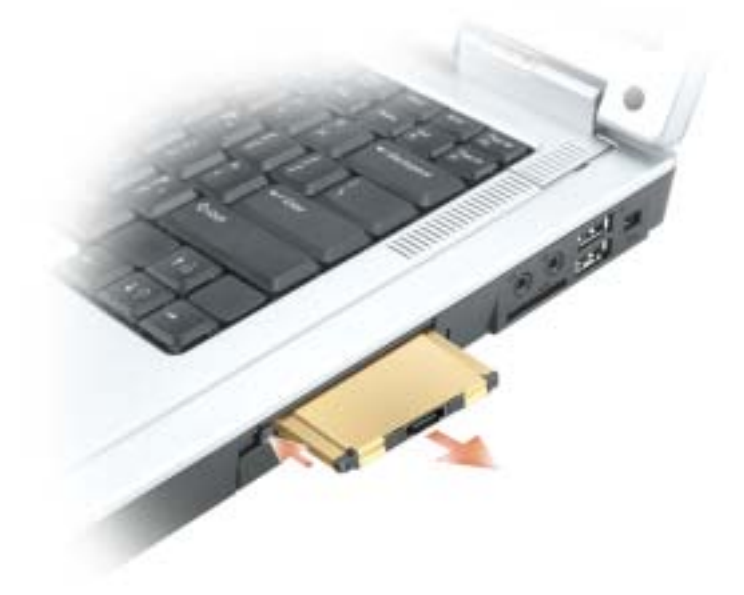

## Настройка домашней и офисной сети

### Подключение к сетевому адаптеру

Перед присоединением компьютера к сети необходимо установить в компьютер сетевой адаптер и подключить к нему сетевой кабель.

Для подключения сетевого кабеля:

1 Подключите сетевой кабель к разъему сетевого адаптера, расположенному на задней панели компьютера.

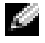

ПРИМЕЧАНИЕ. Вставьте кабель в разъем до щелчка, а затем осторожно потяните его, чтобы убедиться в надежности его подсоединения.

2 Подсоедините другой конец сетевого кабеля к устройству для сетевого соединения, например к внешнему коммутационному сетевому разъему.

ПРИМЕЧАНИЕ. Не используйте сетевой кабель с телефонной розеткой.

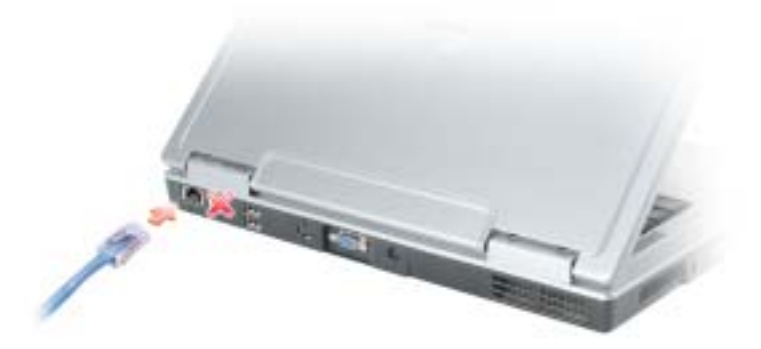

## Мастер настройки сети

Операционная система Microsoft® Windows® XP включает в себя Network Setup Wizard (Мастер настройки сети) для управления процессом совместного использования файлов, принтеров, Интернет-соединения между компьютерами дома или в небольшом офисе.

- 1 Нажмите кнопку Пуск, выберите Все программы→ Стандартные→ Связь и затем Мастер настройки сети.
- 2 На приветственном экране нажмите кнопку Далее.
- 3 Щелкните Перечень для создания сети.
- ПРИМЕЧАНИЕ. При выборе метода подключения «Этот компьютер имеет прямое подключение к Интернету» включается встроенный в пакет обновления 2 (SP2) системы Windows XP брандмауэр.
	- 4 Заполните форму и выполните необходимую подготовку.
- 5 Вернитесь в мастер настройки сети и выполняйте инструкции на экране.

### Подключение к беспроводной локальной вычислительной сети

ПРИМЕЧАНИЕ. Данные инструкции по работе в сети не относятся к внутренним платам с беспроводной технологией Bluetooth*®* и устройствам сотовой связи.

#### Определение типа сети

ПРИМЕЧАНИЕ. Большинство беспроводных сетей имеют инфраструктурный тип.

Беспроводные сети делятся на две категории — сети типа Infrastructure (инфраструктурные) и сети типа ad-hoc (специализированные). Для объединения нескольких компьютеров в инфраструктурную сеть используются маршрутизаторы или групповые пункты доступа. В сети ad-hoc не используются маршрутизаторы и групповые пункты доступа. Она состоит из компьютеров, которые осуществляют обмен данными непосредственно друг с другом. Для получения дополнительной справки по установке беспроводного соединения посетите веб-узел **support.dell.com** и выполните поиск по ключевым словам *wireless setup* (настройка беспроводной сети).

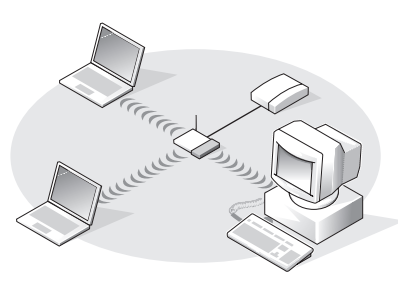

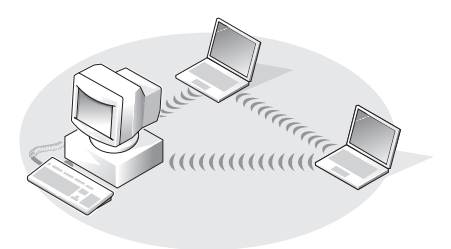

Сеть инфраструктурного типа Специализированная сеть Ad)Hoc

### Подключение к беспроводной сети в системе Microsoft® Windows® XP

Чтобы выполнить подключение к сети, необходимо установить специальное программное обеспечение и драйверы для беспроводной сетевой платы. Программное обеспечение уже установлено. В случае удаления или повреждения данного программного обеспечения необходимо выполнить инструкции, указанные в руководстве пользователя для сетевой платы. Руководство пользователя доступно на веб-узле поддержки Dell **support.dell.com**.

При включении компьютера из значка сетевого соединения, если обнаружена сеть, для которой настройка компьютера не была произведена, в области уведомлений открывается всплывающее окно.

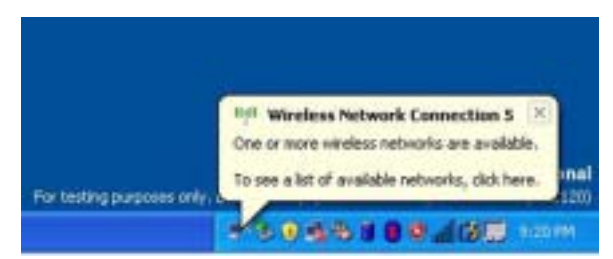

1 Щелкните всплывающее окно или значок сетевого соединения, чтобы настроить компьютер для работы в одной из доступных беспроводных сетей.

В окне Беспроводные сетевые соединения отображается список доступных беспроводных сетей.

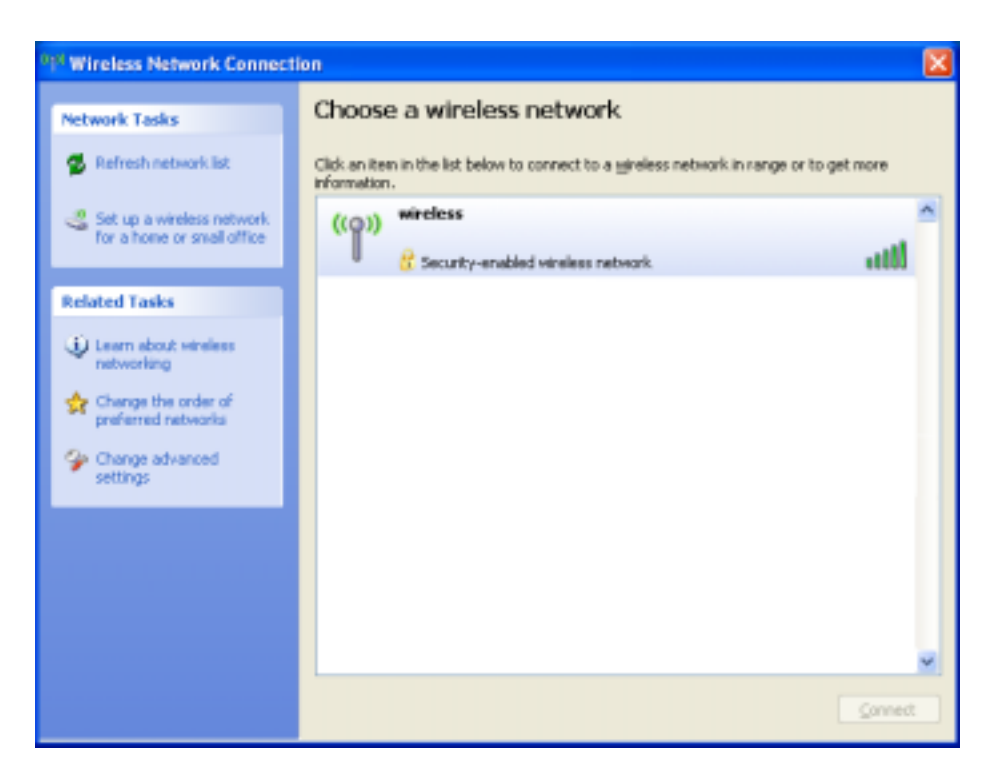

2 Выберите сеть, которую требуется настроить, затем нажмите кнопку Подключить или два раза щелкните название сети в списке. Если выбрана безопасная сеть (отмеченная значком  $\blacksquare$ ), при появлении запроса необходимо ввести ключ WEP или WPA.

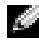

ПРИМЕЧАНИЕ. Параметры защиты являются уникальными для вашей сети. Компания Dell не обладает данной информацией.

Сеть настраивается автоматически.

#### ПРИМЕЧАНИЕ. Компьютеру может потребоваться до 1 минуты для подключения к сети.

После того как компьютер настроен для выбранной беспроводной сети, появится еще одно всплывающее окно с уведомлением о том, что компьютер подключен к выбранной сети.

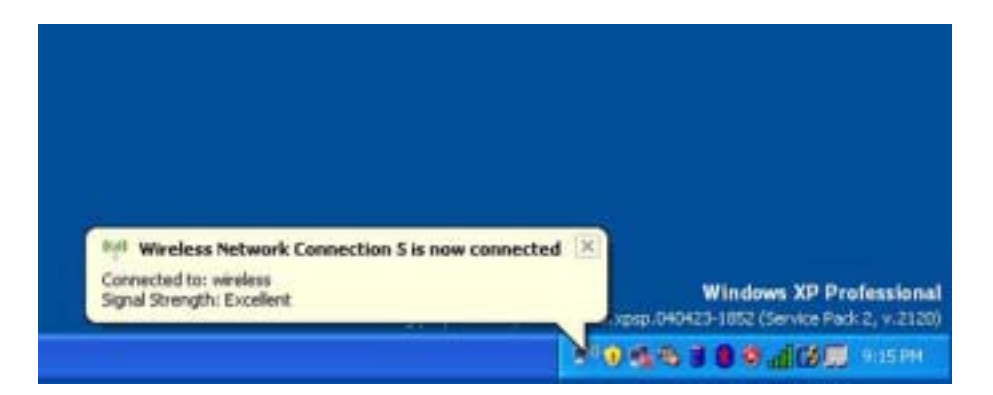

После этого при входе в систему в области беспроводной сети то же всплывающее окно сообщает о беспроводном сетевом подключении.

## Устранение неисправностей

## <span id="page-50-1"></span>**Dell Diagnostics**

∕ ↑ ПРЕДУПРЕЖДЕНИЕ. Перед тем как приступить к выполнению операций данного раздела, выполните указания по безопасности, описанные в Информационном руководстве по продуктам.

#### <span id="page-50-0"></span>Когда использовать программу Dell Diagnostics

Если при работе на компьютере возникают неполадки, выполните тесты, указанные в этой главе, и запустите программу Dell Diagnostics, прежде чем обращаться за консультацией в службу технической поддержки Dell.

#### ■ ВНИМАНИЕ. Программа Dell Diagnostics работает только на компьютерах марки Dell™.

Запустите программу Dell Diagnostics с жесткого диска. Программа Dell Diagnostics находится в скрытом разделе Diagnostic Utility жесткого диска.

- 1 Выключите компьютер.
- 2 Подключите компьютер к электросети.
- **3** Включите компьютер. Когда появится логотип DELL<sup>TM</sup>, немедленно нажмите клавишу <F12>.

Если эти клавиши нажаты с опозданием и появился экран с логотипом операционной системы, дождитесь появления рабочего стола Microsoft® Windows®. Затем выключите компьютер и повторите попытку (см. раздел «Выключение компьютера» на стр. 75).

4 Когда появится список загрузочных устройств, выделите пункт Диагностика и нажмите клавишу <Enter>.

Компьютер запускает проверку Pre-boot System Assessment - серию встроенных диагностических тестов, которые проверяют системную плату, клавиатуру, жесткий диск и лисплей.

- Во время проверки отвечайте на вопросы, отображаемые на экране.
- Если обнаружен какой-либо сбой, компьютер останавливается и выдает звуковой сигнал. Чтобы остановить тестирование и перезагрузить компьютер, нажмите клавишу <n>. Чтобы перейти к следующему тесту, нажмите клавишу  $\langle y \rangle$ . Чтобы повторно протестировать неисправный компонент, нажмите клавишу <r>.
- Если во время проведения теста системы перед загрузкой обнаружен сбой, запишите код ошибки и обратитесь в корпорацию Dell, прежде чем продолжать работу программы Dell Diagnostics.

Если тест системы перед загрузкой выполнен успешно, появится сообщение Booting Dell Diagnostic Utility Partition. Press any key to continue (3arpy3ka pa3nena утилиты Dell Diagnostic Utility. Нажмите любую клавишу для продолжения).

5 Нажмите любую клавишу, чтобы запустить программу Dell Diagnostics из раздела средств диагностики жесткого диска.

Основное меню Dell Diagnostics 1 После загрузки программы Dell Diagnostics и появления окна **Main Menu** (Главное меню) нажмите кнопку для выбора нужного параметра.

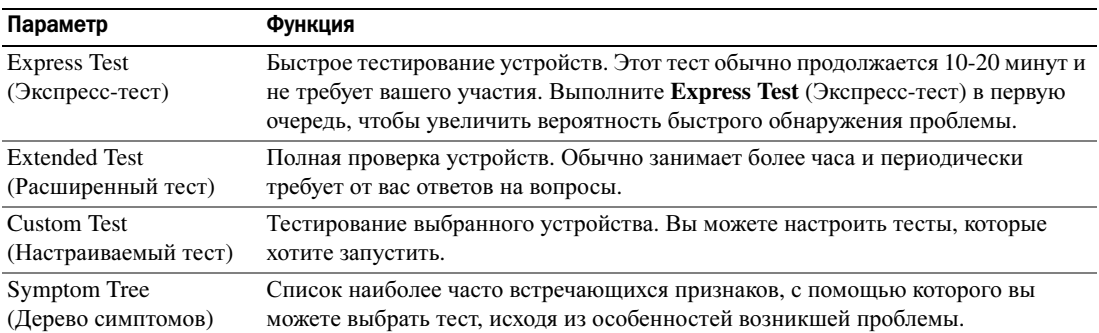

2 Если во время теста возникла проблема, появится сообщение с кодом ошибки и описанием проблемы. Запишите эту информацию и выполните инструкции на экране.

Если вам не удалось устранить ошибку, обратитесь в корпорацию Dell.

- **ПРИМЕЧАНИЕ.** Метка производителя (Service Tag) компьютера отображается в верхней части экрана каждого теста. При обращении в корпорацию Dell служба технической поддержки потребует от вас указать Метку производителя.
	- 3 Если запущены тесты **Custom Test** (Настраиваемый тест) или **Symptom Tree** (Дерево симптомов), подробную информацию можно получить на соответствующих вкладках, описание которых приведено в следующей таблице.

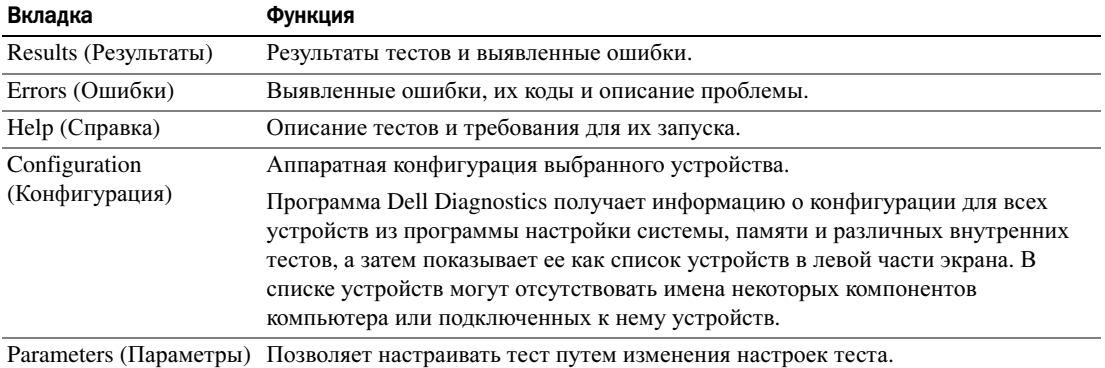

4 По завершении тестов закройте экран теста, чтобы вернуться к экрану **Main Menu** (Главное меню). Чтобы выйти из программы Dell Diagnostics и перезагрузить компьютер, закройте окно **Main Menu** (Главное меню).

### <span id="page-52-0"></span>Неисправности, связанные с дисководами

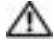

ПРЕДУПРЕЖДЕНИЕ. Перед тем как приступить к выполнению операций данного раздела, выполните указания по безопасности, описанные в Информационном руководстве по продуктам.

Убедитесь, что система Microsoft® Windows® распознает дисковод. Нажмите кнопку Пуск и выберите Мой компьютер. Если дисковод гибких дисков, компакт-дисков или дисков DVD в списке отсутствует, выполните полную проверку системы с помощью антивирусной программы и удалите вирусы, если они будут найдены. Иногда операционная система Windows не может распознать дисковод из-за наличия вирусов.

### Проверьте дисковод. •

- Вставьте другую дискету, компакт-диск или диск DVD, чтобы исключить вероятность неисправности исходного диска.
- Вставьте загрузочный диск и перезагрузите компьютер.

Почистите дисковод или диск. См. файл справки *Dell Inspiron*. Для открытия файла справки см. раздел. «Источники [информации](#page-8-0)» на стр. 9

Убедитесь в том, что CD-диск защелкнулся на шпинделе

Проверьте подключения кабелей

Проверьте совместимость оборудования. См. раздел «[Восстановление](#page-70-0) операционной системы» на стр[. 71.](#page-70-0)

Запустите программу Dell Diagnostics. См. раздел «Когда использовать программу [Dell Diagnostics»](#page-50-0) на стр[. 51.](#page-50-0)

#### Неполадки дисковода дисков DVD

 $\mathbb{Z}$  ПРИМЕЧАНИЕ. Вибрация высокоскоростного дисковода компакт-дисков или дисков DVD является нормальной. При этом может возникать шум, который не является признаком неисправности дисковода, компакт-диска или диска DVD.

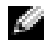

ПРИМЕЧАНИЕ. Поскольку в различных регионах мира используются различные форматы дисков, на дисководах DVD могут воспроизводиться не все диски DVD.

### неполадки при записи на дисководе  $\sim$   $\sim$

Закройте все другие программы. Во время записи дисковод DVD+RW должен получать непрерывный поток данных. Если поток прерывается, возникает ошибка. Перед записью на диск DVD+RW попробуйте закрыть все программы.

Отключите режим ожидания в системе Windows перед тем, как начать запись на диск DVD+RW. См. файл Справка Dell Inspiron или выполните поиск по ключевому слову *standby* в центре справки и поддержки Windows, чтобы получить информацию о режимах управления потреблением энергии. Для получения справки см. раздел «Источники [информации](#page-8-0)» на стр. 9.

Измените скорость записи на более медленную. См. файлы справки в программе создания дисков DVD.

Убедитесь, что используется правильный тип дисков. В дисководах DVD+RW может использоваться любой тип компакт-дисков, например CD-R или CD-RW, однако при использовании дисковода DVD+RW для записи на диск DVD используйте только диски DVD+R или DVD+RW. Использование дисков DVD-R/RW может стать причиной неполадок при воспроизведении диска DVD или незавершенности операций записи или проверки.

### Не выдвигается лоток дисковода DVD или DVD+RW

- 1 Выключите компьютер.
- 2 Разогните скрепку для бумаг и вставьте один конец в отверстие на передней панели дисковода; нажимайте до тех пор, пока лоток частично не выдвинется.
- 3 Осторожно выдвигайте лоток до его остановки.

### Если вы услышите царапающий звук или скрип

- Убедитесь, что этот звук не вызван работающей программой. •
- Убедитесь, что диск вставлен правильно.

#### Неисправности жесткого диска

Дайте компьютеру остыть перед включением. Горячий накопитель на жестких дисках может мешать запуску операционной системы. Прежде чем включать компьютер, попробуйте дать ему остыть до комнатной температуры.

#### Запустите программу проверки диска Check Disk.

- 1 Нажмите кнопку Пуск и выберите **M**ой компьютер.
- 2 Щелкните правой кнопкой мыши Локальный диск **C:**.
- 3 Щелкните Свойства.
- 4 Выберите вкладку Сервис.
- 5 Под заголовком Проверка диска нажмите кнопку Выполнить проверку.
- 6 Выберите Проверять и восстанавливать поврежденные сектора.
- 7 Нажмите кнопку Запуск.

### Неполадки электронной почты, модема и подключения к Интернету

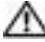

ПРЕДУПРЕЖДЕНИЕ. Перед тем как приступить к выполнению операций данного раздела, выполните указания по безопасности, описанные в Информационном руководстве по продуктам.

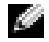

ПРИМЕЧАНИЕ. Подключайте модем только к аналоговой телефонной розетке. Если подключить модем к цифровой телефонной сети, он не будет работать.

Проверьте параметры безопасности Microsoft Outlook® Express. Если не удается открыть вложения сообщения электронной почты:

- 1 В программе Outlook Express щелкните Сервис, выберите команду Параметры, а затем Безопасность.
- 2 Снимите флажок Не разрешать сохранение или открытие вложений.

#### Проверьте подключение к телефонной линии. Проверьте телефонную розетку.

### Подсоедините модем непосредственно к телефонной розетке.

- Попробуйте использовать другую телефонную линию. •
- Убедитесь, что телефонная линия подключена гнезду модема. (Рядом с этим гнездом имеется зеленая наклейка или значок в форме разъема.)
- Убедитесь, что слышен щелчок при подключении разъема телефонной линии к модему. •
- Отсоедините телефонную линию от модема и соедините с телефоном. Прислушайтесь к тональному сигналу.
- Если к этой же линии подключены другие телефонные устройства (например, автоответчик, факс, фильтр бросков или разветвитель), подключите модем напрямую к стенной телефонной розетке, минуя их. Если вы используете кабель длиной более 3 м попробуйте применить более короткий кабель.

Запуск программы диагностики модема. Нажмите кнопку Пуск, выберите Все программы, а затем нажмите Modem Helper. Чтобы определить и устранить неисправность модема, следуйте инструкциям на экране. (Программа Modem Helper может отсутствовать на некоторых компьютерах.)

#### Убедитесь, что модем обменивается информацией с Windows.

- 1 Нажмите кнопку Пуск и выберите Панель управления.
- 2 Щелкните Принтеры и другое оборудование.
- 3 Щелкните значок Телефон и модем.
- 4 Выберите вкладку Модемы.
- 5 Щелкните СОМ-порт, используемый вашим модемом.
- 6 Щелкните Свойства, выберите вкладку Диагностика и далее Опросить модем, чтобы проверить, выполняется ли обмен информацией модема с Windows.
	- Если получен ответ на все команды, модем работает нормально.

Убедитесь в том, что вы подключены к сети Интернет. Убедитесь в том, что вы имеете подписку у поставщика услуг Интернета. В открытой программе электронной почты Outlook Express щелкните Файл. Если установлен флажок Работать автономно, снимите этот флажок и установите Интернет-соединение. Для получения справки обратитесь к поставщику услуг Интернета.

#### Сканирование компьютера для поиска шпионского программного обеспечения.

Если производительность компьютера ухудшилась, на экране часто появляются окна с рекламой или имеются проблемы подключения к Интернету, то, вероятно, компьютер заражен шпионским программным обеспечением. Воспользуйтесь антивирусной программой, в которую входит защита от шпионского программного обеспечения (может потребоваться обновление программы), чтобы выполнить сканирование компьютера и удалить шпионские программы. Для получения дополнительной информации посетите веб-узел support.dell.com и выполните поиск по ключевому слову spyware.

### <span id="page-55-0"></span>Сообщения об ошибках

#### ∕ ↑ ПРЕДУПРЕЖДЕНИЕ. Перед тем как приступить к выполнению операций данного раздела, выполните указания по безопасности, описанные в Информационном руководстве по продуктам.

Если какого-либо сообщения нет в списке, см. документацию по операционной системе или программе, которая работала, когда оно появилось.

**ВАР СОММАНЬ ОК FILE NAME.** Убедитесь, что команда введена правильно, пробелы в нужных местах поставлены и путь указан верно.

CD DRIVE CONTROLLER FAILURE. CD-дисковод не отвечает на команды с компьютера. См. раздел «Неисправности, связанные с дисководами» на стр. 53.

DATA ERROR. Ошибка чтения данных с жесткого диска. См. раздел «Неисправности, связанные с дисководами» на стр. 53.

THE FILE BEING COPIED IS TOO LARGE FOR THE DESTINATION DRIVE. Файл, который вы пытаетесь скопировать, слишком велик, или диск переполнен. Попытайтесь скопировать файл на другой диск или на диск большего размера.

A FILENAME CANNOT CONTAIN ANY OF THE FOLLOWING CHARACTERS:  $\setminus$  / : \* ? " < > 1. He используйте эти символы в именах файлов.

**INSERT BOOTABLE MEDIA.** Операционная система пытается загрузиться не с загрузочного компактлиска.

Вставьте компакт-лиск.

NOT ENOUGH MEMORY OR RESOURCES. EXIT SOME PROGRAMS AND TRY AGAIN. CJIHILKOM MHOTO открытых программ. Закройте все окна и откройте программу, с которой вы хотите работать.

**ОРЕRATING SYSTEM NOT FOUND.** Переустановите жесткий диск. См. раздел стр. 77. Если ошибка не исчезла, обратитесь в корпорацию Dell.

A REQUIRED .DLL FILE WAS NOT FOUND. B программе, которую вы пытаетесь запустить, не хватает важного файла. Удалите программу и установите ее снова.

1 Нажмите кнопку Пуск и выберите Панель управления.

2 Щелкните Установка и удаление программ.

3 Выберите программу, которую вы хотите удалить.

4 Щелкните Удалить или Изменить/Удалить и следуйте подсказкам, появляющимся на экране.

5 Смотрите инструкции по инсталляции в документации на программу.

X: \ IS NOT ACCESSIBLE. THE DEVICE IS NOT READY. Вставьте диск в дисковод и повторите попытку снова

### Неполадки устройства IEEE 1394

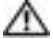

ПРЕДУПРЕЖДЕНИЕ. Перед тем как приступить к выполнению операций данного раздела, выполните указания по безопасности, описанные в Информационном руководстве по продуктам.

Убедитесь, что устройство IEEE 1394 правильно вставлено в разъем

#### Убедитесь, что Windows распознает устройство IEEE 1394.

1 Нажмите кнопку Пуск и выберите Панель управления.

2 Щелкните Принтеры и другое оборудование.

Если устройство IEEE 1394 есть в списке, Windows распознает это устройство.

Если возникли проблемы с устройством IEEE 1394, поставляемым корпорацией Dell.

Если возникли проблемы с устройством IEEE 1394, поставляемым не корпорацией Dell.

Обратитесь в корпорацию Dell или к производителю устройства IEEE 1394.

### Неисправности клавиатуры

ПРЕДУПРЕЖДЕНИЕ. Перед тем как приступить к выполнению операций данного раздела, выполните указания по безопасности, описанные в Информационном руководстве по продуктам.

ПРИМЕЧАНИЕ. При запуске программы Dell Diagnostics или программы настройки системы используйте встроенную клавиатуру. Если к компьютеру подключена внешняя клавиатура, встроенная клавиатура компьютера сохраняет все свои функции.

#### Неполадки внешней клавиатуры

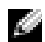

ПРИМЕЧАНИЕ. Если к компьютеру подключена внешняя клавиатура, встроенная клавиатура компьютера сохраняет все свои функции.

Проверьте кабель клавиатуры. Выключите компьютер. Отсоедините кабель мыши, проверьте его и подключите снова.

Если используется удлинитель клавиатуры, отключите его и подключите клавиатуру непосредственно к компьютеру.

#### Проверьте внешнюю клавиатуру.

1 Выключите компьютер, подождите 1 минуту и включите снова.

- 2 Убедитесь в том, что в процессе загрузки мигают световые индикаторы на клавиатуре: numbers/цифры, capitals/заглавные и scroll/прокрутка.
- **3** На рабочем столе Windows нажмите кнопку Пуск и выберите Все программы→ Стандартные, Блокнот.
- 4 Наберите при помощи внешней клавиатуры несколько символов и убедитесь в том, что они появляются на экране.

Если проверка прошла неудачно, возможно, внешняя клавиатура неисправна.

#### Чтобы убедиться в том, что неисправность связана с внешней клавиатурой, проверьте встроенную клавиатуру.

- 1 Выключите компьютер.
- 2 Отсоедините внешнюю клавиатуру.
- 3 Включите компьютер.
- 4 На рабочем столе Windows нажмите кнопку Пуск и выберите Все программы $\rightarrow$  Стандартные, Блокнот.
- 5 Наберите при помощи внешней клавиатуры несколько символов и убедитесь в том, что они появляются на экране.

Если теперь символы отображаются на экране, а при работе с внешней клавиатурой они не появлялись, возможно, внешняя клавиатура неисправна. Обратитесь в корпорацию Dell.

#### Необычные символы

Отключение цифровой клавиатуры. Нажмите <Num Lk> для отключения цифровой клавиатуры, если вместо букв отображаются цифры. Убедитесь, что индикатор Numbers не горит.

### Блокировки и неполадки программного обеспечения

 $\sqrt{1}$  ПРЕДУПРЕЖДЕНИЕ. Перед тем как приступить к выполнению операций данного раздела, выполните указания по безопасности, описанные в Информационном руководстве по продуктам.

#### Компьютер не запускается

Убедитесь, что адаптер переменного тока надежно подключен к компьютеру и электрической розетке

#### Компьютер не отвечает

ВНИМАНИЕ. Если не удастся завершить работу операционной системы с помощью меню кнопки «Пуск», данные могут быть утеряны.

Выключите компьютер. Если компьютер не реагирует на нажатие клавиш на клавиатуре или перемещение мыши, нажмите кнопку питания не менее чем на 8-10 секунд, пока компьютер не выключится. Затем перезагрузите компьютер.

#### Программа перестает отвечать на запросы

#### Завершение программы.

- 1 Нажмите одновременно клавиши <Ctrl><Shift><Esc>.
- 2 Перейдите на вкладку Приложения.
- 3 Выберите программу, которая не отвечает на запросы.
- 4 Нажмите кнопку Снять задачу.

#### Постоянно возникает сбой программы

ПРИМЕЧАНИЕ. Обычно программное обеспечение включает в себя инструкции по установке, находящиеся в документации, либо на дискете или CD-диске.

Обратитесь к документации по программе. Если необходимо, удалите и заново установите программу.

#### Программа, разработанная для более ранних версий Windows

Запустите мастер совместимости программ. Мастер совместимости программ настраивает программу таким образом, чтобы она работала в операционных системах, отличных от Windows XP.

- 1 Нажмите кнопку Пуск, выберите Все программы Стандартные, а затем выберите Мастер совместимости программ.
- 2 В первом экране нажмите кнопку Далее.
- 3 Следуйте инструкциям на экране.

#### Появляется сплошной синий экран

Выключите компьютер. Если компьютер не реагирует на нажатие клавиш на клавиатуре или перемещение мыши, нажмите кнопку питания не менее чем на 8-10 секунд, пока компьютер не выключится. Затем перезагрузите компьютер.

#### Другие неполадки программ

#### Прочитайте документацию по программе или обратитесь к производителю за информацией по устранению неисправностей.

- Убедитесь, что программа совместима с операционной системой, установленной на компьютере.
- Убедитесь, что компьютер соответствует минимальным требованиям к оборудованию, необходимым для запуска программного обеспечения. Информацию см. в документации по программе.
- Убедитесь, что программа была правильно установлена и настроена.
- Убедитесь, что драйверы устройств не конфликтуют с программой.
- Если необходимо, удалите и заново установите программу.

#### Сразу же создайте резервные копии файлов

С помощью антивирусной программы проверьте жесткий диск, гибкие диски и компакт-диски

Сохраните и закройте все открытые файлы или программы, а затем завершите работу компьютера с помощью меню Пуск

#### Сканирование компьютера для поиска шпионского программного обеспечения.

Если производительность компьютера ухудшилась, на экране часто появляются окна с рекламой или имеются проблемы подключения к Интернету, то, вероятно, компьютер заражен шпионским программным обеспечением. Воспользуйтесь антивирусной программой, в которую входит защита от шпионского программного обеспечения (может потребоваться обновление программы), чтобы выполнить сканирование компьютера и удалить шпионские программы. Для получения дополнительной информации посетите веб-узел support.dell.com и выполните поиск по ключевому слову spyware.

Запустите программу Dell Diagnostics. Если все тесты пройдены успешно, ошибка связана с программным обеспечением. Информацию о Dell Diagnostics см. в разделе стр. 51.

### Неполадки памяти

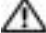

ПРЕДУПРЕЖДЕНИЕ. Перед тем как приступить к выполнению операций данного раздела, выполните указания по безопасности, описанные в Информационном руководстве по продуктам.

### Если отображается сообщение о недостаточной памяти.

- Сохраните и закройте все файлы, закройте все неиспользуемые программы и посмотрите, помогло ли это решить проблему.
- Минимальные требования к памяти указаны в документации по программному обеспечению. Если необходимо, установите дополнительные модули памяти. См. раздел стр[. 79](#page-78-0).
- Извлеките и повторно установите модули памяти, чтобы убедиться, что обмен данными между компьютером и модулями памяти выполняется правильно. См. раздел стр[. 79.](#page-78-0)
- Запустите Dell Diagnostics. См. раздел стр[. 51](#page-50-1).

### Если возникают другие проблемы с памятью. •

- Извлеките и повторно установите модули памяти, чтобы убедиться, что обмен данными между компьютером и модулями памяти выполняется правильно. См. раздел стр[. 79.](#page-78-0)
- Соблюдайте следующие указания по установке модулей памяти. См. раздел «[Память](#page-78-0)» на стр. 79. •
- Запустите Dell Diagnostics. См. раздел [«Dell Diagnostics»](#page-50-1) на стр. 51.

### Неполадки в сети

ПРЕДУПРЕЖДЕНИЕ. Перед тем как приступить к выполнению операций данного раздела, выполните указания по безопасности, описанные в Информационном руководстве по продуктам.

Проверьте разъем сетевого кабеля. Убедитесь, что сетевой кабель надежно вставлен в сетевой разъем компьютера и в разъем локальной сети.

Проверьте световой индикатор сети на сетевом разъеме. Если индикатор не горит, то сетевое соединение не установлено. Замените сетевой кабель.

Перезагрузите компьютер и попробуйте войти в сеть еще раз

Проверьте настройку сети. Обратитесь к сетевому администратору или человеку, который настраивал вашу локальную сеть, чтобы проверить правильность настроек и работоспособность сети.

### Проблемы с платами PC Card

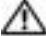

ПРЕДУПРЕЖДЕНИЕ. Перед тем как приступить к выполнению операций данного раздела, выполните указания по безопасности, описанные в Информационном руководстве по продуктам.

Проверьте плату PC Card. Убедитесь, что плата PC правильно вставлена в разъем.

Убедитесь, что Windows распознает плату. Дважды щелкните значок Безопасное извлечение устройства в панели задач Windows. Убедитесь, что плата есть в списке.

Если имеют место неисправности с платой PC Card от Dell. Обратитесь в корпорацию Dell.

Если возникли проблемы с платой PC Card от другого поставщика (не Dell).

Cвяжитесь с производителем платы PC Card.

### Неполадки питания

 $\triangle$  ПРЕДУПРЕЖДЕНИЕ. Перед тем как приступить к выполнению операций данного раздела, выполните указания по безопасности, описанные в Информационном руководстве по продуктам.

**ПРИМЕЧАНИЕ.** Для получения информации о режиме ожидания см. файл Справка Dell Inspiron. Для открытия файла справки см. раздел [«Источники информации» на стр. 9.](#page-8-0)

Проверьте контрольную лампу кнопки питания. Если контрольная лампа горит ровно или мигает, питание подключено к компьютеру. Если световой индикатор мигает, значит, компьютер находится в режиме ожидания—нажмите кнопку питания, чтобы выйти из режима ожидания. Если этот индикатор не горит, включите компьютер, нажав кнопку энергопитания.

Зарядка аккумулятора. Аккумулятор может быть разряжен.

- 1 Переустановите аккумулятор.
- 2 Присоедините компьютер к электрической розетке при помощи адаптера переменного тока.
- 3 Включите компьютер.

Проверьте индикатор состояния аккумулятора. Если световой индикатор мигает оранжевым цветом или имеет постоянный оранжевый цвет, заряд аккумулятора недостаточен или аккумулятор разряжен. Подключите компьютер к электросети.

Если индикатор состояния аккумулятор мигает попеременно зеленым и оранжевым светом, аккумулятор слишком сильно нагрет для зарядки. Выключите компьютер и отсоедините его от электросети, затем оставьте аккумулятор и компьютер на некоторое время, чтобы его температура достигла комнатной.

Если индикатор состояния аккумулятора быстро мигает оранжевым светом, возможно, аккумулятор поврежден. Обратитесь в корпорацию Dell.

**Проверьте температуру аккумулятора.** Если температура ниже  $0^{\circ}$  C (32° F), компьютер не запустится.

Проверьте электрическую розетку. Убедитесь, что электрическая розетка исправна, проверив ее при помощи иного устройства, например светильника.

Проверьте адаптер переменного тока. Проверьте соединения кабеля адаптера. Если на адаптере есть индикатор, убедитесь, что он горит.

Подключите компьютер непосредственно к электрической розетке. Чтобы определить, что компьютер действительно включается, необходимо выполнить его подключение к электросети в обход устройств защиты питания, сетевых фильтров и кабелей удлинителей.

Исключите возможные внешние воздействия. Выключите находящиеся поблизости вентиляторы, флуоресцентные светильники, галогенные светильники или иные устройства.

Настройте параметры питания. См. файл Справка *Dell Inspiron* или выполните поиск по ключевому слову *standby* в центре справки и поддержки Windows. Информацию о доступе к файлу справки см. в разделе «Источники [информации](#page-8-0)» на стр. 9.

Переустановите модули памяти. Если индикатор питания компьютера горит, но на экране отсутствует изображение, переустановите модули памяти. См. раздел стр[. 79.](#page-78-0)

### Неполадки принтера

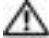

ПРЕДУПРЕЖДЕНИЕ. Перед тем как приступить к выполнению операций данного раздела, выполните указания по безопасности, описанные в Информационном руководстве по продуктам.

ПРИМЕЧАНИЕ. Если требуется техническая поддержка для принтера, обратитесь к изготовителю принтера.

Обратитесь к документации принтера. Информацию по установке принтера и устранению неполадок см. в документации по принтеру.

#### Убедитесь в том, что принтер включен

### Проверьте кабельные соединения принтера. •

- Сведения о подключении кабелей см. в документации по принтеру. •
- Убедитесь, что кабель принтера надежно подключен к принтеру и компьютеру.

Проверьте электрическую розетку. Убедитесь, что электрическая розетка исправна, проверив ее при помощи иного устройства, например светильника.

#### Убедитесь, что Windows распознает принтер.

- 1 Нажмите кнопку Пуск, выберите Панель управления, Принтеры и другое оборудование.
- 2 Выберите Показать установленные принтеры или факсы.

Если принтер отсутствует в списке, щелкните значок принтера правой кнопкой мыши.

3 Щелкните Свойства и выберите вкладку Порты. Для принтера USB убедитесь, что для параметра Печатать в следующие порты**:** установлено значение **USB**.

Переустановите драйвер принтера. Инструкции см. в документации по принтеру.

### Неполадки сканера

 $\sqrt{11}$  ПРЕДУПРЕЖДЕНИЕ. Перед тем как приступить к выполнению операций данного раздела, выполните указания по безопасности, описанные в Информационном руководстве по продуктам.

ПРИМЕЧАНИЕ. Если требуется техническая поддержка для сканера, обратитесь к изготовителю сканера.

Обратитесь к документации сканера. Сведения по установке и устранению неисправностей см. в документации по сканеру.

Разблокируйте сканер. Убедитесь, что ваш сканер разблокирован, если имеется клавиша блокировки или кнопка блокировки.

#### Перезагрузите компьютер и повторите попытку сканирования

### Проверьте подключения кабелей.

- Сведения о подключении кабелей см. в документации по сканеру. •
- Убедитесь, что кабель сканера надежно подключен к сканеру и компьютеру.

#### Убедитесь, что Microsoft Windows распознает сканер.

- 1 Нажмите кнопку Пуск, выберите Панель управления, Принтеры и другое оборудование.
- 2 Выберите Сканеры и камеры.

Если сканер отображается в списке, система Windows распознает этот сканер.

Переустановите драйвер сканера. Инструкции см. в документации по сканеру.

### Неполадки, связанные со звуком и динамиками

ПРЕДУПРЕЖДЕНИЕ. Перед тем как приступить к выполнению операций данного раздела, выполните указания по безопасности, описанные в Информационном руководстве по продуктам.

#### Не слышен звук из встроенных динамиков

Настройте регулятор громкости Windows. Дважды щелкните на значок громкости в правом нижнем углу экрана. Убедитесь, что звук не приглушен до предела и не отключен. Отрегулируйте громкость, низкие и высокие частоты, чтобы исключить искажения звука.

Отрегулируйте громкость, используя сочетания клавиш. Нажмите клавиши <Fn><End>, чтобы отключить (приглушить) или вновь включить встроенные динамики.

Переустановите звуковой (аудио) драйвер. См. раздел «[Переустановка](#page-69-0) драйверов» на стр[. 70](#page-69-0).

#### Не слышен звук из внешних динамиков

ПРИМЕЧАНИЕ. Настройка громкости в некоторых проигрывателях отменяет настройку громкости в Windows. Если до этого вы слушали музыку в формате MP3, убедитесь, что вы не приглушили громкость и не отключили звук в проигрывателе.

Убедитесь, что низкочастотный динамик и другие динамики включены. Смотрите схему настройки, которая прилагается к динамикам. Если на динамиках есть регулятор громкости, отрегулируйте громкость, низкие и высокие частоты, чтобы исключить искажения звука.

Настройте регулятор громкости Windows. Щелкните или дважды щелкните значок динамика в правом нижнем углу экрана. Убедитесь, что звук не приглушен до предела и не отключен.

Отсоедините наушники от разъема наушников. Звук от динамиков автоматически отключается при подключении наушников к разъему наушников на передней панели компьютера.

Проверьте электрическую розетку. Убедитесь, что электрическая розетка исправна, проверив ее при помощи иного устройства, например светильника.

Исключите возможные внешние воздействия. Для диагностики внешних воздействий отключите расположенные поблизости вентиляторы, флуоресцентные и галогенные светильники.

Переустановите аудиодрайвер. См. раздел «[Переустановка](#page-69-0) драйверов» на стр. 70.

Запустите программу Dell Diagnostics. См. раздел «Когда [использовать](#page-50-0) программу Dell [Diagnostics»](#page-50-0) на стр. 51.

#### Из наушников не слышен звук

Проверьте подключение кабеля наушников. Убедитесь, что кабель наушников надежно вставлен в разъем для наушников. Дополнительную информацию см. в разделе «Аудиоразъемы» на стр[. 18](#page-17-0).

Настройте регулятор громкости Windows. Щелкните или дважды щелкните значок динамика в правом нижнем углу экрана. Убедитесь, что звук не приглушен до предела и не отключен.

### Проблемы, связанные с сенсорной панелью или мышью

#### Проверьте параметры установки сенсорной панели.

1 Нажмите кнопку Пуск, выберите Панель управления, Принтеры и другое оборудование.

2 Щелкните Мышь.

3 Попробуйте задать настройки.

Проверьте провод, идущий от мыши. Выключите компьютер. Отсоедините кабель мыши, проверьте его и подключите снова.

Если используется удлинитель мыши, отсоедините его и подключите мышь непосредственно к компьютеру.

Чтобы убедиться в том, что неисправность связана с мышью, проверьте сенсорную панель.

- 1 Выключите компьютер.
- 2 Отсоедините мышь.
- 3 Включите компьютер.
- 4 На рабочем столе Windows, перемещая курсор с помощью сенсорной панели, выберите и щелкните пиктограмму.

Если сенсорная панель работает правильно, возможно, мышь неисправна.

Переустановите драйвер сенсорной панели. См. раздел «Переустановка драйверов» на стр. 70.

### Неполадки видео и дисплея

 $\bigwedge$  ПРЕДУПРЕЖДЕНИЕ. Перед тем как приступить к выполнению операций данного раздела, выполните указания по безопасности, описанные в Информационном руководстве по продуктам.

#### Если на мониторе нет изображения

ПРИМЕЧАНИЕ. Если используется программа, которая требует более высокого разрешения, чем поддерживается компьютером, рекомендуется подключить к компьютеру внешний монитор.

Проверьте аккумулятор. Если для питания вашего компьютера используется аккумулятор, он может разрядиться. Подключите компьютер к электросети с помощью адаптера переменного тока и включите компьютер.

Проверьте электрическую розетку. Убедитесь, что электрическая розетка исправна, проверив ее при помощи иного устройства, например светильника.

Проверьте адаптер переменного тока. Проверьте соединения кабеля адаптера. Если на адаптере есть индикатор, убедитесь, что он горит.

Подключите компьютер непосредственно к электрической розетке. Чтобы определить, что компьютер действительно включается, необходимо выполнить его подключение к электросети в обход устройств защиты питания, сетевых фильтров и кабелей удлинителей.

Настройте параметры питания. Выполните поиск по ключевому слову standby (режим ожидания) в разделе Windows Help and Support Center (Центр справки и поддержки Windows). Сведения о том, как открыть справку см. в разделе «Источники информации» на стр. 9.

Переключите видеоизображение. Если к компьютеру подключен внешний монитор, для переключения изображения на дисплей нажмите комбинацию клавиш <Fn><F8>.

#### Если возникают затруднения при чтении информации с монитора

Настройте яркость. Нажмите <Fn> и клавишу со стрелкой вверх или вниз.

Отодвиньте внешний низкочастотный динамик от компьютера или монитора. Если внешняя акустическая система включает в себя низкочастотные колонки, убедитесь, что колонки удалены как минимум на 60 см от компьютера или внешнего монитора.

Исключите возможные внешние воздействия. Выключите находящиеся поблизости вентиляторы, флуоресцентные светильники, галогенные светильники или иные устройства.

Поворачивайте компьютер, меняя его ориентацию в разных направлениях.

Исключите солнечные блики, которые могут снизить качество изображения.

#### Установите настройки Windows для монитора.

1 Нажмите кнопку Пуск и выберите Панель управления.

- 2 Щелкните Оформление и темы.
- 3 Щелкните область, в которой требуется произвести изменения, или на пиктограмме Экран.
- 4 Попробуйте установить различные значения для параметров Качество цветопередачи и Разрешение экрана.

Смотрите «Сообщения об ошибках». Если появляются сообщения об ошибках, см.стр. 56.

#### Если нормально просматривается только часть экрана

#### Присоедините внешний монитор.

1 Выключите компьютер и подключите к нему внешний монитор.

2 Включите компьютер и монитор, затем отрегулируйте яркость и контрастность монитора.

Если внешний монитор работает, возможно, неисправен дисплей компьютера или видеоконтроллер. Обратитесь в корпорацию Dell.

## Драйверы

#### Что такое драйвер

Драйвер - это программа, которая управляет устройством, например, принтером, мышью или клавиатурой. Для каждого устройства необходим драйвер.

Драйвер выполняет роль «переводчика» между устройством и программой, которая его использует. Каждое устройство обладает собственным набором специальных команд, которые может распознать только его драйвер.

На компьютере Dell уже установлены необходимые драйверы, и какая-либо дальнейшая установка или настройка не нужны.

Многие драйверы (например, для клавиатуры) входят в состав операционной системы Microsoft® Windows<sup>®</sup>. Установка драйверов может потребоваться в следующих случаях:

- $\bullet$ Обновление операционной системы
- $\bullet$ Переустановка операционной системы
- $\bullet$ Подключение или установка нового устройства

#### Идентификация драйверов

Если возникли проблемы с каким-либо устройством, выясните, является ли драйвер источником проблем, и, если необходимо, обновите его.

- 1 Нажмите кнопку Пуск и выберите Панель управления.
- 2 В разделе Выберите категорию выберите параметр Производительность и обслуживание.
- 3 Выберите Система.
- 4 В окне Свойства системы перейдите на вкладку Оборудование.
- 5 Выберите Диспетчер устройств.
- 6 Найдите в списке конфликтующее устройство с восклицательным знаком (помеченное желтым кружком с [!]) на значке устройства.

Если восклицательный знак находится по соседству с названием устройства, вам, возможно, понадобится переустановить драйвер или установить новый. См. следующий подраздел, «Переустановка драйверов».

#### <span id="page-69-0"></span>Переустановка драйверов

ВНИМАНИЕ. На веб-сайте технической поддержки Dell по адресу support.dell.com имеются драйверы, одобренные для использования с компьютерами Dell™. Если вы устанавливаете драйверы, полученные из других источников, ваш компьютер может работать с ошибками.

#### <span id="page-69-1"></span>Использование Отката драйвера устройств Windows XP

Если после установки или обновления драйвера возникают проблемы в работе компьютера, воспользуйтесь Откатом драйвера устройств Windows XP для замены нового драйвера на первоначально установленную версию.

- 1 Нажмите кнопку Пуск и выберите Панель управления.
- 2 В разделе Выберите категорию выберите параметр Производительность и обслуживание.
- 3 Выберите Система.
- 4 В окне Свойства системы перейдите на вкладку Оборудование.
- 5 Выберите Диспетчер устройств.
- 6 Щелкните правой кнопкой мыши устройство, для которого был установлен новый драйвер, и нажмите кнопку **Properties** (Свойства).
- 7 Выберите вкладку Драйвер.
- 8 Нажмите кнопку Откатить.

Если это не решает проблемы, используйте функцию восстановления системы, чтобы восстановить рабочее состояние компьютера, которое было до установки нового драйвера. См. раздел «Использование функции [восстановления](#page-71-0) системы Microsoft Windows XP» на стр. 72.

#### Установка драйверов вручную

- 1 После копирования требуемых файлов драйвера на жесткий диск нажмите кнопку Пуск щелкните правой кнопкой значок Мой компьютер.
- 2 Щелкните Свойства.
- 3 Выберите вкладку Оборудование и щелкните Диспетчер устройств.
- 4 Дважды щелкните тип устройства, для которого выполняется установка драйвера (например, Модемы или Устройства ИК**-**связи).
- 5 Дважды щелкните название устройства, драйвер для которого вы устанавливаете.
- 6 Выберите вкладку Драйвер и щелкните Обновить драйвер.
- 7 Щелкните Установка из указанного места и затем на кнопке Далее.
- 8 Нажмите кнопку Обзор, чтобы найти каталог, в который ранее были скопированы файлы драйвера.
- 9 Когда появится имя соответствующего драйвера, нажмите кнопку Далее.
- 10 Нажмите кнопку Готово и перезагрузите компьютер.

### <span id="page-70-0"></span>Восстановление операционной системы

Восстановить операционную систему можно следующими способами: •

- Функция восстановления системы в Microsoft Windows XP приведет операционную систему компьютера к исходному состоянию без повреждения файлов данных.
- Функция восстановления Dell PC от Symantec возвращает жесткий диск в состояние, в котором он был при покупке компьютера. Функция восстановления Dell PC полностью удаляет все данные на жестком диске, включая все приложения, установленные после приобретения компьютера.

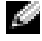

ПРИМЕЧАНИЕ. Функция восстановления Dell PC доступна только на компьютерах, приобретенных в определенных регионах.

#### <span id="page-71-0"></span>Использование функции восстановления системы Microsoft Windows XP

Операционная система Microsoft Windows XP имеет функцию восстановления системы, которая позволяет вернуть операционную систему компьютера в предыдущее состояние (без изменения файлов данных), если изменения в оборудовании, программном обеспечении или другие параметры системы нарушили стабильную работу компьютера. Информацию об использовании функции восстановления системы см. в разделе Центр справки и поддержки Windows. Сведения о том, как открыть справку см. в разделе «Источники информации» на стр. 9.

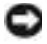

ВНИМАНИЕ. Регулярно создавайте резервные копии данных. Восстановление системы не отслеживает изменения в файлах данных и не восстанавливает эти файлы.

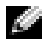

**2004** ПРИМЕЧАНИЕ. В этом документе описаны процедуры для вида Windows по умолчанию. Они могут не работать, если на компьютере Dell™ был выбран классический вид Windows.

#### Создание точки восстановления

- 1 Нажмите кнопку Пуск и выберите Справка и поддержка.
- 2 Щелкните Восстановление системы.
- 3 Следуйте инструкциям на экране.

#### Восстановление более раннего рабочего состояния компьютера

Если после установки драйвера устройства возникли проблемы, для их устранения используйте функцию «Откат драйвера устройства» (см. раздел стр. 70). Если это не помогает, используйте фунцию восстановления системы.

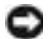

ВНИМАНИЕ. Перед восстановлением более раннего рабочего состояния компьютера сохраните и закройте все открытые файлы и выйдите из всех открытых программ. Не изменяйте, не открывайте и не удаляйте файлы и программы до завершения восстановления системы.

- 1 Нажмите кнопку Пуск, выберите Все программы  $\rightarrow$  Стандартные  $\rightarrow$  Служебные, а затем выберите пункт Восстановление системы.
- 2 Выберите Восстановление более раннего состояния компьютера и нажмите кнопку Далее.
- 3 Щелкните дату календаря, которой должна соответствовать восстановленная система.

Окно Выбор контрольной точки восстановления содержит календарь, в котором можно выбрать точки восстановления. Все даты с доступными точками восстановления выделяются в календаре жирным шрифтом.

4 Выберите точку восстановления и нажмите кнопку Далее.

Если на какую-то дату имеется только одна точка восстановления, она выбирается автоматически. Если имеются в наличии две и более точек восстановления, щелкните на необходимой точке **ВОССТАНОВЛЕНИЯ** 

5 Нажмите кнопку Далее.

Экран Восстановление завершено появляется после того, как функция восстановления системы завершит сбор данных, и затем компьютер выполнит перезагрузку.
6 После того, как компьютер перезагрузится, нажмите кнопку ОК.

Чтобы сменить точку восстановления, повторите действия с другой точкой или отмените восстановление.

### Отмена последнего восстановления системы

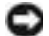

ВНИМАНИЕ. Перед отменой последнего восстановления системы сохраните и закройте все открытые файлы и выйдите из всех открытых программ. Не изменяйте, не открывайте и не удаляйте файлы и программы до завершения восстановления системы.

- 1 Нажмите кнопку Пуск, выберите Все программы → Стандартные → Служебные, а затем нажмите кнопку Восстановление системы.
- 2 Нажмите кнопку Отменить последнее восстановление и затем нажмите кнопку Далее.

#### Включение восстановления системы

Если вы переустанавливаете Windows XP, имея менее 200 Мб свободного места на жестком диске, восстановления системы автоматически блокируется. Чтобы увидеть, включено ли восстановление системы:

- 1 Нажмите кнопку Пуск и выберите Панель управления.
- 2 Щелкните Производительность и обслуживание.
- 3 Щелкните Система.
- 4 Выберите вкладку Восстановление системы.
- 5 Убедитесь в том, что флажок Отключить восстановление системы снят.

### Использование функции восстановления Dell PC от Symantec

### С ПРИМЕЧАНИЕ. Функция восстановления Dell PC доступна только на компьютерах, приобретенных в определенных регионах.

Используйте функцию восстановления Dell PC от Symantec только как последний способ восстановления операционной системы. Функция восстановления компьютера возвращает жесткий диск в состояние, в котором он был при покупке компьютера. Любые программы или файлы, установленные после приобретения компьютера, в том числе файлы данных, будут окончательно удалены с жесткого диска. Файлами данных являются документы, электронные таблицы, сообщения электронной почты, цифровые фотографии, музыкальные файлы и т.д. Прежде чем использовать функцию восстановления компьютера, создайте резервную копию всех данных, если это возможно.

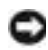

ВНИМАНИЕ. Применение функции восстановления РС окончательно удалит все данные на жестком диске, включая все приложения и драйверы, установленные после приобретения компьютера. Прежде чем использовать функцию восстановления компьютера, создайте резервную копию данных, если это возможно.

Чтобы использовать функцию восстановления РС:

1 Включите компьютер.

Во время процедуры загрузки в верхней части экрана появится синяя полоска www.dell.com.

2 Сразу после появления синей полоски нажмите клавиши <Ctrl><F11>.

Если клавиши <Ctrl><F11> не были нажаты вовремя, дождитесь окончания загрузки и снова перезагрузите компьютер.

**ВНИМАНИЕ.** Если выполнение функции восстановления РС не требуется, щелкните Перезагрузка в следующем шаге.

- 3 При появлении следующего экрана щелкните Восстановление.
- 4 В следующем экране щелкните Подтверждение.

Процесс восстановления занимает приблизительно 6–10 минут.

5 При появлении запроса нажмите кнопку Готово, чтобы перезагрузить компьютер.

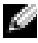

ПРИМЕЧАНИЕ. Не выключайте компьютер вручную. Нажмите кнопку Готово и дождитесь полной перезагрузки компьютера.

6 При появлении запроса щелкните Да.

Компьютер перезагрузится. Так как компьютер возвращен в первоначальное рабочее состояние, появятся те же экраны (например, Лицензионное соглашение конечного пользователя), что и при первом включении.

7 Нажмите кнопку Далее.

Появится экран Восстановление системы, и компьютер перезагрузится.

8 После того, как компьютер перезагрузится, нажмите кнопку **OK**.

### Разрешение вопросов несовместимости программного и аппаратного обеспечения

Если во время запуска операционной системы устройство не обнаружено или обнаружено с неправильной конфигурацией, то для устранения ошибок несовместимости можно использовать программу для устранения неполадок оборудования.

Как устранить несовместимость с помощью справки по устранению неполадок оборудования:

- 1 Нажмите кнопку Пуск и выберите Справка и поддержка.
- 2 Введите hardware troubleshooter (поиск и устранение неисправностей оборудования) в поле Найти и щелкните стрелку, чтобы запустить поиск.
- 3 Щелкните Поиск и устранение неисправностей оборудования в списке Результаты поиска.
- 4 В списке Поиск и устранение неисправностей оборудования щелкните Требуется устранить конфликт оборудования компьютера и нажмите кнопку Далее.

# Установка и замена компонентов

# <span id="page-74-1"></span>Перед установкой

В этой главе содержатся процедуры снятия и установки элементов вашего компьютера. Если не указано иначе, в каждой процедуре подразумевается соблюдение следующих условий:

- Выполнены действия, описанные в разделе «Выключение компьютера» (см. эту страницу) и «Перед началом работы с оборудованием, установленным в компьютере» (см.). стр. 76
- Были прочитаны сведения по безопасности в Информационном руководстве по продуктам Dell<sup>TM</sup>.
- Для замены компонента или установки отдельно приобретенного компонента выполните процедуру снятия в обратном порядке.

### Рекомендуемые инструменты

Для выполнения процедур, описанных в этом документе, могут потребоваться следующие инструменты:

- Небольшая плоская отвертка  $\bullet$
- $\bullet$ Крестовая отвертка
- $\bullet$ Небольшая пластиковая палочка
- Обновление флэш-BIOS (см. веб-узел поддержки Dell support.dell.com)  $\bullet$

### <span id="page-74-0"></span>Выключение компьютера

ВНИМАНИЕ. Чтобы предотвратить потерю данных, сохраните и закройте все файлы и программы перед выключением компьютера.

- 1 Завершение работы операционной системы:
	- Сохраните и закройте все открытые файлы, закройте все открытые программы, нажмите a кнопку Пуск и выберите Выключить компьютер.
	- $\mathbf b$ В окне Выключить компьютер щелкните Выключить.

Компьютер выключится после окончания процесса завершения работы операционной системы.

2 Убедитесь, что компьютер и все подключенные к нему устройства выключены. Если компьютер и подсоединенные к нему устройства не выключились автоматически при завершении работы операционной системы, нажмите на 4 секунды кнопку питания.

### <span id="page-75-0"></span>Перед началом работы с оборудованием, установленным в компьютере

Следуйте этим инструкциям по безопасности во избежание повреждений компьютера и для собственной безопасности.

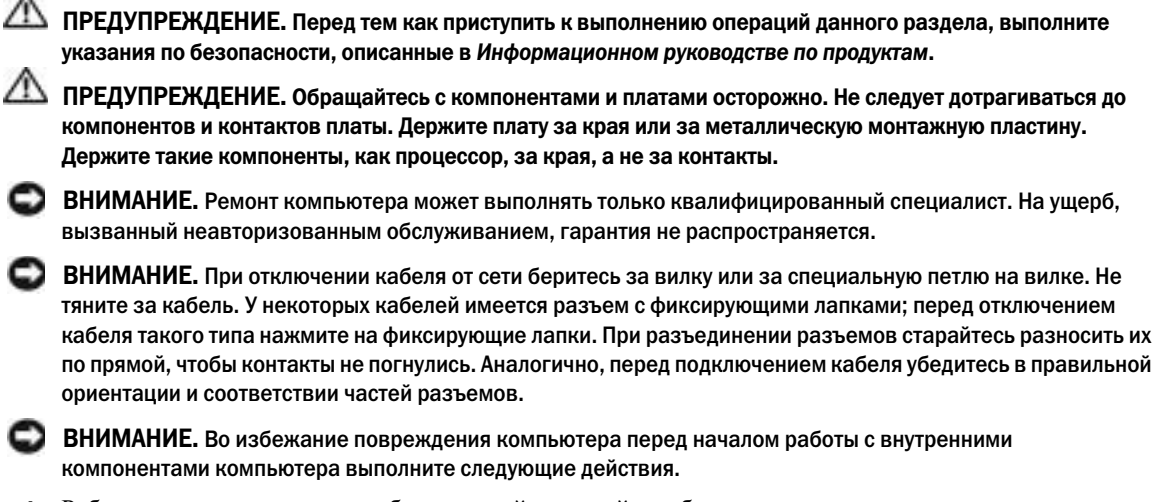

- 1 Рабочая поверхность должна быть ровной и чистой, чтобы не поцарапать крышку компьютера.
- 2 Выключите компьютер. См. раздел «[Выключение](#page-74-0) компьютера» на стр. 75.
- ВНИМАНИЕ. Сначала отсоединяйте сетевой кабель от стенной розетки, а затем от компьютера.
- 3 Отсоедините от компьютера все телефонные или сетевые кабели.
- ВНИМАНИЕ. Во избежание повреждения системной платы перед обслуживанием компьютера необходимо извлечь основной аккумулятор.

4 Отсоедините компьютер и все внешние устройства от электросети. Сдвинув и удерживая защелку отсека для аккумулятора на нижней панели компьютера, извлеките аккумулятор из отсека.

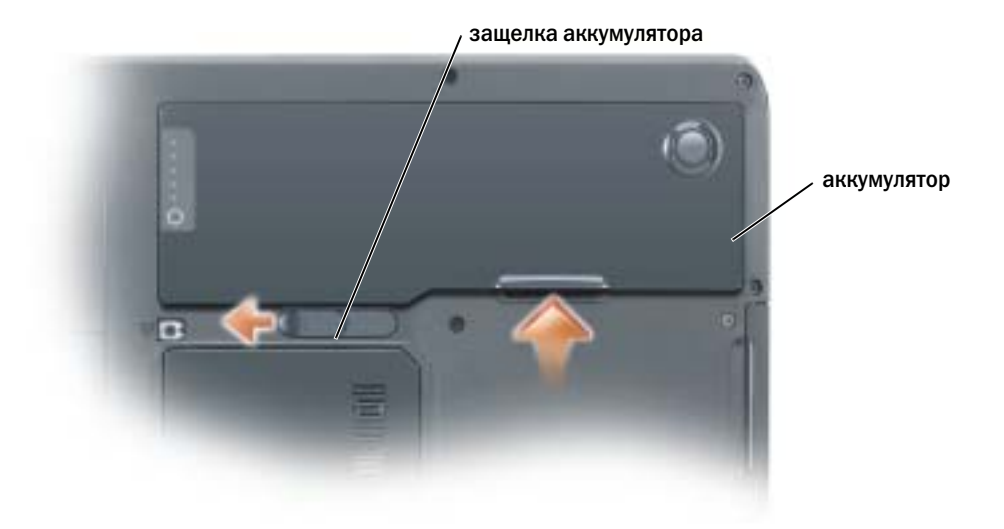

- 5 Извлеките оптический дисковод, если он установлен, из отсека оптического дисковода. См. «[Оптический](#page-87-0) дисковод» на стр. 88.
- 6 Нажмите кнопку питания, чтобы снять статическое электричество с системной платы.
- 7 Извлеките все установленные платы PC Card из гнезда PC Card. См. раздел «[Извлечение](#page-44-0) платы PC Card или [заглушки](#page-44-0)» на стр. 45.
- 8 Закройте дисплей и, перевернув компьютер, положите его на ровную рабочую поверхность.
- 9 Выньте жесткий диск. См. раздел «[Жесткий](#page-76-0) диск» на стр. 77.

# <span id="page-76-0"></span>Жесткий диск

ПРЕДУПРЕЖДЕНИЕ. Если вы извлекаете диск из компьютера в то время, когда он горячий, не прикасайтесь к металлическому корпусу жесткого диска.

ПРЕДУПРЕЖДЕНИЕ. Перед тем как приступить к выполнению операций данного раздела, выполните указания по безопасности, описанные в Информационном руководстве по продуктам.

ВНИМАНИЕ. Во избежание потери данных сначала выключите компьютер (см. раздел [стр. 75\)](#page-74-0), а затем извлеките жесткий диск. Не извлекайте жесткий диск, когда компьютер включен, находится в ждущем или спящем режиме.

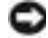

ВНИМАНИЕ. Жесткие диски крайне хрупкие, даже легкий удар может повредить диск.

ПРИМЕЧАНИЕ. Корпорация Dell не гарантирует совместимости жестких дисков других компаний и не обеспечивает их поддержку.

### **ПРИМЕЧАНИЕ.** При установке жесткого диска другой фирмы (не Dell) необходимо установить операционную систему, драйверы и утилиты на новый жесткий диск.

Чтобы заменить жесткий диск в отсеке накопителя:

- 1 Выполните процедуры, описанные в разделе «Перед [установкой](#page-74-1)» на стр. 75.
- 2 Переверните компьютер и выверните винты жесткого диска.

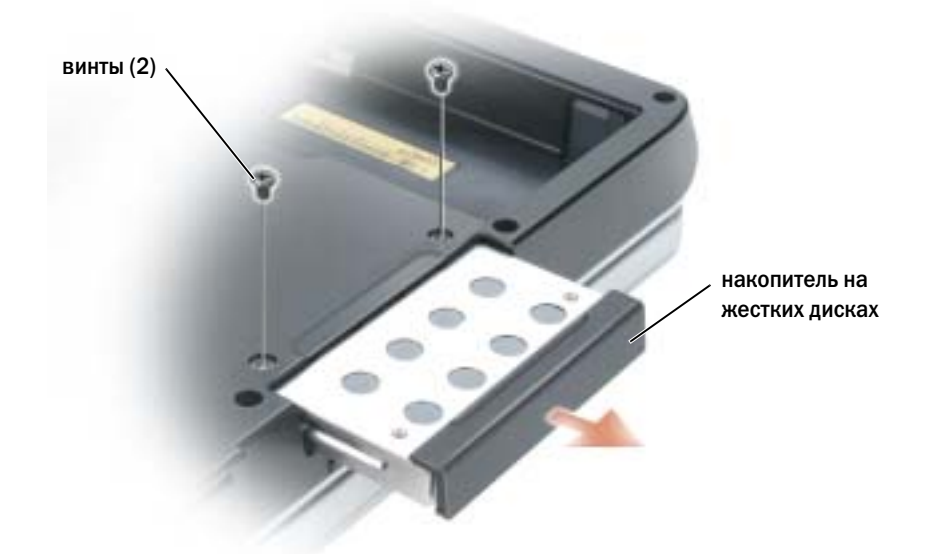

ВНИМАНИЕ. Если жесткий диск вынут из компьютера, храните его в антистатической упаковке. См. раздел «Защита от электростатического разряда» в Информационном руководстве по продуктам.

- 3 Осторожно вынимайте жесткий диск из компьютера.
- 4 Вытащите новый диск из упаковки.

Сохраняйте оригинальную упаковку для хранения или транспортировки жесткого диска.

ВНИМАНИЕ. Надавливайте на диск с силой и равномерно, чтобы поместить его на место. Если вы будете нажимать слишком сильно, вы можете повредить разъем.

- 5 Вставьте жесткий диск в отсек до упора.
- 6 Вставьте на место и затяните винты.
- 7 Установите операционную систему на компьютер. См. раздел «[Восстановление](#page-70-0) операционной [системы](#page-70-0)» на стр. 71.
- 8 Установите на компьютер драйверы и утилиты. См. раздел «[Переустановка](#page-69-0) драйверов» на стр. 70.

### Возврат жесткого диска в компанию Dell

Возврат вашего старого жесткого диска в компанию Dell должен осуществляться в оригинальной или аналогичной упаковке из фольги. В противном случае жесткий диск может быть поврежден в процессе транспортировки.

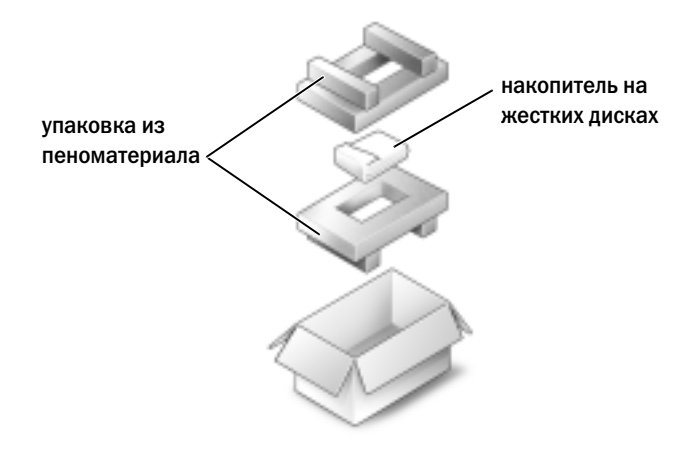

# Память

Объем оперативной памяти компьютера можно увеличить, установив на системную плату модули памяти. Для получения сведений о поддерживаемых компьютером модулях памяти см. раздел «Технические [характеристики](#page-92-0)» на стр. 93. Устанавливайте только те модули памяти, которые подходят для вашего компьютера.

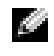

**ПРИМЕЧАНИЕ.** На модули памяти, приобретенные у корпорации Dell, распространяется гарантия на компьютер.

ПРЕДУПРЕЖДЕНИЕ. Перед тем как приступить к выполнению операций данного раздела, выполните указания по безопасности, описанные в Информационном руководстве по продуктам.

- 1 Выполните действия, описанные в разделе «Перед [установкой](#page-74-1)» на стр. 75.
- 2 Заземлите свое тело, прикоснувшись к одному из металлических разъемов на задней панели компьютера.

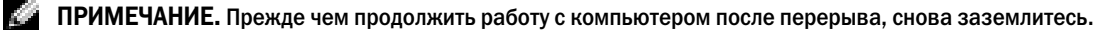

3 Переверните компьютер, выверните винты из крышки, закрывающей модули памяти, и снимите ее.

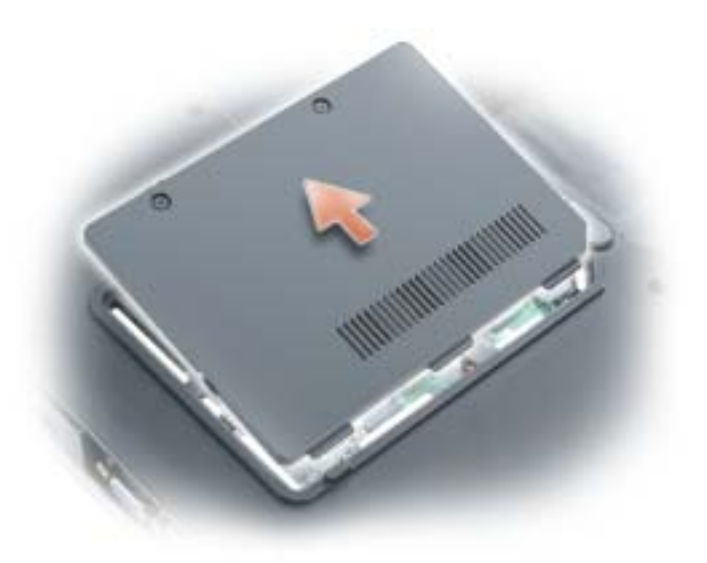

ВНИМАНИЕ. Во избежание повреждения разъема модуля памяти не пользуйтесь инструментами, чтобы раздвинуть фиксаторы, удерживающие модуль памяти.

- 4 При замене модуля памяти извлеките имеющийся модуль:
	- Подушечками пальцев осторожно раскрывайте зажимные клипсы с каждой стороны разъема  $\mathbf{a}$ модуля памяти до тех пор, пока модуль памяти не выскочит.
	- $\mathbf b$ Выньте модуль из разъема.

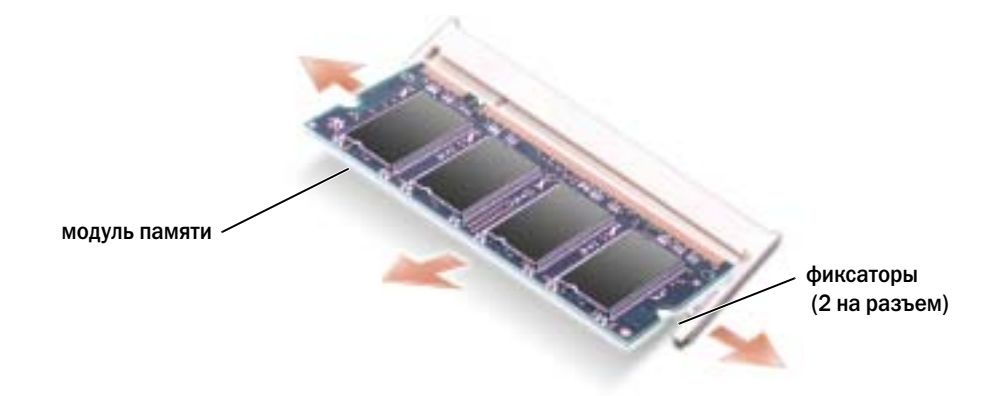

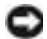

ВНИМАНИЕ. Если модули памяти необходимо установить в два разъема, сначала установите модуль в разъем с маркировкой «DIMMA», а затем в разъем с маркировкой «DIMMB». Во избежание повреждения разъема устанавливайте модули памяти под углом устанавливайте модули памяти под углом 45-градусов.

ПРИМЕЧАНИЕ. Если модуль памяти не будет установлен правильно, компьютер может не загружаться надлежащим образом. При этом никаких сообщений об ошибке не появится.

- 5 Снимите статическое электричество и установите новый модуль памяти:
	- a Совместите прорезь на краю разъема модуля со слотом в центре разъема.
	- b Задвиньте модуль в слот до упора под углом 45 градусов и наклоняйте модуль вниз до щелчка. Если вы не услышали щелчка, выньте модуль и установите его еще раз.

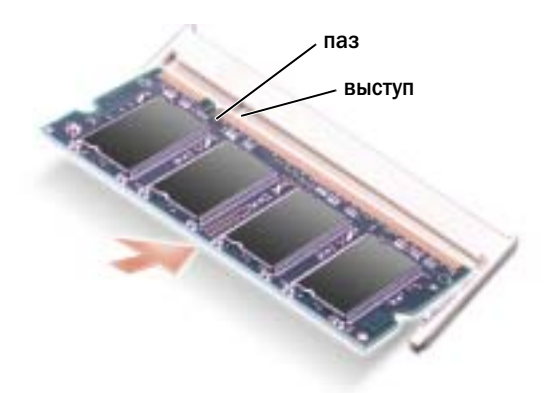

- 6 Установите крышку модуля памяти.
- ВНИМАНИЕ. Если крышка закрывается с трудом, извлеките модуль и установите его еще раз. Не закрывайте крышку силой, это может повредить компьютер.

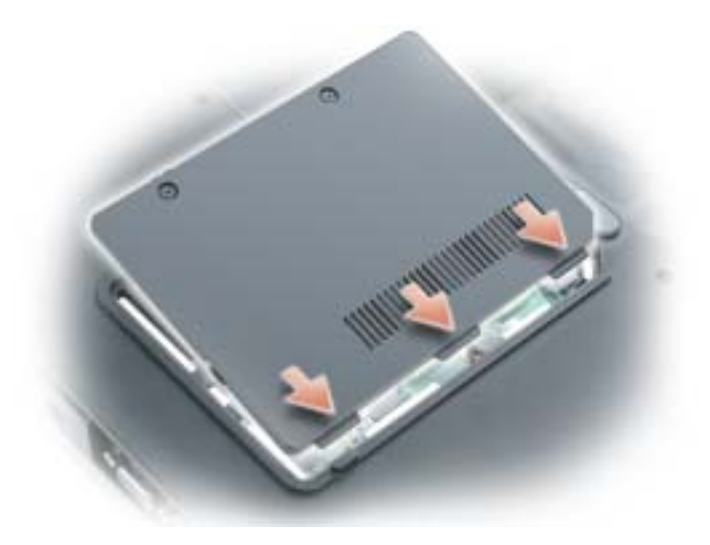

- 7 Вставьте аккумулятор в отсек для аккумулятора или подсоедините адаптер переменного тока к компьютеру и к источнику электрического питания.
- 8 Переустановите жесткий диск. См. раздел «[Жесткий](#page-76-0) диск» на стр. 77.
- 9 Включите компьютер.

При загрузке компьютера система распознает дополнительную оперативную память и автоматически обновляет информацию о конфигурации системы.

Для проверки объема памяти, установленной на компьютер, нажмите кнопку Пуск, выберите Справка и поддержка и затем Сведения о компьютере.

### Модем

Если дополнительный модем был заказан одновременно с компьютером, то он должен быть уже установлен.

ПРЕДУПРЕЖДЕНИЕ. Перед тем как приступить к выполнению операций данного раздела, выполните указания по безопасности, описанные в Информационном руководстве по продуктам.

- 1 Выполните действия, описанные в разделе «Перед [установкой](#page-74-1)» на стр. 75.
- 2 Переверните компьютер, выверните винты из крышки, закрывающей модем, и снимите ее.

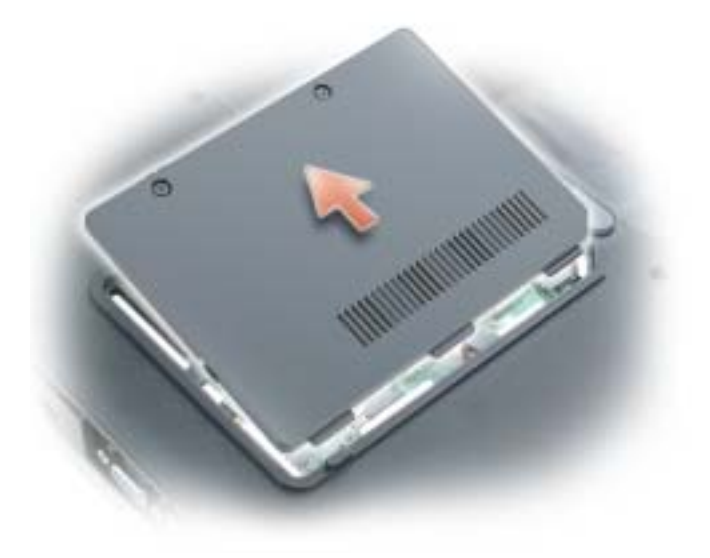

- 3 Извлеките установленный модем:
	- a Выверните винты которые крепят модем к системной плате, и отложите их в сторону.
	- b Потяните вверх приклеенный язычок, чтобы вынуть модем из разъема на системной плате, затем отсоедините модемный кабель.

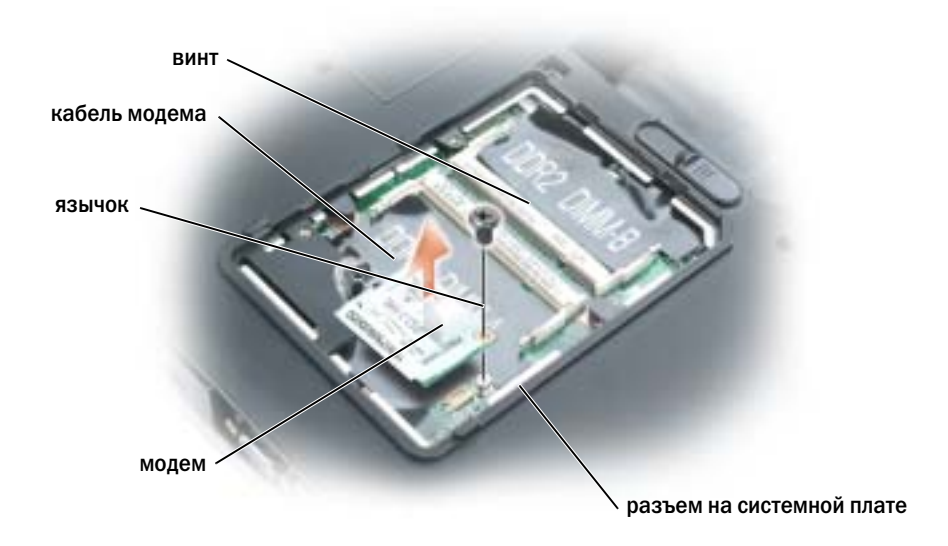

- 4 Установка нового модема.
	- a Подсоедините кабель модема к модему.

ВНИМАНИЕ. Разъемы сконструированы так, чтобы обеспечить правильность подсоединения. Если при установке чувствуется сопротивление, проверьте разъемы и измените направление установки платы.

- b Выровняйте модем с отверстиями для винтов и вдавите модем в разъем на системном блоке.
- c Затяните винты, которые закрепляют модем на системной плате.
- 5 Закройте крышку модема.

# **Беспроводная мини-плата PCI**

Если вы заказали мини плату PCI card вместе с компьютером, то плата уже будет установлена в компьютер.

ПРЕДУПРЕЖДЕНИЕ. Перед тем как приступить к выполнению операций данного раздела, выполните указания по безопасности, описанные в Информационном руководстве по продуктам.

- 1 Выполните действия, описанные в разделе «Перед [установкой](#page-74-1)» на стр. 75.
- 2 Снимите крышку шарнира. См. раздел «Крышка [шарнира](#page-88-0)» на стр. 89.
- 3 Снимите клавиатуру. См. раздел «[Клавиатура](#page-89-0)» на стр. 90.
- 4 Если мини-плата PCI еще не установлена, перейдите к [этап](#page-84-0) 5. При замене платы Mini сначала выньте старую плату.
	- a Отсоедините от мини-платы PCI все кабели.
	- b Освободите мини-плату PCI, раздвигая металлические защелки, пока плата слегка не выдвинется.
	- c Извлеките мини-плату PCI из разъема.

ВНИМАНИЕ. Разъемы сконструированы так, чтобы обеспечить правильность подсоединения. Если при установке чувствуется сопротивление, проверьте разъемы и измените направление установки платы.

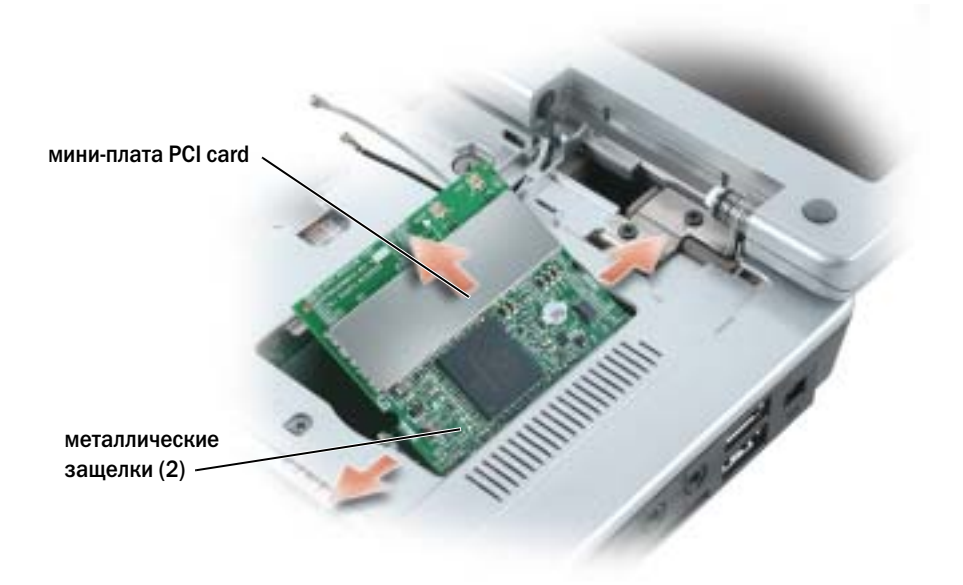

- <span id="page-84-0"></span>5 Установите новую мини-плату PCI.
	- a Совместите мини-плату PCI с раъемом, установив ее под углом 45 градусов, и нажатием установите ее в разъем до щелчка.

**ВНИМАНИЕ.** Во избежание повреждения мини-платы PCI никогда не размещайте кабели под платой.

b Подсоедините кабели антенны к мини-плате PCI.

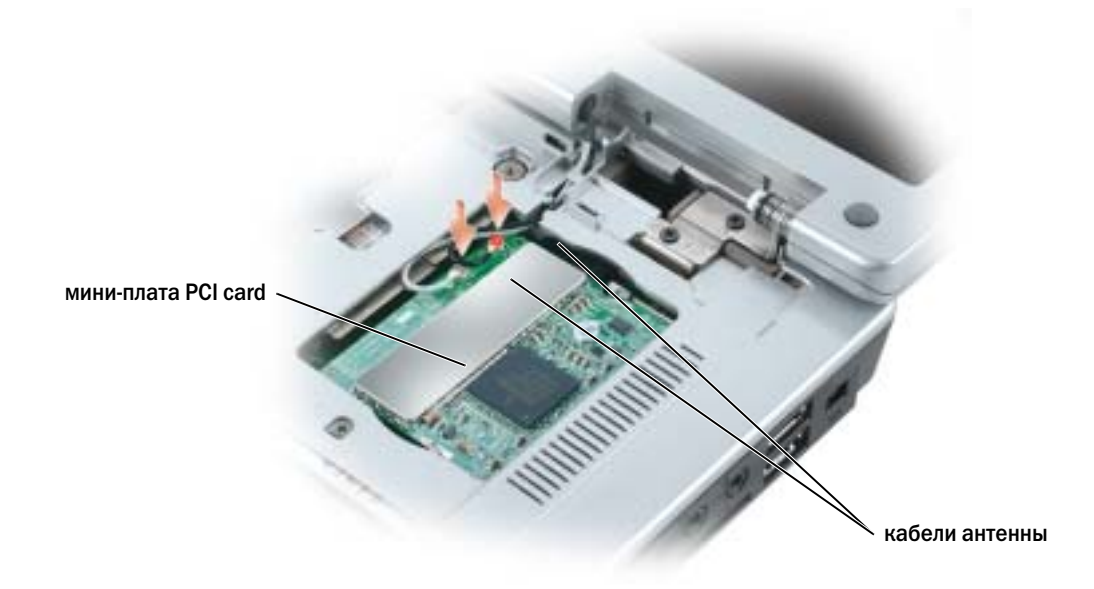

# Батарея типа «таблетка»

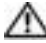

ПРЕДУПРЕЖДЕНИЕ. Перед тем как приступить к выполнению операций данного раздела, выполните указания по безопасности, описанные в Информационном руководстве по продуктам.

ВНИМАНИЕ. Для предотвращения возникновения электростатического разряда, заземлитесь, надев антистатический браслет или периодически прикасаясь к некрашеной металлической поверхности, например к разъему на задней панели компьютера.

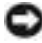

ВНИМАНИЕ. Во избежание повреждения системной платы перед обслуживанием компьютера необходимо извлечь основной аккумулятор.

- 1 Выполните действия, описанные в разделе «Перед [установкой](#page-74-1)» на стр. 75.
- 2 Снимите крышку шарнира. См. раздел «Крышка [шарнира](#page-88-0)» на стр. 89.
- 3 Снимите клавиатуру. См. раздел «[Клавиатура](#page-89-0)» на стр. 90.
- 4 Вставьте пластиковую палочку в отверстие на стороне отсека для батареи типа «таблетка» и извлеките батарею.

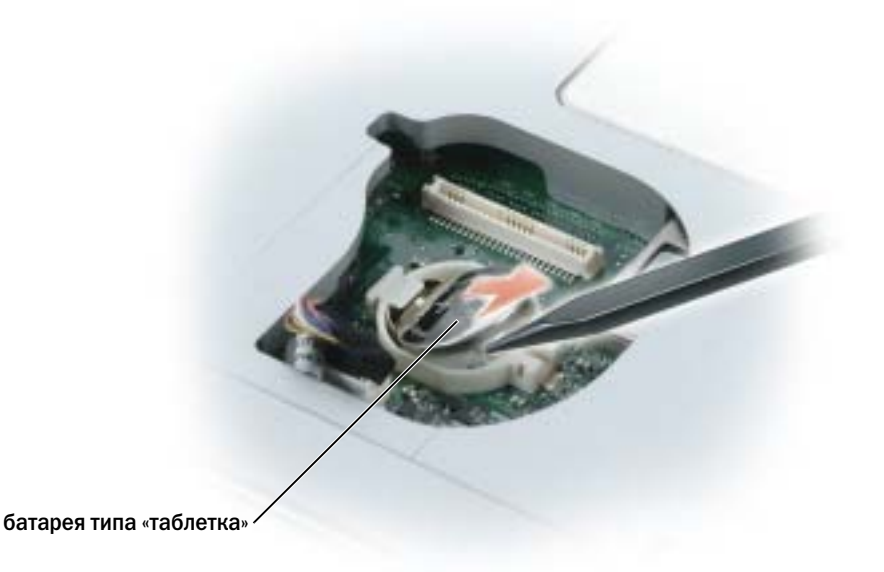

При установке батареи вставьте ее под фиксатор под углом 30 градусов стороной с положительным знаком вверх (сторона отмечена знаком плюс [+]) и затем установите ее на место.

# Дисплей

ПРЕДУПРЕЖДЕНИЕ. Перед тем как приступить к выполнению операций данного раздела, выполните указания по безопасности, описанные в Информационном руководстве по продуктам.

ВНИМАНИЕ. Для предотвращения возникновения электростатического разряда, заземлитесь, надев антистатический браслет или периодически прикасаясь к некрашеной металлической поверхности, например к разъему на задней панели компьютера.

ВНИМАНИЕ. Во избежание повреждения системной платы перед обслуживанием компьютера необходимо вынуть основной аккумулятор.

- 1 Выполните действия, описанные в разделе «Перед [установкой](#page-74-1)» на стр. 75.
- 2 Снимите крышку шарнира. См. раздел «Крышка [шарнира](#page-88-0)» на стр. 89.
- 3 Выверните четыре винта, крепящие дисплей.
- 4 Отсоедините кабели антенны (потяните, чтобы отсоединить разъемы).
- 5 Выверните винт, крепящий заземляющий провод.
- 6 Потяните язычок, чтобы отсоединить кабель дисплея.

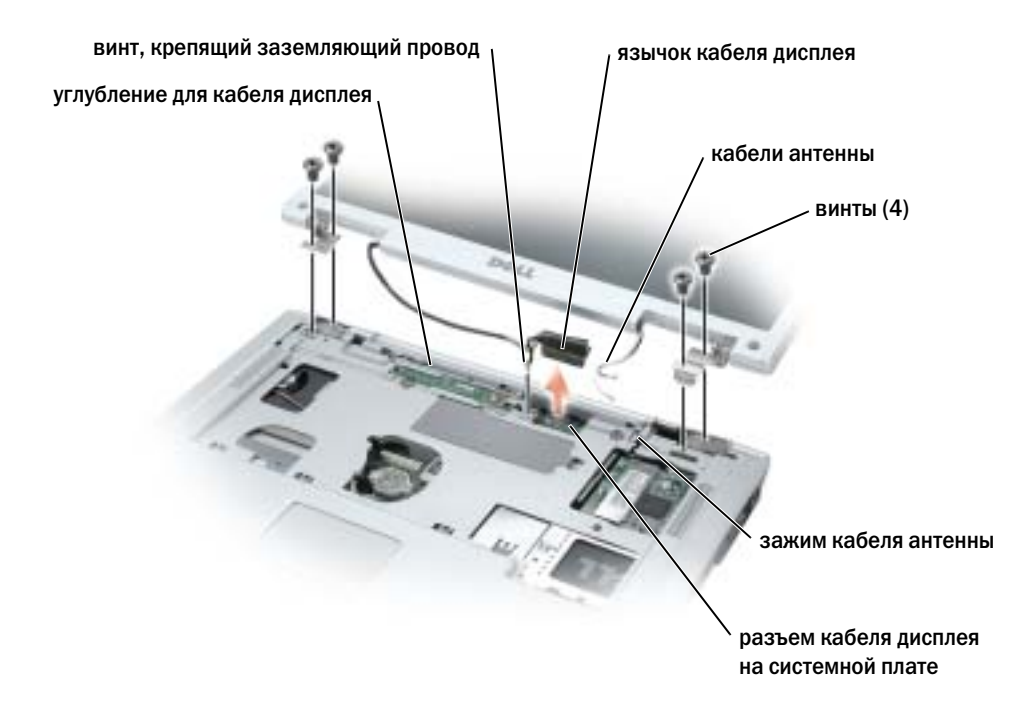

7 Поднимите дисплей вверх и вперед от компьютера.

При установке дисплея убедитесь, что кабель дисплея ровно лежит в углублении и надежно закреплен за язычками.

Убедитесь также, что кабели антенны не перекручены и ровно лежат в зажиме кабеля антенны.

# <span id="page-87-0"></span>Оптический дисковод

ПРЕДУПРЕЖДЕНИЕ. Перед тем как приступить к выполнению операций данного раздела, выполните указания по безопасности, описанные в Информационном руководстве по продуктам.

- 1 Переверните компьютер.
- 2 Выверните крепежный винт оптического дисковода.
- 3 Вставьте палочку в паз и протолкните ее, чтобы извлечь дисковод из отсека.

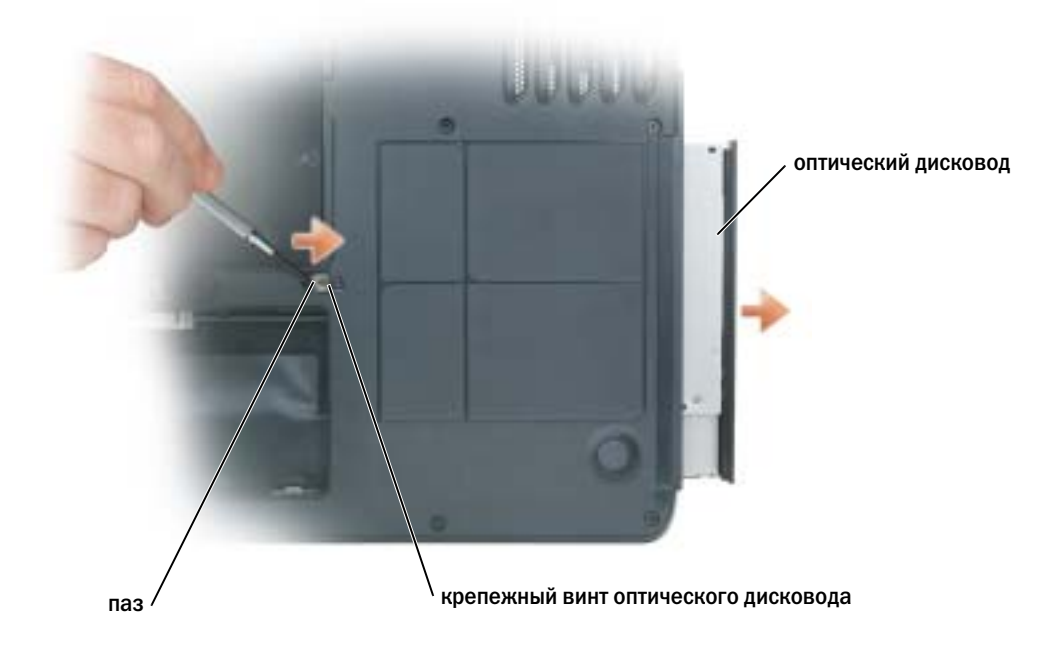

4 Извлеките дисковод из отсека.

# <span id="page-88-0"></span>Крышка шарнира

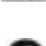

ПРЕДУПРЕЖДЕНИЕ. Перед тем как приступить к выполнению операций данного раздела, выполните указания по безопасности, описанные в Информационном руководстве по продуктам.

ВНИМАНИЕ. Для предотвращения возникновения электростатического разряда, заземлитесь, надев антистатический браслет или периодически прикасаясь к некрашеной металлической поверхности, например к разъему на задней панели компьютера.

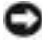

ВНИМАНИЕ. Во избежание повреждения системной платы перед обслуживанием компьютера необходимо извлечь основной аккумулятор.

- 1 Выполните инструкции в разделе «Перед началом работы» на стр[. 75](#page-74-1).
- 2 Снимите крышку шарнира:
	- a Полностью откройте дисплей (на 180 градусов), чтобы он лежал ровно на рабочей поверхности.

ВНИМАНИЕ. Во избежание повреждения крышки шарнира не поднимайте крышку за обе стороны.

- b Вставьте пластиковую палочку в щель, чтобы приподнять крышку справа.
- c Приподнимите крышку, сдвинув ее влево, и снимите.

ПРИМЕЧАНИЕ. При установке ее на место сначала установите левый край и затем нажмите вправо, пока крышка не встанет на место.

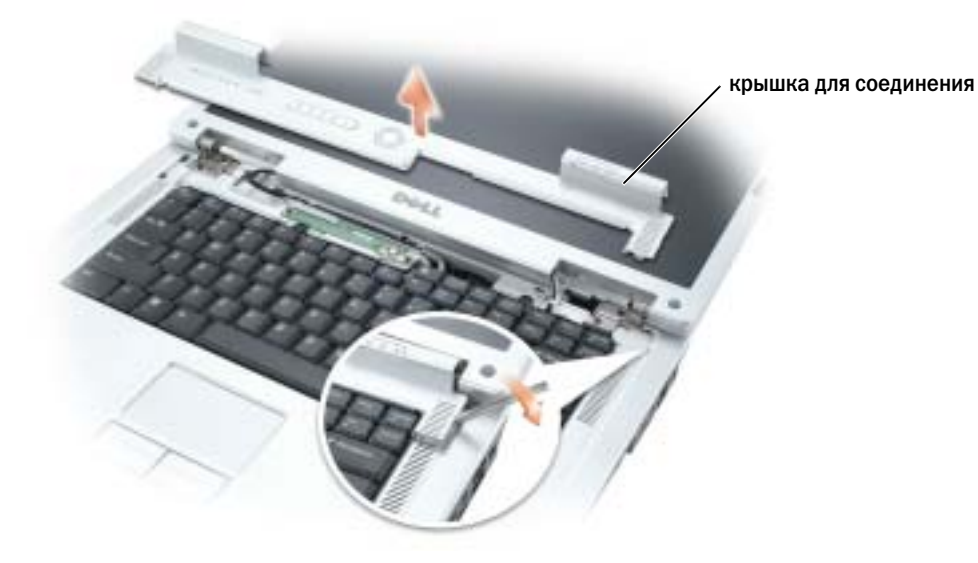

# <span id="page-89-0"></span>Клавиатура

ПРЕДУПРЕЖДЕНИЕ. Перед тем как приступить к выполнению операций данного раздела, выполните указания по безопасности, описанные в Информационном руководстве по продуктам.

ВНИМАНИЕ. Для предотвращения возникновения электростатического разряда, заземлитесь, надев антистатический браслет или периодически прикасаясь к некрашеной металлической поверхности, например к разъему на задней панели компьютера.

ВНИМАНИЕ. Во избежание повреждения системной платы перед обслуживанием компьютера необходимо вынуть основной аккумулятор.

- 1 Выполните действия, описанные в разделе «Перед [установкой](#page-74-1)» на стр. 75.
- 2 Откройте дисплей.
- 3 Снимите крышку шарнира. См. раздел «Крышка [шарнира](#page-88-0)» на стр. 89.
- 4 Извлечение клавиатуры:
	- a Выверните два винта, расположенные в верхней части клавиатуры.

ВНИМАНИЕ. Колпачки для клавиш на клавиатуре хрупкие, легко смещаются, и их установка требует времени. Будьте осторожны во время разборки и манипулирования с клавиатурой.

- b Приподнимите клавиатуру и удерживайте ее в поднятом положении, выдвинув немного вперед, чтобы обеспечить доступ к разъему клавиатуры.
- c Потяните за язычок, чтобы отсоединить разъем клавиатуры от системной платы.

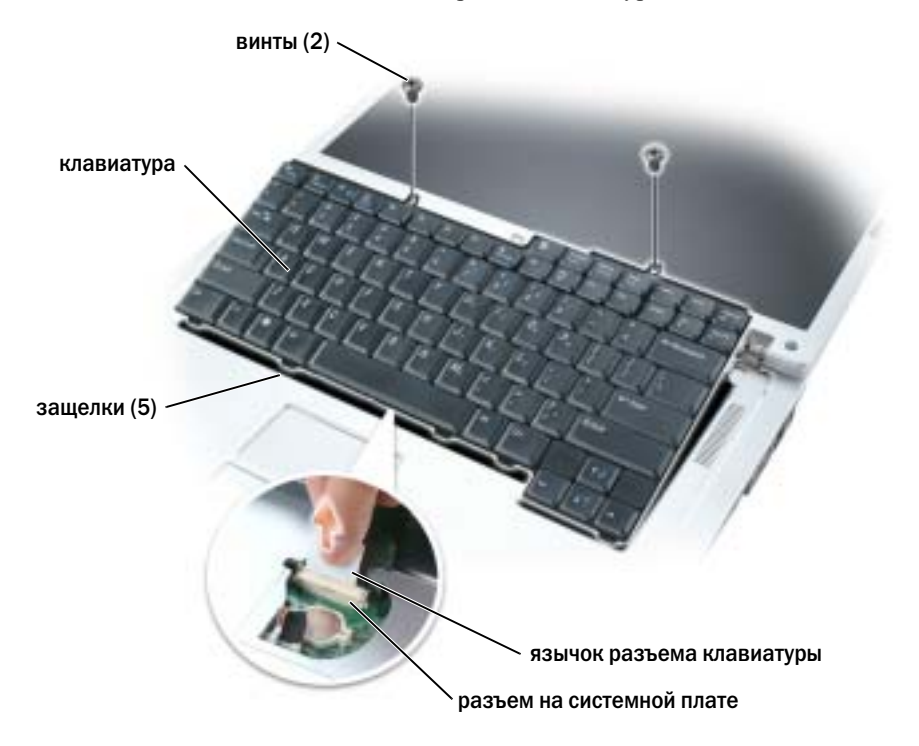

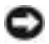

ВНИМАНИЕ. Чтобы не поцарапать подставку для кисти при установке клавиатуры, вставьте пять защелок, расположенные вдоль переднего края клавиатуры, в подставку для кисти и установите клавиатуру на место.

# Внутренняя плата с беспроводной технологией Bluetooth*®*

ПРЕДУПРЕЖДЕНИЕ. Перед тем как приступить к выполнению операций данного раздела, выполните указания по безопасности, описанные в Информационном руководстве по продуктам.

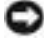

ВНИМАНИЕ. Для предотвращения возникновения электростатического разряда, заземлитесь, надев антистатический браслет или периодически прикасаясь к некрашеной металлической поверхности, например к разъему на задней панели компьютера.

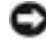

ВНИМАНИЕ. Во избежание повреждения системной платы перед обслуживанием компьютера необходимо вынуть основной аккумулятор.

Если плата с беспроводной технологией Bluetooth была приобретена вместе с компьютером, она уже установлена.

- 1 Выполните действия, описанные в разделе «Перед [установкой](#page-74-1)» на стр. 75.
- 2 Если аккумулятор еще не извлечен, извлеките его.

Сдвинув и удерживая защелку отсека для аккумулятора на нижней панели компьютера, извлеките аккумулятор из отсека.

- 3 Откройте крышку гнезда для платы и извлеките ее.
- 4 Извлеките плату из гнезда, чтобы отсоединить от нее кабель и извлечь ее из компьютера.
- 5 Чтобы установить плату, подсоедините ее к кабелю и осторожно вставьте в гнездо.
- 6 Установите крышку гнезда для платы, вставив маленький язычок в щель в основании гнезда и вставьте плату в гнездо до щелчка.

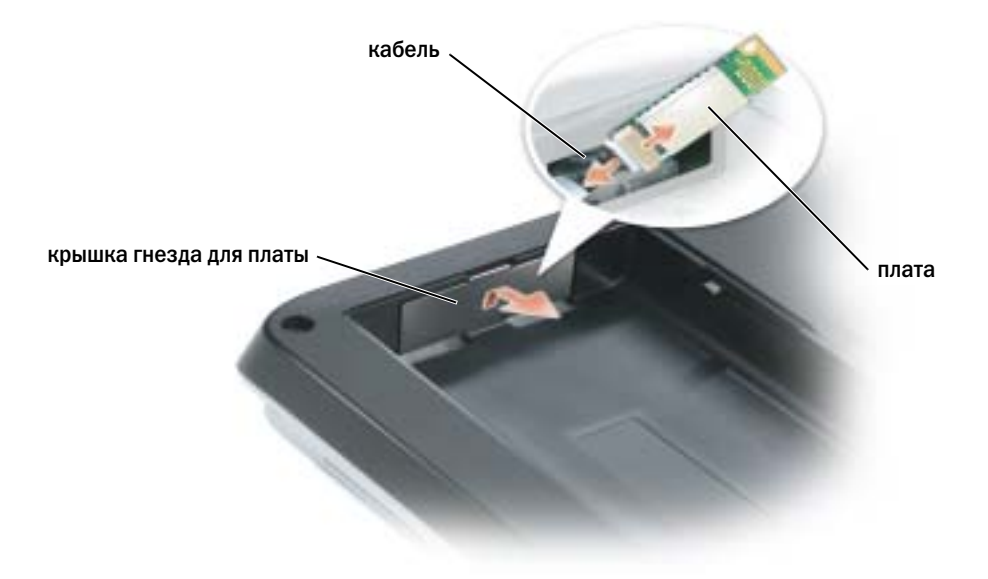

# 10

# Приложение

# <span id="page-92-0"></span>Технические характеристики

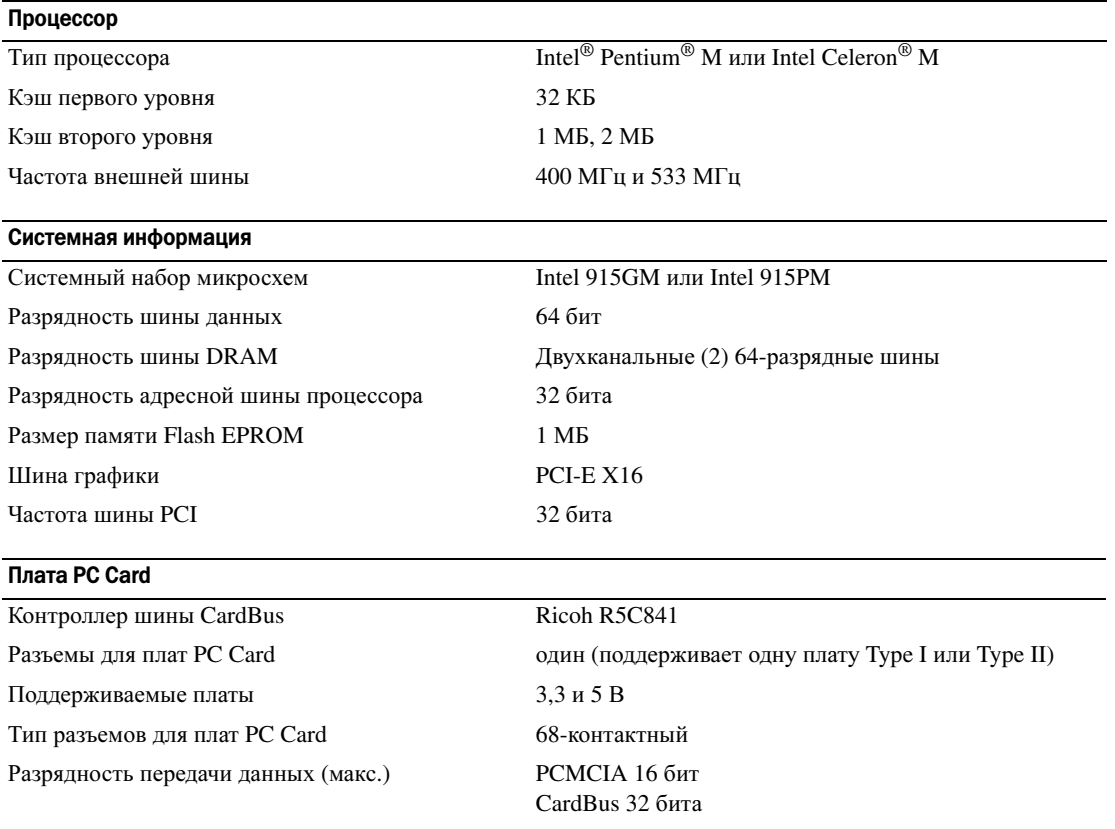

### Память

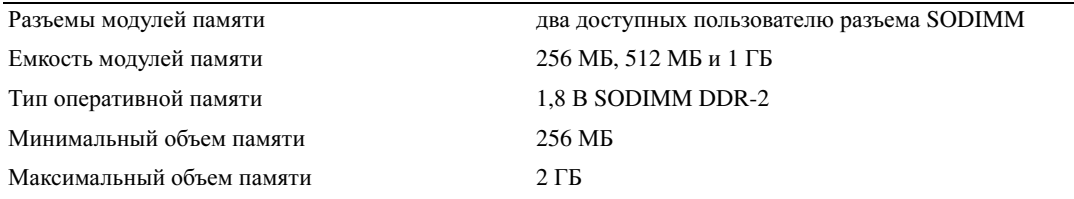

### Порты и разъемы

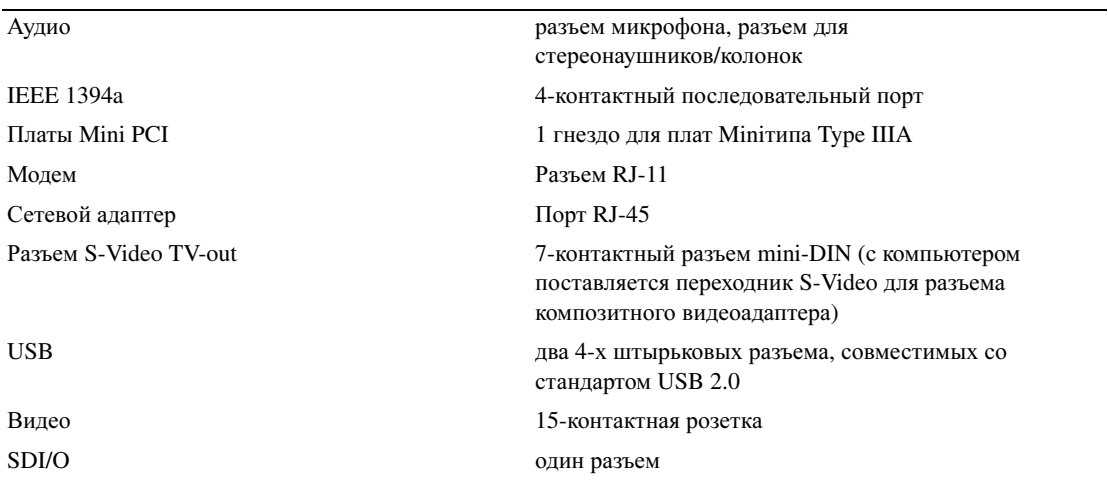

### Средства связи

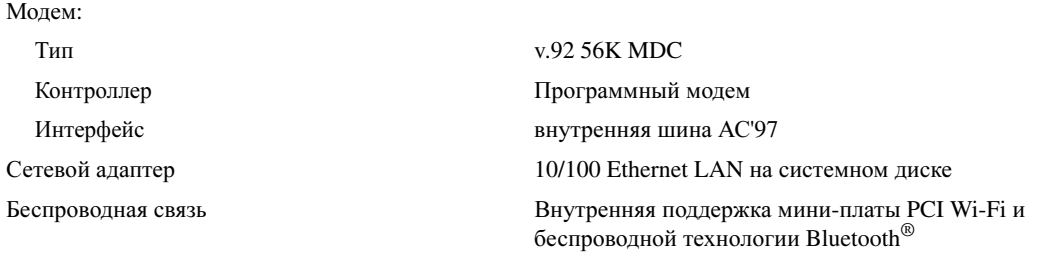

### Видео

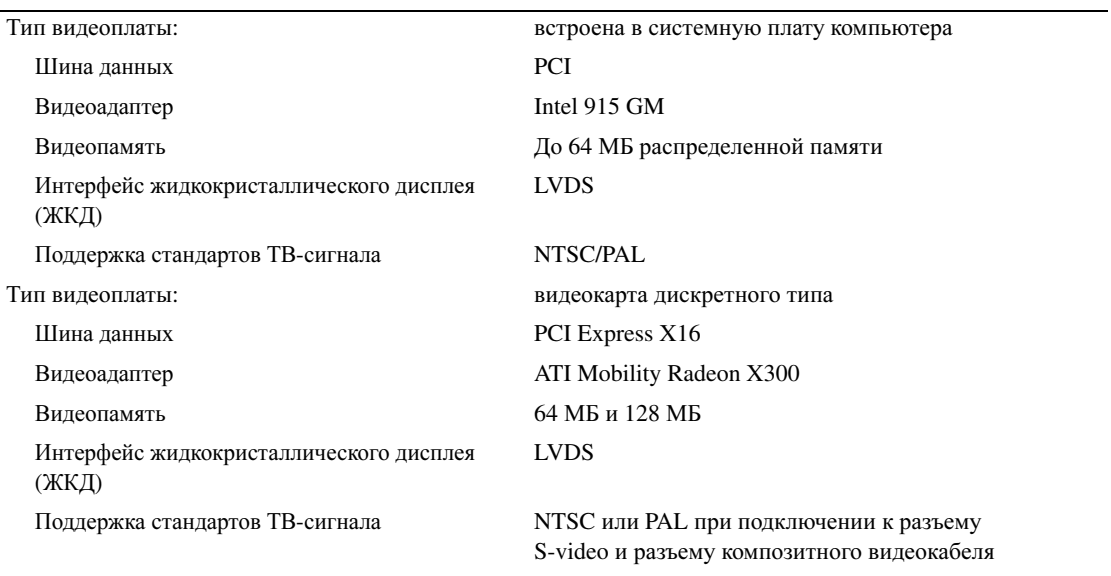

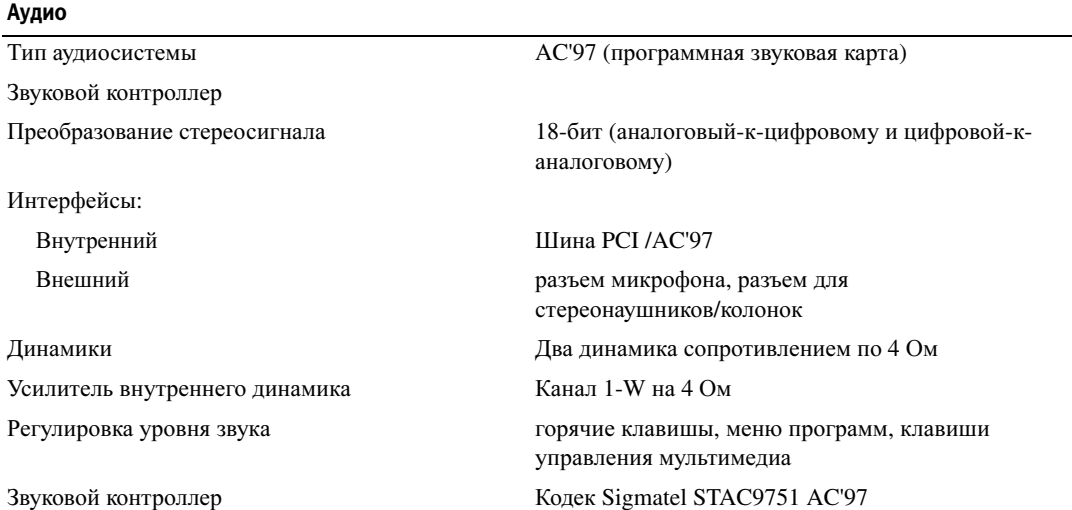

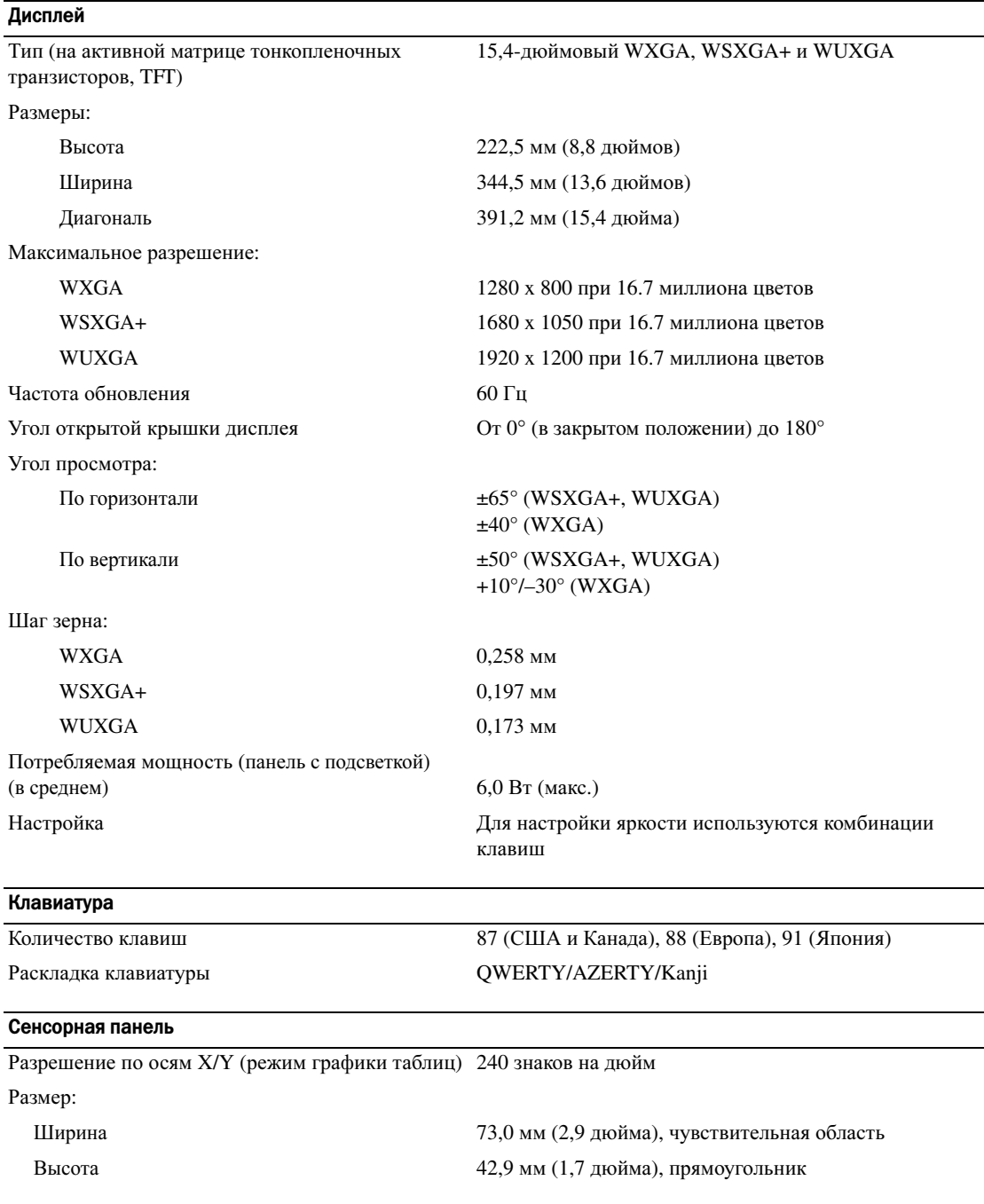

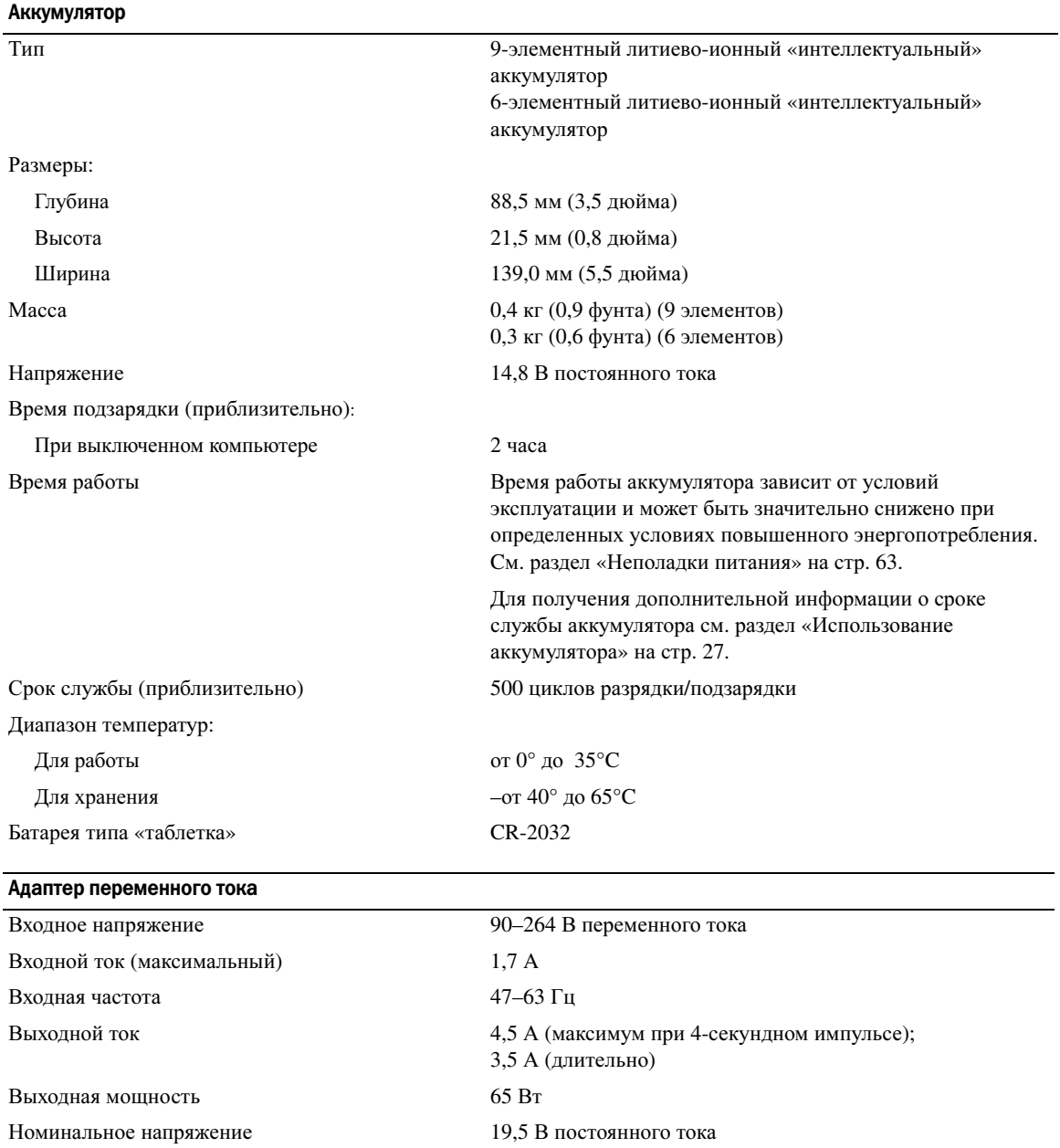

Размеры:

Высота 27,9 мм (1,1 дюйма)

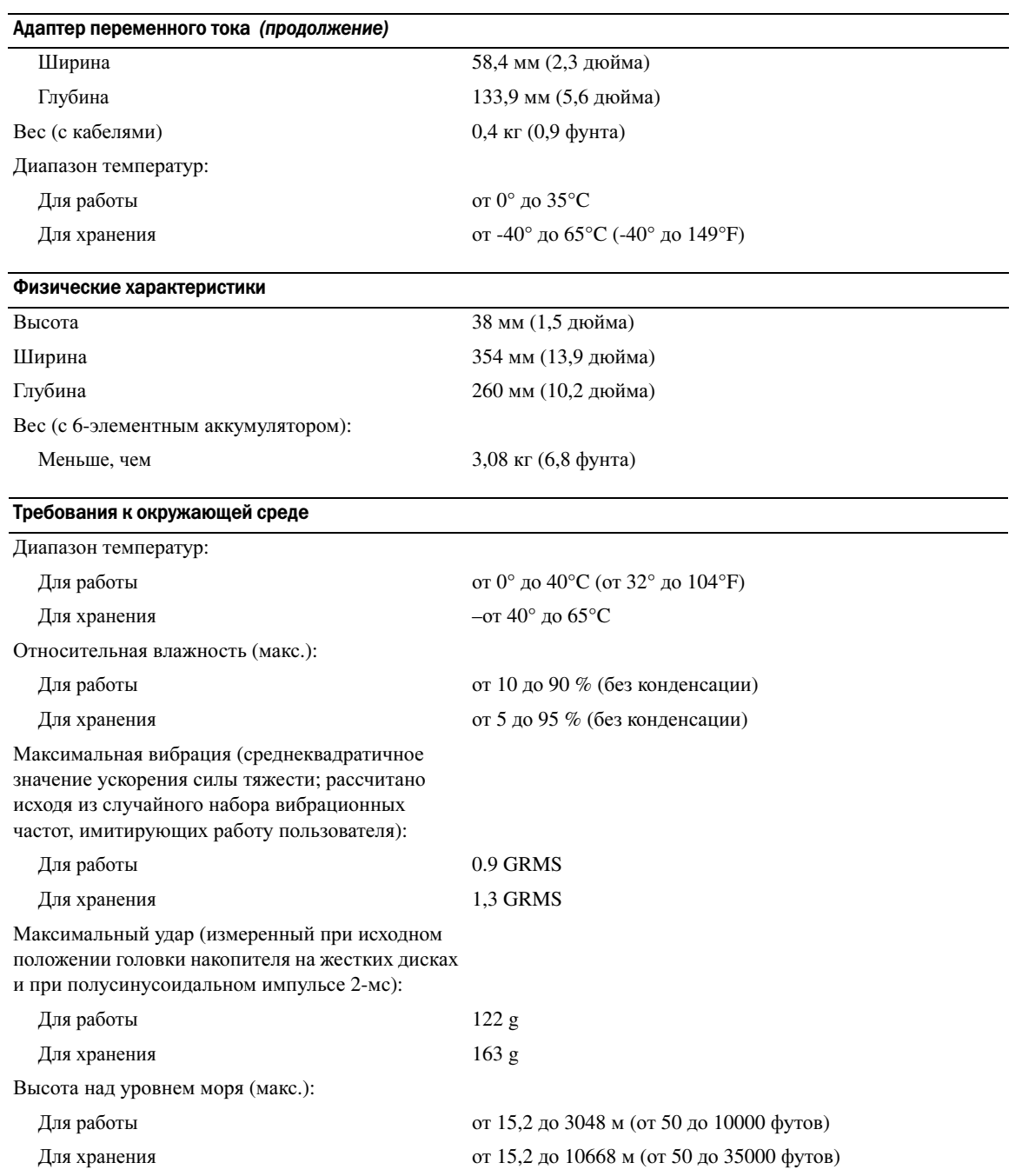

# Программа настройки системы

### **Обзор**

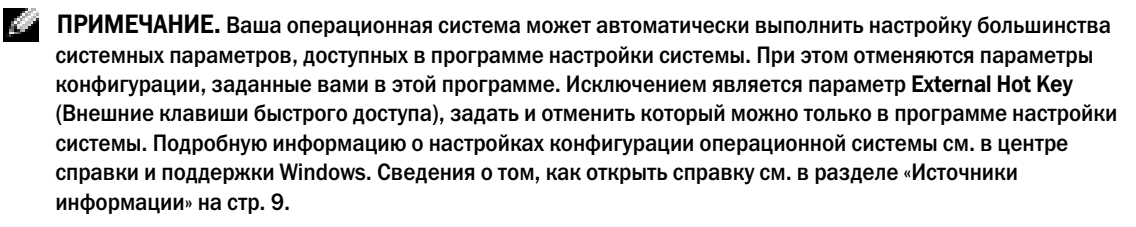

Изображения системных установок показывают информацию о действующих установках вашего компьютера, например:

- Конфигурация системы
- Основные параметры конфигурации устройств  $\bullet$
- $\bullet$ Настройки безопасности системы и пароля защиты жесткого диска
- $\bullet$ Настройки управления электропитанием
- $\bullet$ Конфигурация загрузки (запуска) и параметры дисплея
- $\bullet$ Параметры стыковочного устройства
- Параметры управления беспроводной связью

ВНИМАНИЕ. Не меняйте параметры программы настройки системы, если вы не являетесь опытным пользователем или не получили необходимые инструкции от службы технической поддержки корпорации Dell. Некоторые изменения могут привести к неправильной работе компьютера.

### Просмотр экранов настройки системы

- 1 Включите (или перезагрузите) компьютер.
- 2 Когда появится логотип DELL<sup>TM</sup>, немедленно нажмите клавишу <F2>. Если вы не успели вовремя нажать эту клавишу и появился экран с логотипом Windows, дождитесь появления рабочего стола Windows. Затем выключите компьютер и повторите попытку.

### Экран настройки системы

Экран настройки системы состоит из трех информационных окон. Окно слева содержит иерархический развертывающийся список категорий управления. Если при выборе (выделении) категорий (например, System (Система), Onboard Devices (Встроенные устройства) или Video (Видео)) нажать клавишу <Enter>, можно развернуть или свернуть список. Окно справа содержит информацию о категории или подкатегории, выбранной в окне слева.

В окне в нижней части экрана приведена информация по использованию функций клавиш при настройке системы. Используйте эти клавиши для выбора категории, изменения ее параметров или для выхода из программы настройки системы.

### Часто используемые параметры

Чтобы новые настройки некоторых параметров начали действовать, требуется перезагрузка.

#### Изменение последовательности загрузки

Последовательность загрузки или порядок загрузки указывает компьютеру путь для поиска программного обеспечения, необходимого для запуска операционной системы. Можно контролировать последовательность загрузки и включать/отключать устройства на странице **Boot Order** (Порядок загрузки) в программе настройки системы.

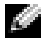

### 7 ПРИМЕЧАНИЕ. Чтобы изменить последовательность загрузки только на один раз, см. раздел «Проведение загрузки в режиме «только один раз»» на стр. 101.

На странице **Boot Order** (Порядок загрузки) приводится общий список загружаемых устройств, которые могут быть установлены на ваш компьютер, включая (но не только) следующие устройства:

- $\bullet$ Дисковод гибких дисков
- $\bullet$ Внутренний жесткий диск
- $\bullet$ Устройство USB для хранения данных
- $\bullet$ CD/DVD/CD-RW-дисковод
- $\bullet$ Жесткий диск в модульном отсеке

**2008** ПРИМЕЧАНИЕ. Загрузочными устройствами являются только те устройства, перед именем которых стоит цифра.

Во время процедуры загрузки компьютер берет устройства с начала списка и проверяет каждое на наличие загрузочных файлов операционной системы. Если компьютер находит эти файлы, поиск прекращается и запускается операционная система.

Для управления загрузочными устройствами выберите (выделите) устройство, нажав клавишу со стрелкой вверх или клавишу со стрелкой вниз, а затем включите или отключите устройство или измените его позицию в списке.

- Чтобы включить или отключить устройство, выделите его и нажмите клавишу пробела. Перед включенными устройствами стоит цифра, перед отключенными - нет.
- Чтобы изменить порядок устройств в списке, выделите устройство и нажмите клавишу <u> для перемещения устройства вверх по списку или <d> для перемещения устройства вниз по списку.

Последовательность загрузки вступает в силу после сохранения изменений и выхода из программы настройки системы.

### <span id="page-100-0"></span>Проведение загрузки в режиме «только один раз»

Можно установить последовательности загрузки только на один раз, не входя в программу настройки системы. Эту процедуру также можно использовать для загрузки программы Dell Diagnostics из раздела Diagnostics Utility на жестком диске.

- 1 Выключите компьютер с помощью меню Пуск.
- 2 Подключите компьютер к электросети.
- **3** Включите компьютер. При появлении логотипа DELL<sup>TM</sup> сразу нажмите <F2>. Если вы не успели вовремя нажать эту клавишу и появился экран с логотипом Windows, дождитесь появления рабочего стола Windows. Затем выключите компьютер и повторите попытку.
- 4 Когда появится список загрузочных устройств, выделите устройство, с которого нужно загрузиться, и нажмите клавишу <Enter>.

Компьютер загрузится с выбранного устройства.

При следующей перезагрузке компьютера выполняется предыдущий порядок загрузки.

# Политика технической поддержки Dell (только для США)

Для предоставления технической помощи с привлечением технического специалиста потребуется сотрудничество со стороны покупателя и его участие в процессе поиска неисправностей. При этом предусматривается восстановление операционной системы, применяемого программного обеспечения и драйверов устройств в состояние первоначальной конфигурации по умолчанию, поставленной Dell, а также проверка надлежащего функционирования компьютера и всего оборудования, установленного Dell. В дополнение к этой технической поддержке с привлечением техника, существует техническая поддержка он-лайн на support.dell.com. Возможно приобретение дополнительных возможностей технической поддержки.

Dell обеспечивает ограниченную техническую поддержку для компьютера и любого программного обеспечения и периферийных устройств типа «Установлено Dell»<sup>1</sup>. Поддержка всех программных продуктов и периферийных устройств, произведенных третьей стороной, предоставляется первоначальным производителем продукта, включая продукты, приобретенные и/или установленные с участием компаний Dell Software and Peripherals, Readyware и Custom Factory Integration<sup>2</sup>.

- $\mathbf{I}$ Ремонтное обслуживание предоставляется в соответствии с условиями вашего гарантийного талона и любого другого выбранного контракта на сервисное обслуживание, заключенного при приобретении компьютера.
- $\mathbf{2}$ На все стандартные компоненты Dell, входящие в проект Custom Factory Integration (CFI), распространяетсястандартная ограниченная гарантия Dell на компьютер. Однако Dell также распространяет программу замены деталей на все нестандартные компоненты оборудования, произведенные иным производителем, которые были интегрированы согласно СFI, на период действия контракта на обслуживание компьютера.

### Описание программного обеспечения и периферии типа «Установлено Dell»

Установленное Dell программное обеспечение включает операционную систему и некоторые приложения, которые устанавливаются на компьютере в процессе производства (Microsoft® Office, Norton Antivirus и другие).

Установленные Dell периферийные устройства включают все внутренние платы расширения, или модульные отсеки марки Dell, или вспомогательные устройства платы PC Card. Кроме того, сюда включены все мониторы марки Dell, клавиатуры, мыши, колонки, микрофоны для телефонных модемов, компоновочные блоки/размножители портов, сетевые продукты и все необходимые кабели.

### Определение программного обеспечения и периферийных устройств «Третьей стороны»

Произведенные другими производителями программы и периферийные устройства включают любые периферийные устройства или программные продукты, проданные компанией Dell, но не под маркой Dell (принтеры, сканеры, камеры, игры и т.д.) Поддержка всех программных продуктов и периферийных устройств, произведенных третьей стороной, предоставляется первоначальным производителем продукта.

# Предупреждение в отношении изделия компании Macrovision

При изготовлении данного продукта была использована технология защиты авторского права, защищенная рядом патентов США и прочими правами на интеллектуальную собственность. Указанная технология защиты авторских прав может использоваться только с разрешения корпорации Macrovision и предназначена только для использования в домашних и прочих условиях с ограниченным количеством пользователей, если корпорация Macrovision не дала иного разрешения. Инженерный анализ и обратное ассемблирование запрещены.

# Обращение в Dell

Связаться с Dell по электронным каналам связи можно на следующих веб-сайтах.

- $\bullet$ www.dell.com
- support.dell.com (техническая поддержка)  $\bullet$
- $\bullet$ premiersupport.dell.com (техническая поддержка для образовательных, правительственных и медицинских учреждений, среднего и крупного бизнеса, включая клиентов категории Premier, Platinum и Gold)

Веб-адреса для вашей страны содержатся в соответствующем разделе таблицы.

ПРИМЕЧАНИЕ. Телефонные номера для бесплатного звонка предназначены для использования в той стране, для которой они указаны.

ПРИМЕЧАНИЕ. В некоторых странах техническую поддержку переносных компьютеров Dell XPS можно получить по специальным номерам телефонов, указанным для стран-участников договора. Если специальный телефон для получения технической поддержки переносного компьютера XPS отсутствует, обратитесь в корпорацию Dell по указанному номеру для получения технической поддержки, и звонок будет переадресован в соответствующее подразделение.

Для обращения в корпорацию Dell пользуйтесь электронными адресами, кодами и телефонами, указанными в таблице. Чтобы выяснить, какие коды следует использовать, обратитесь к оператору местной или международной телефонной службы.

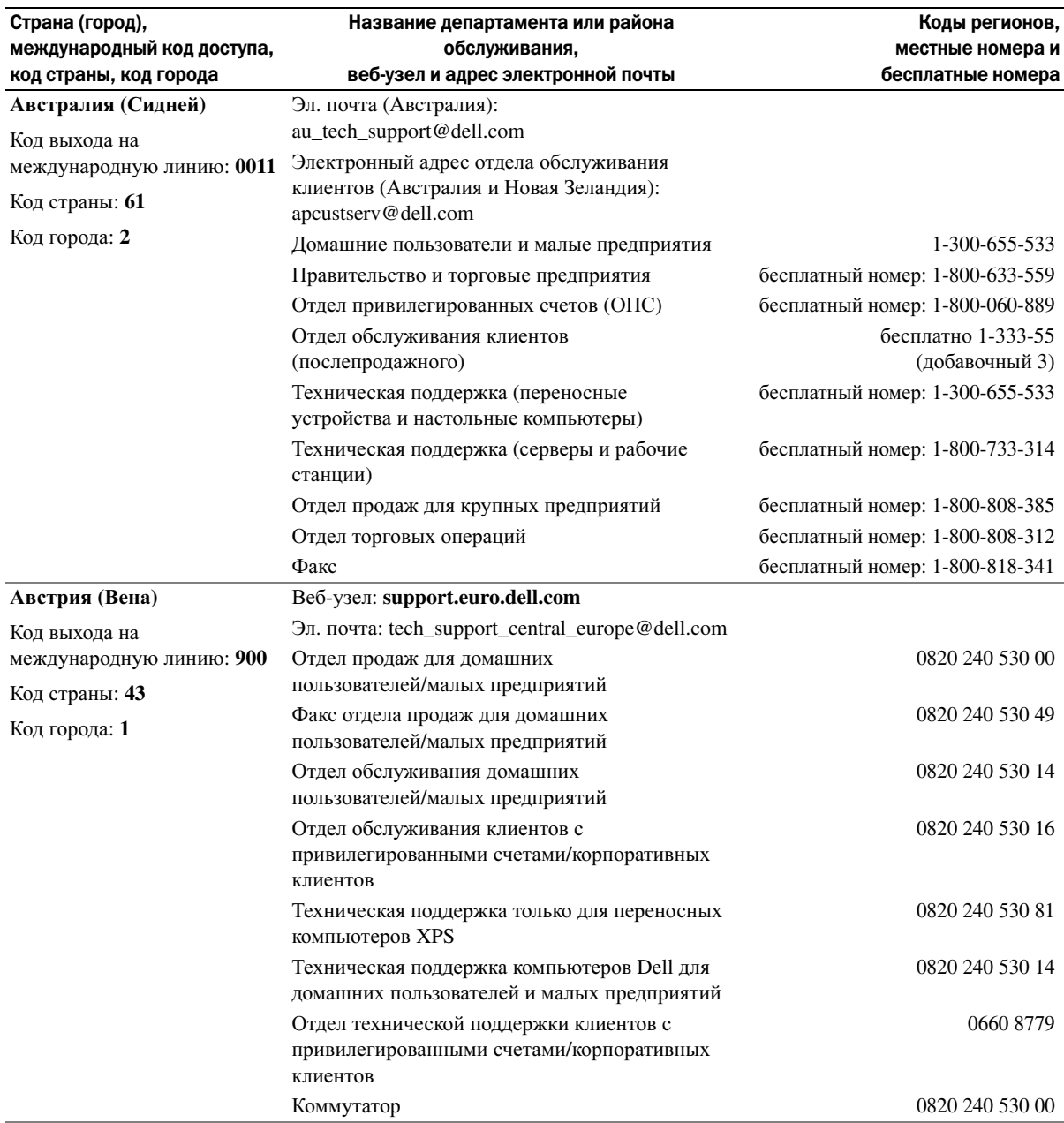

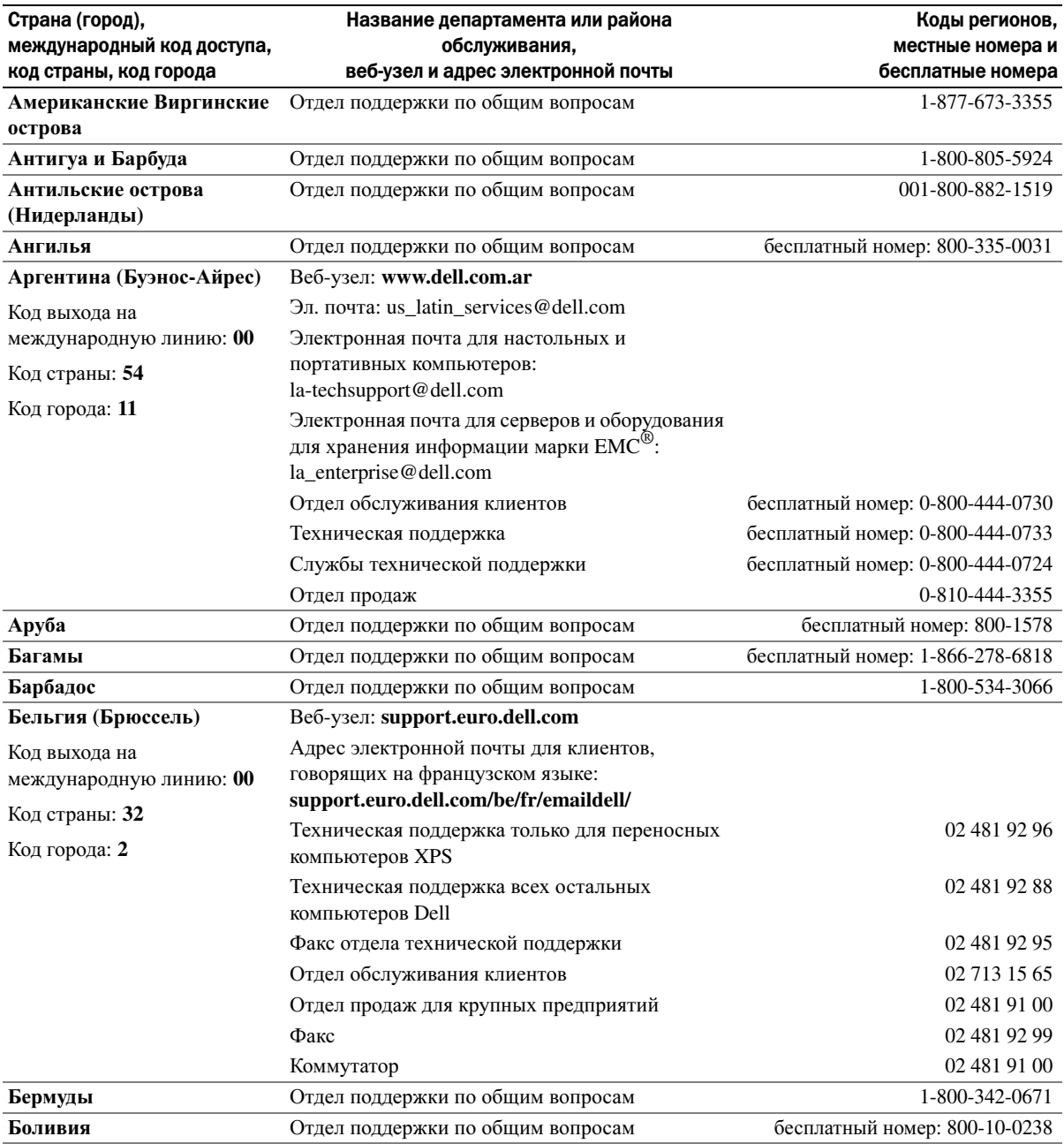

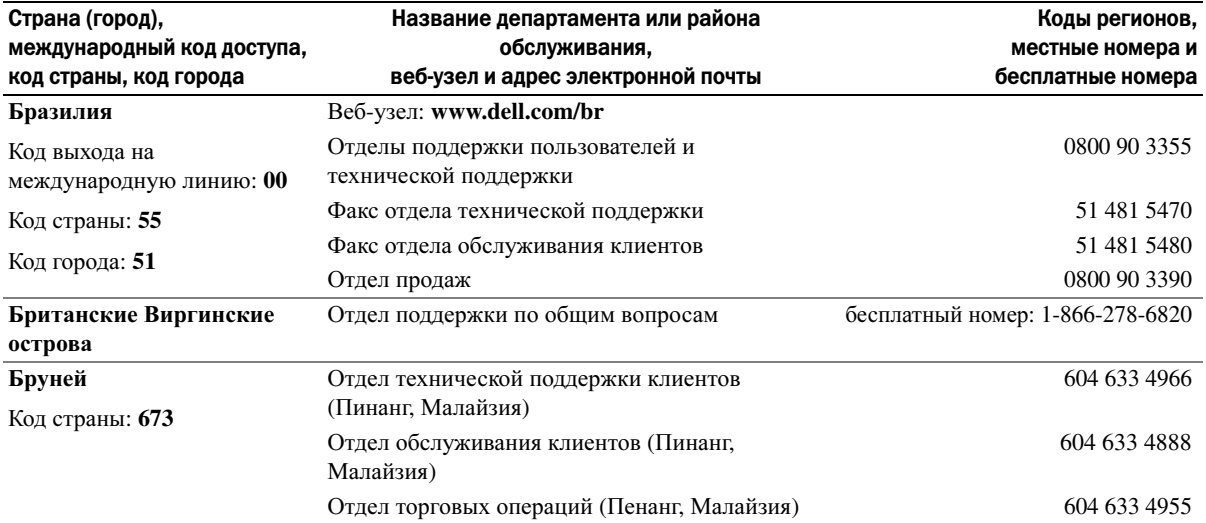

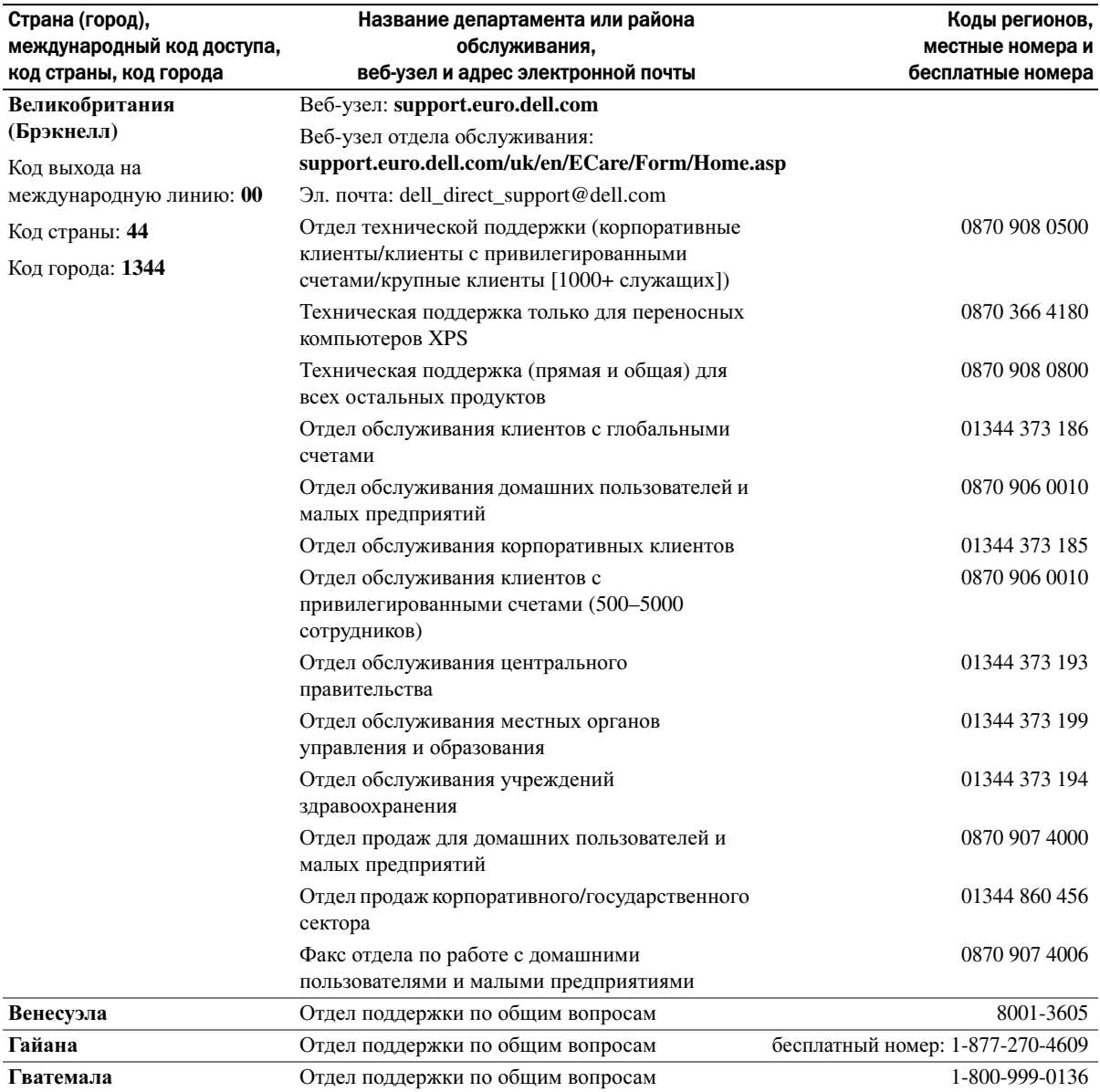

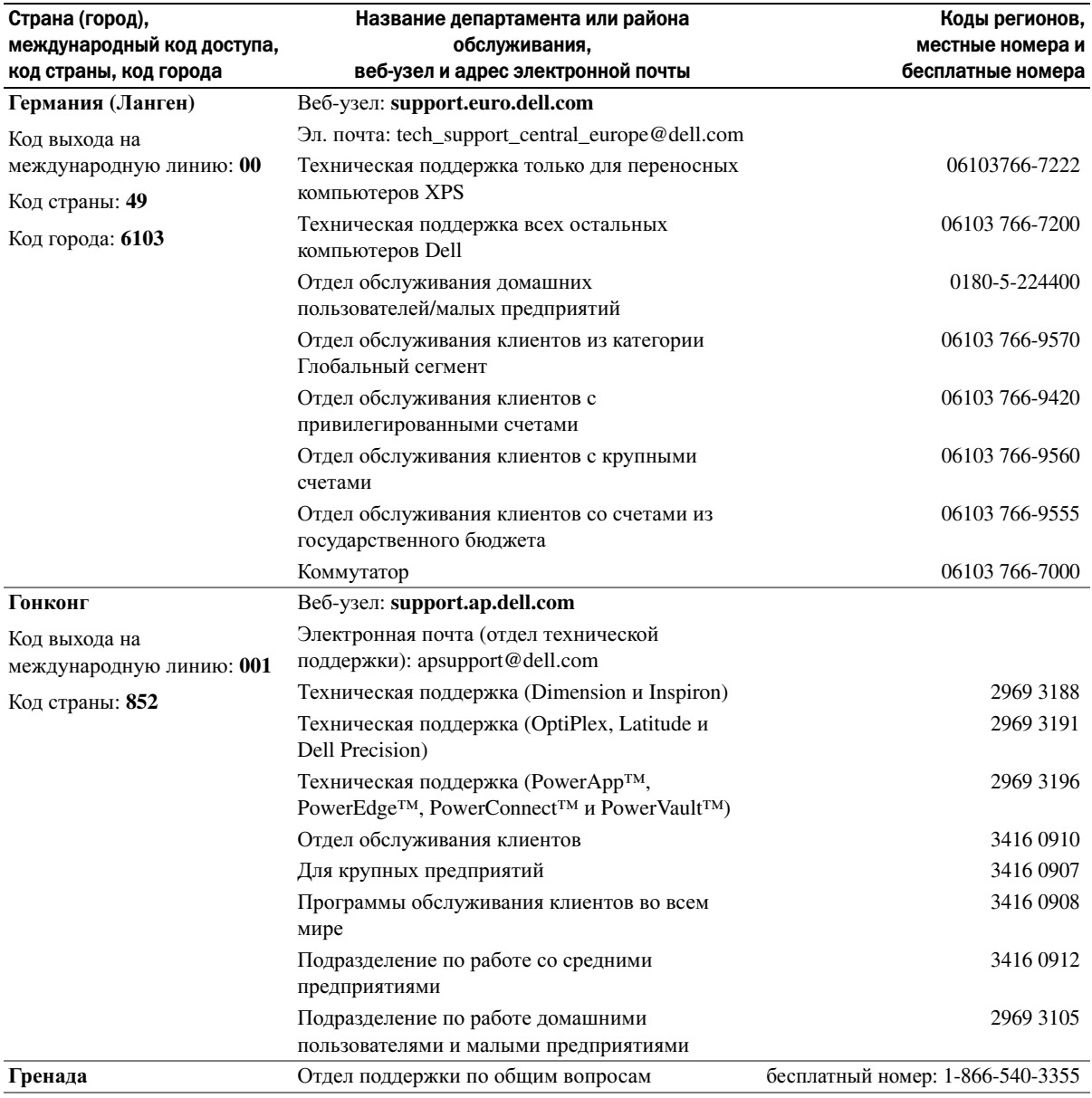

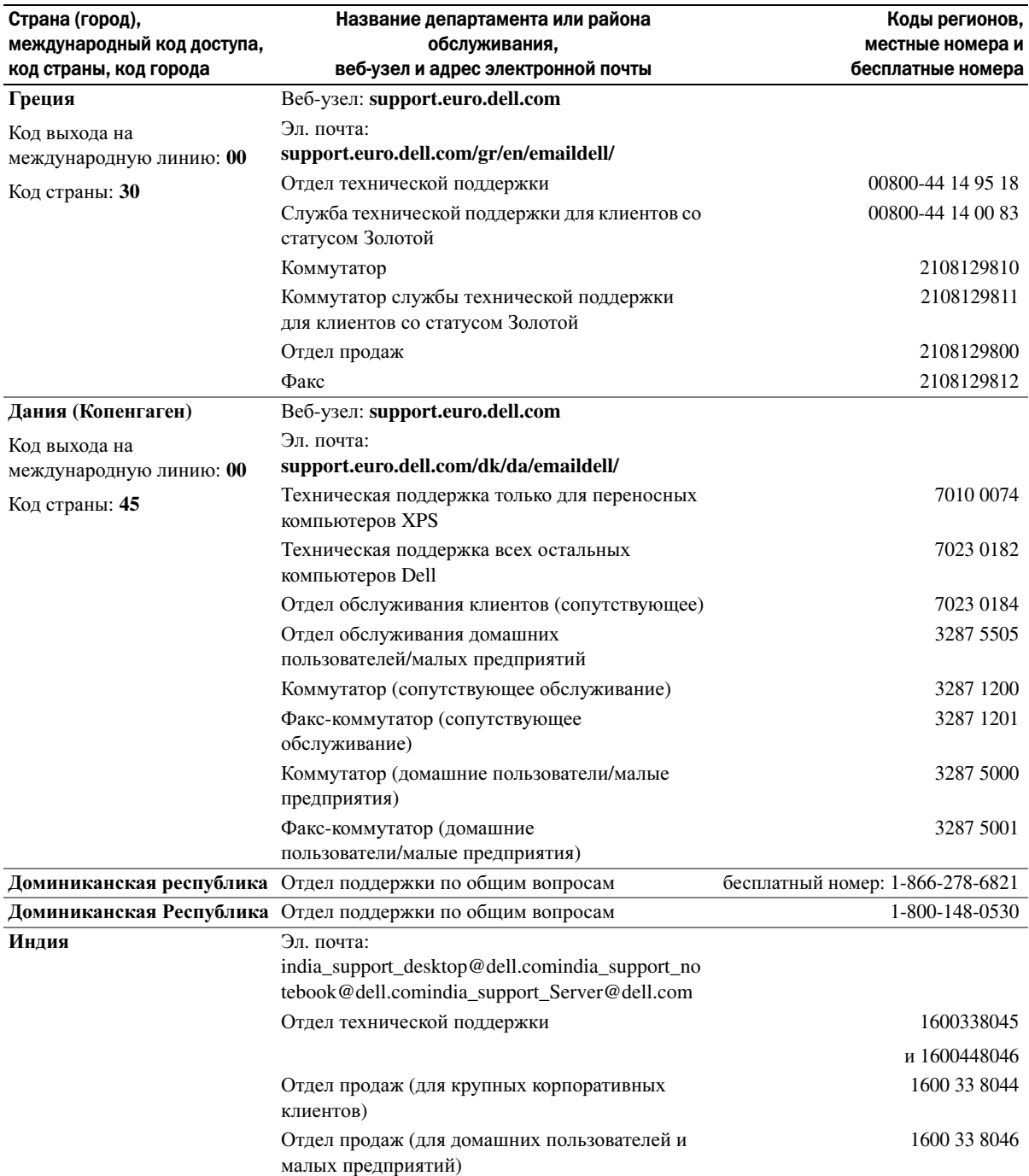
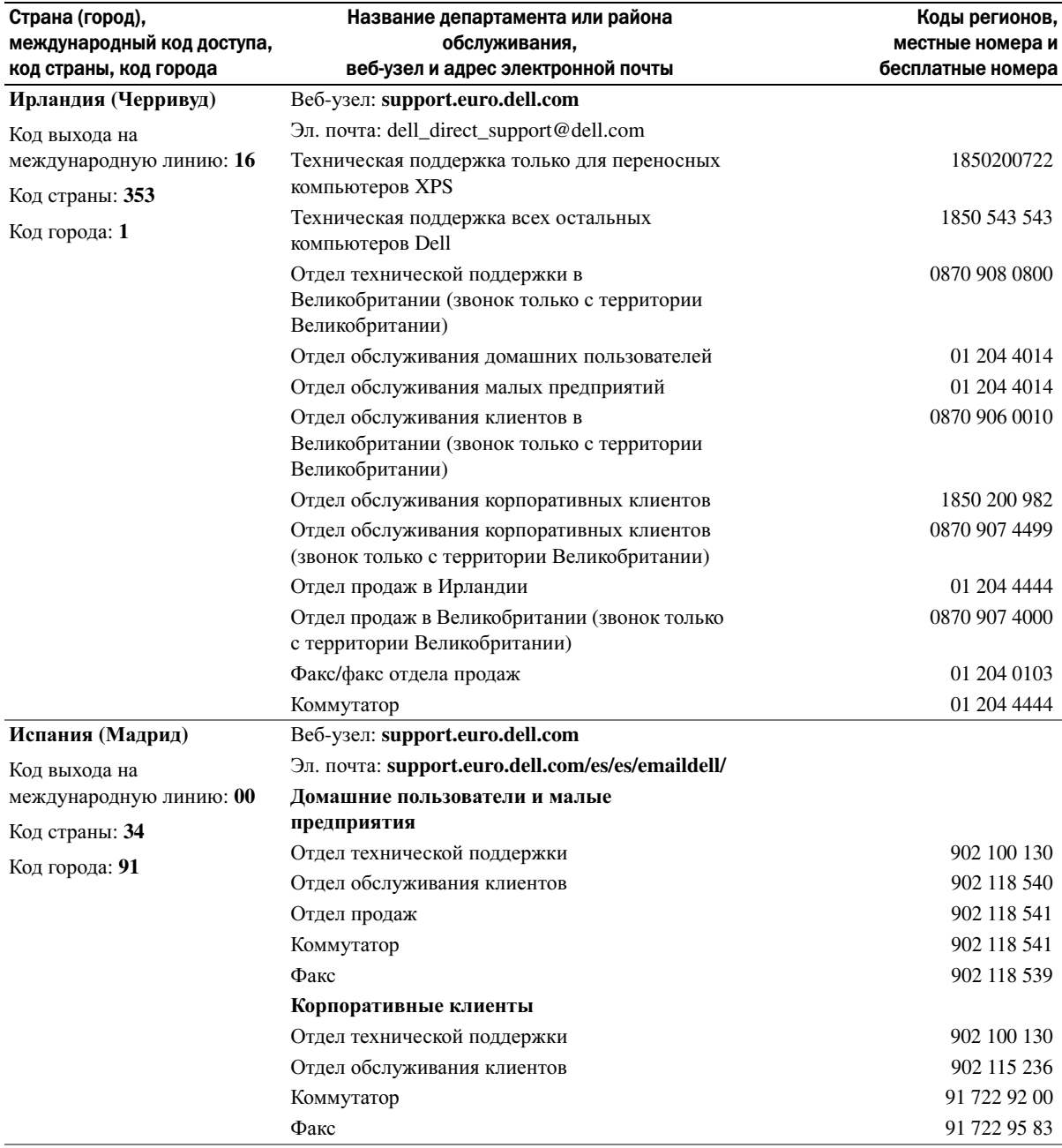

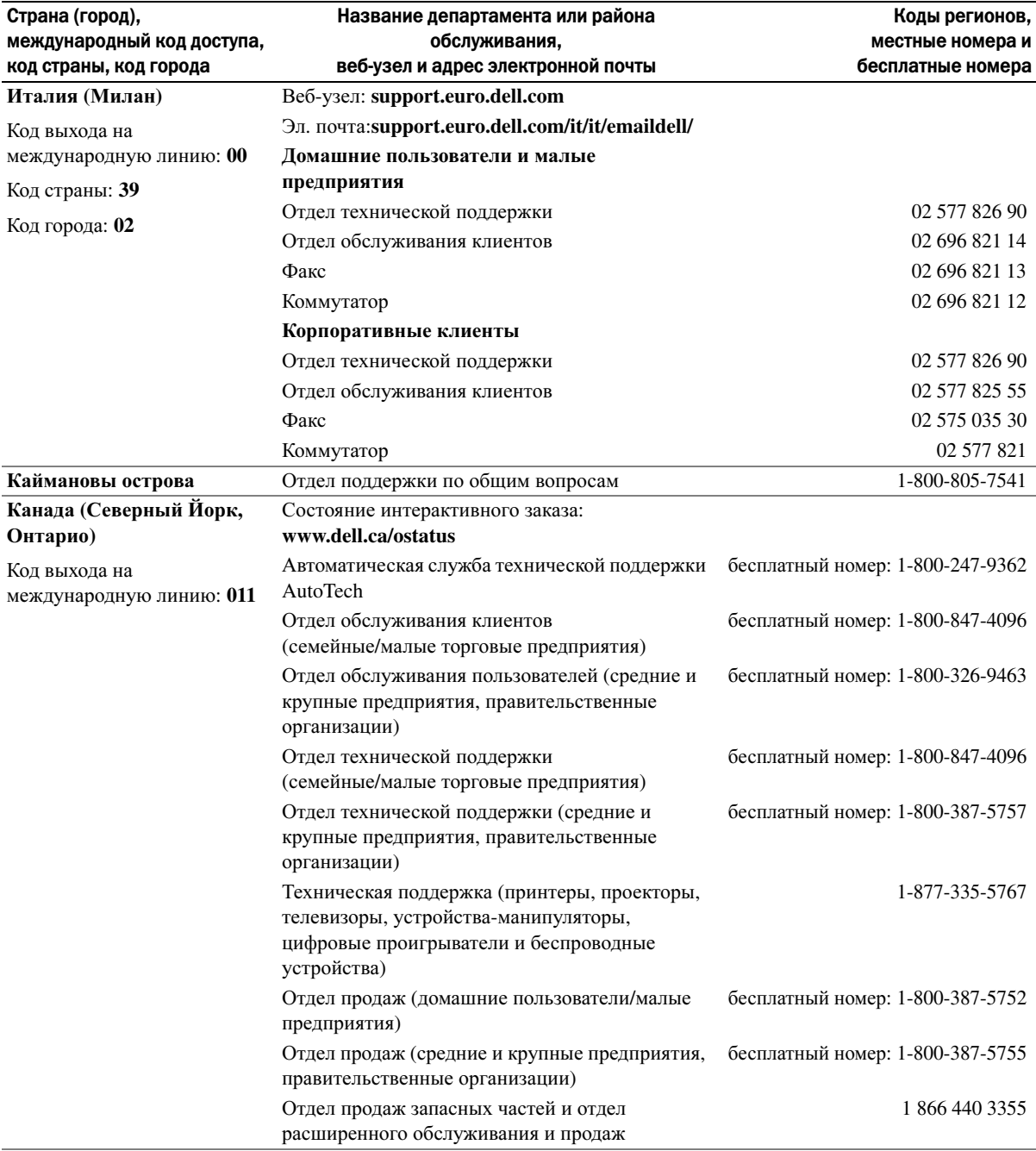

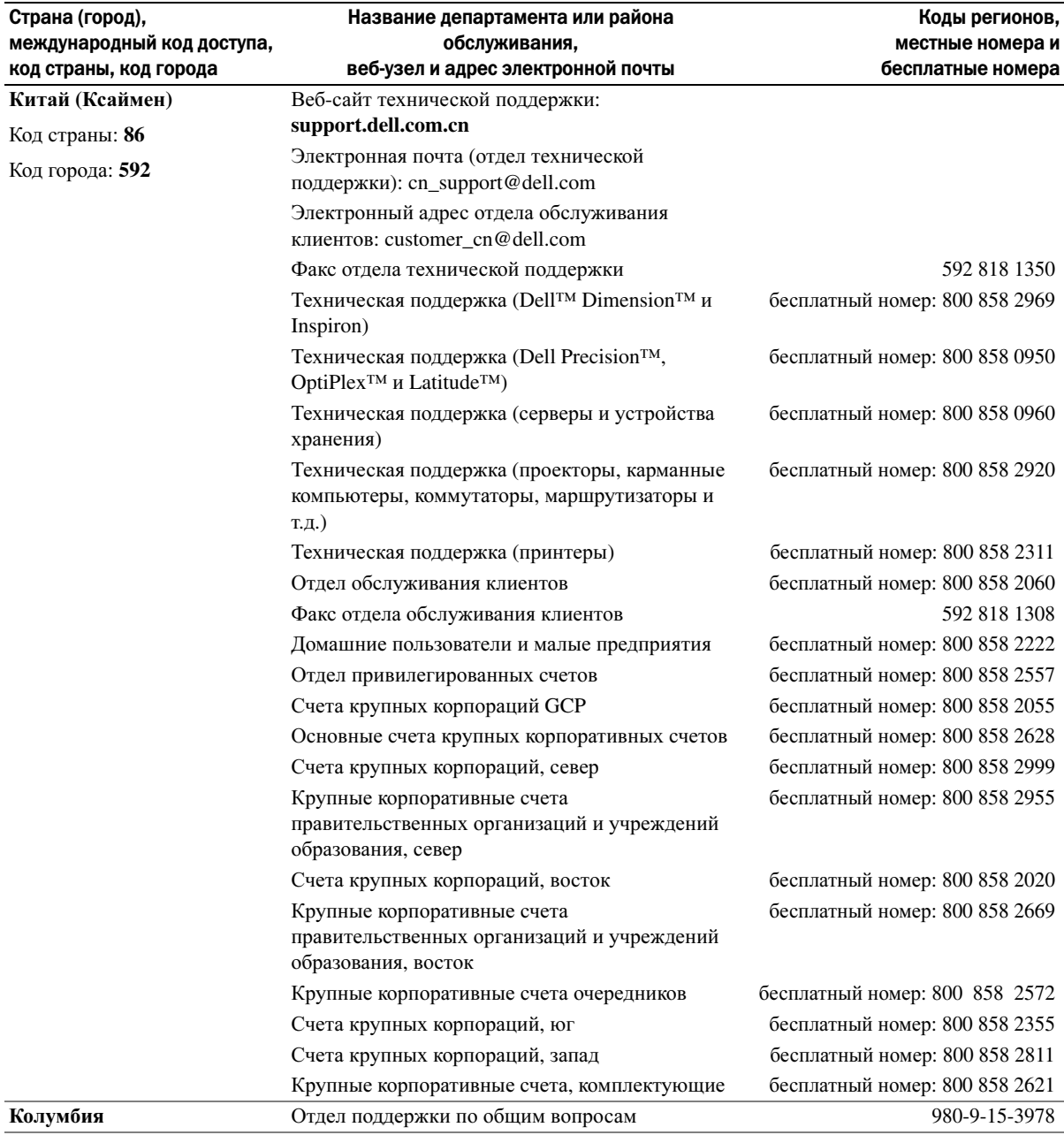

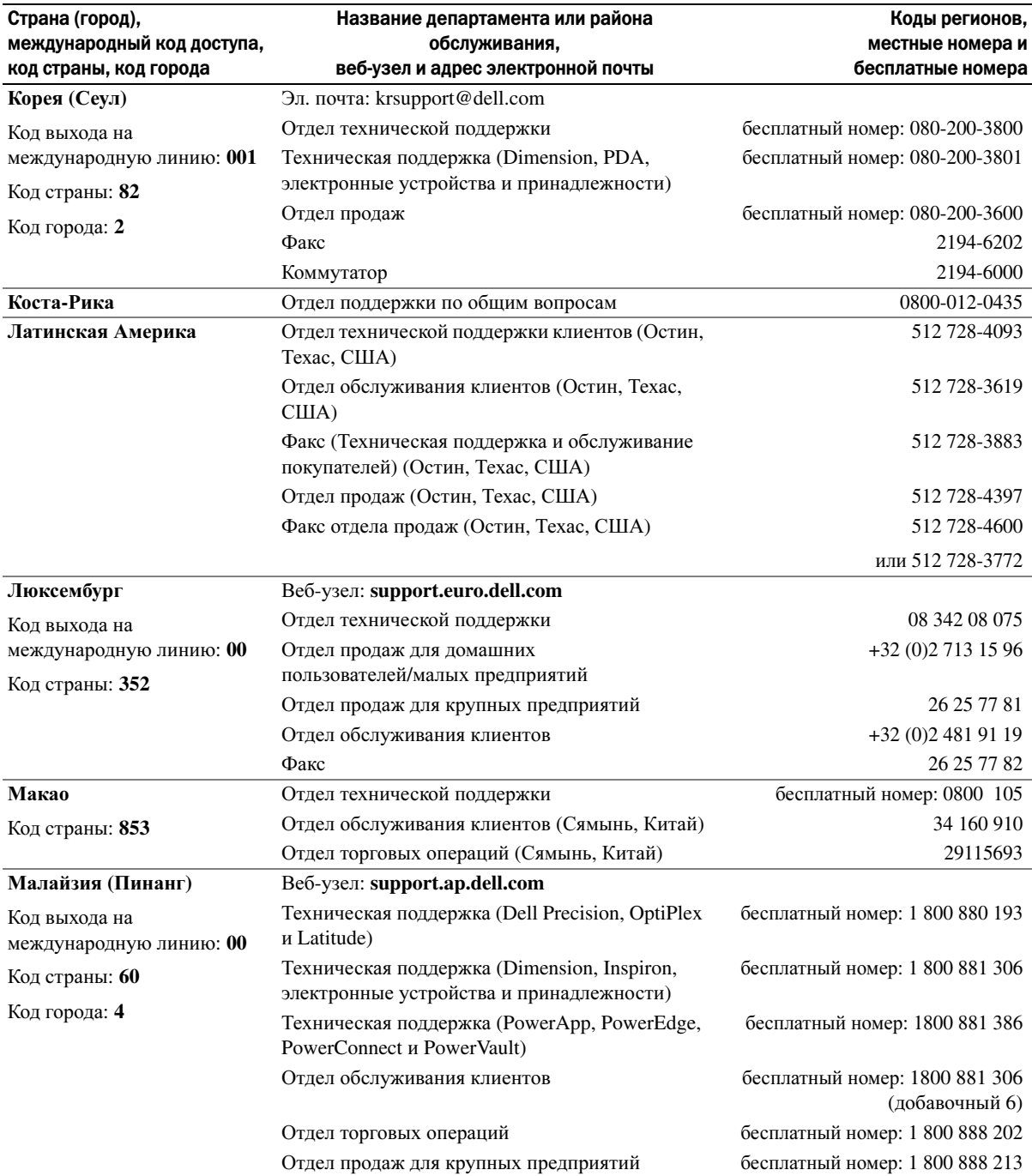

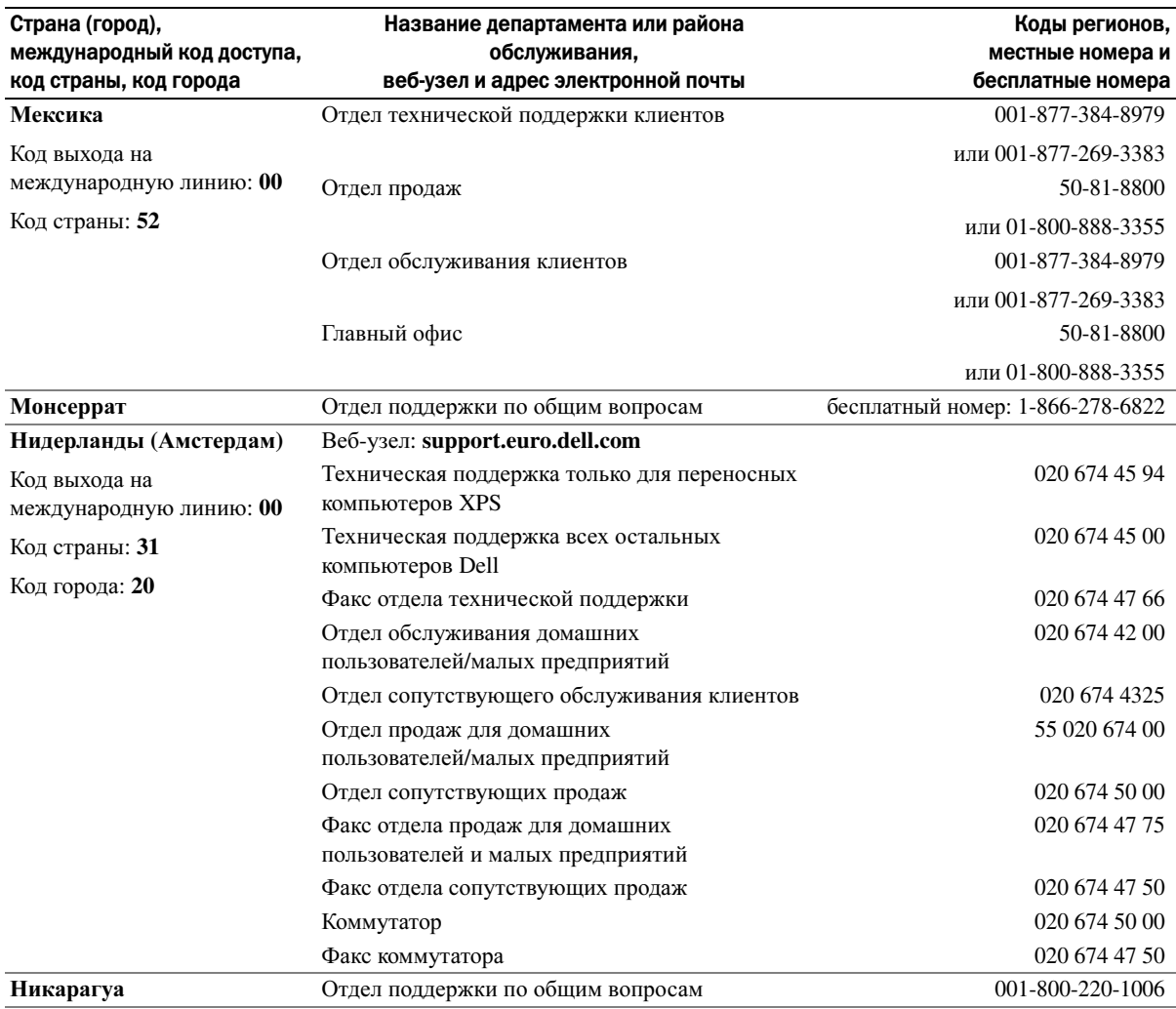

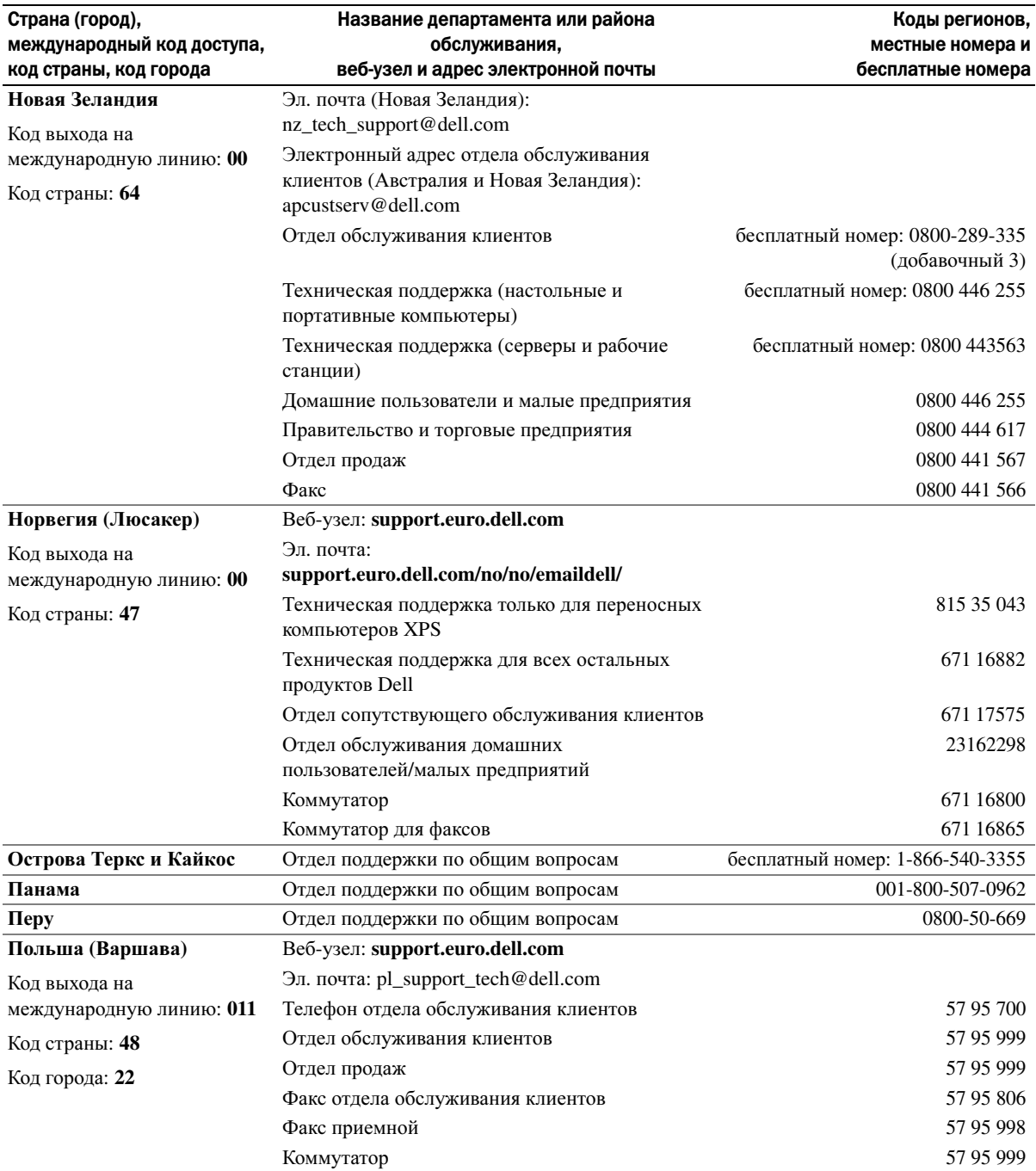

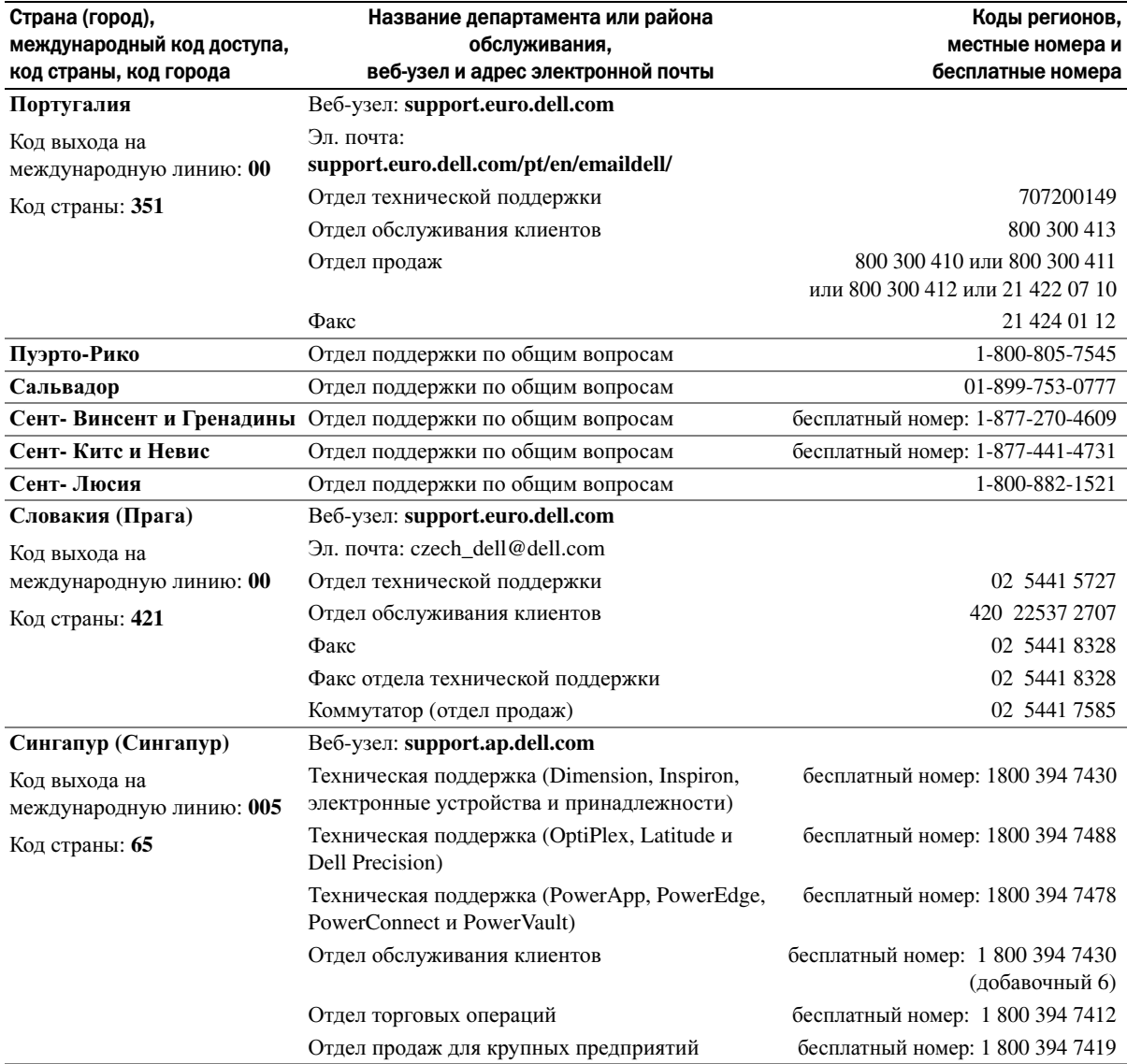

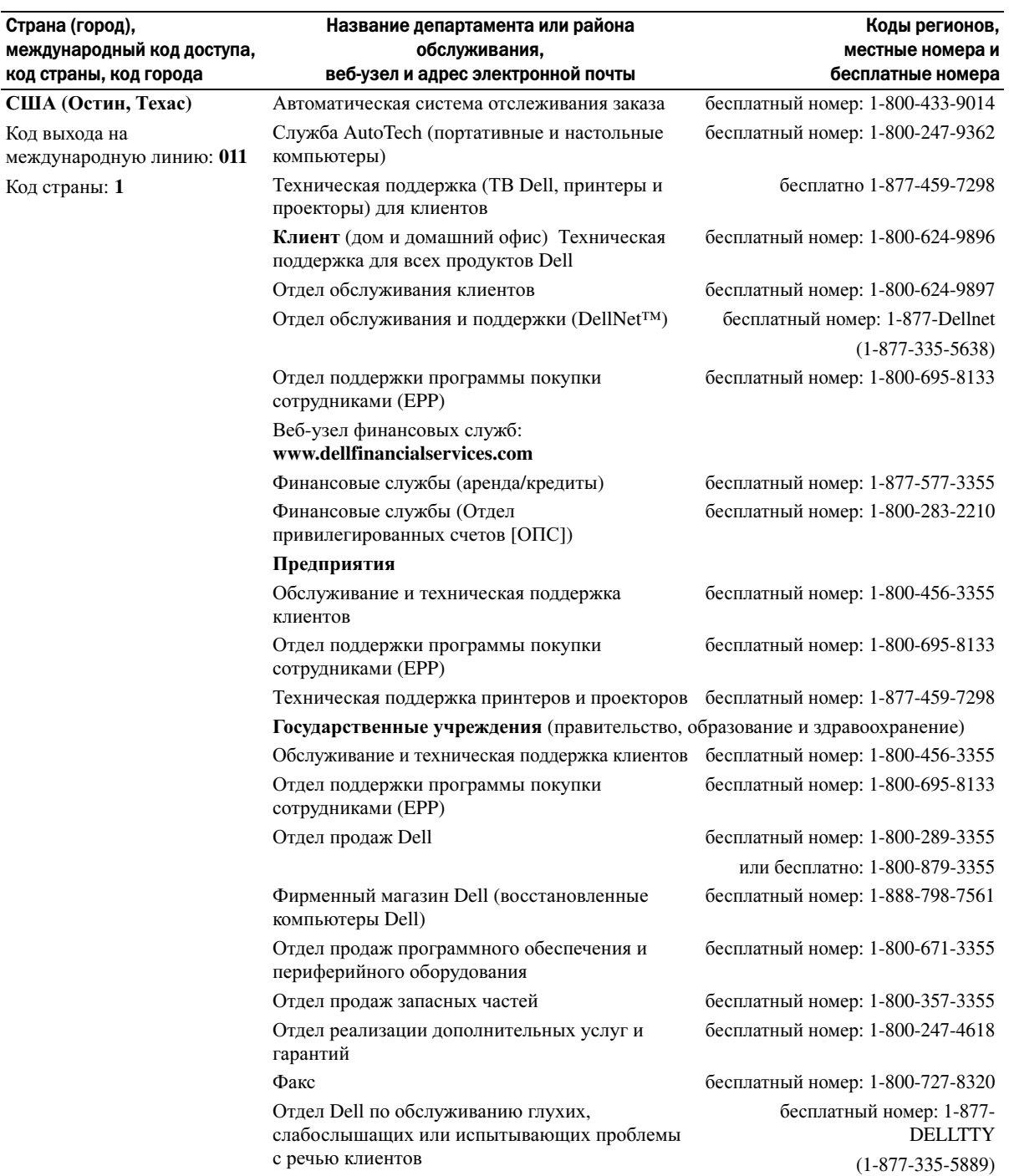

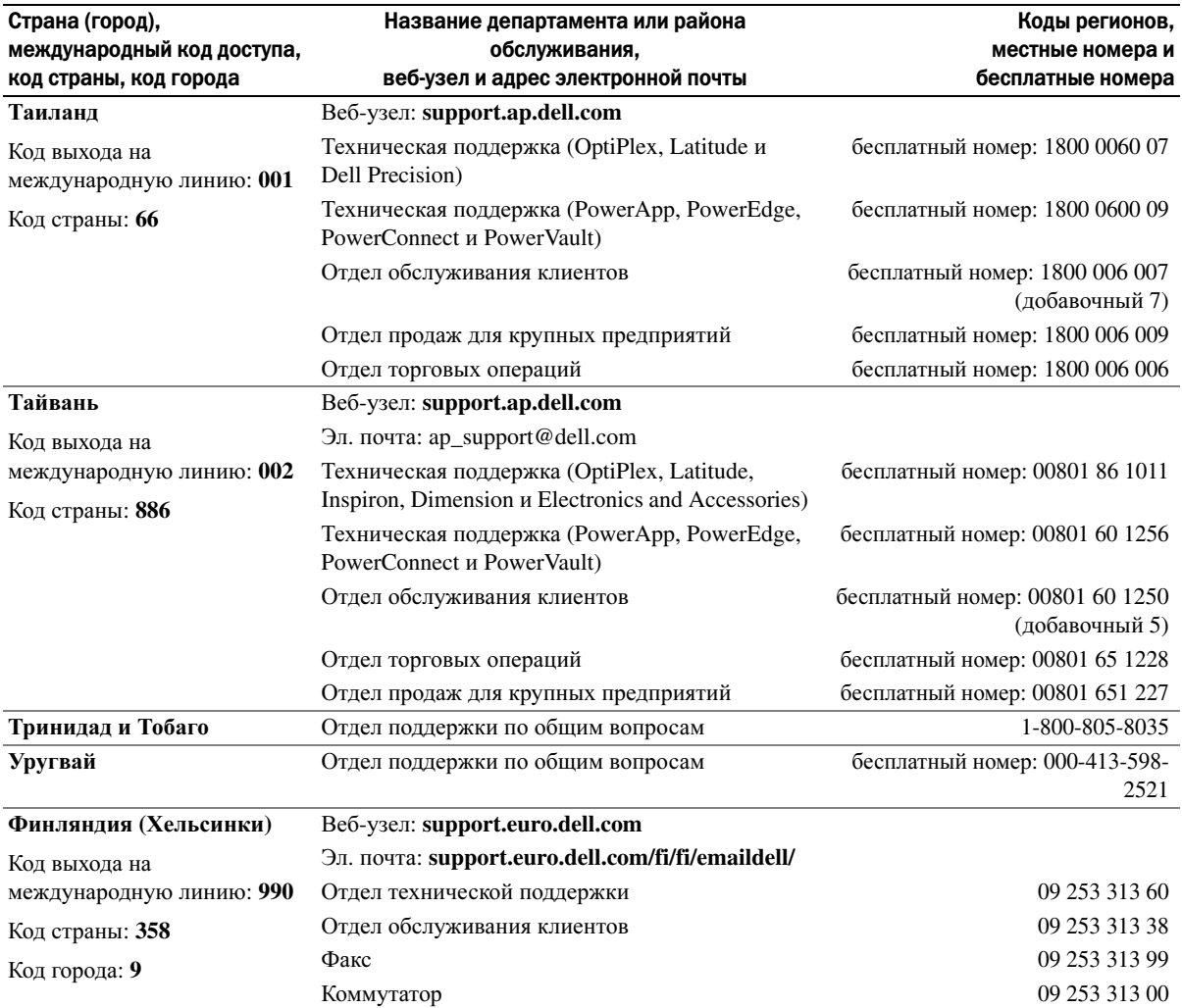

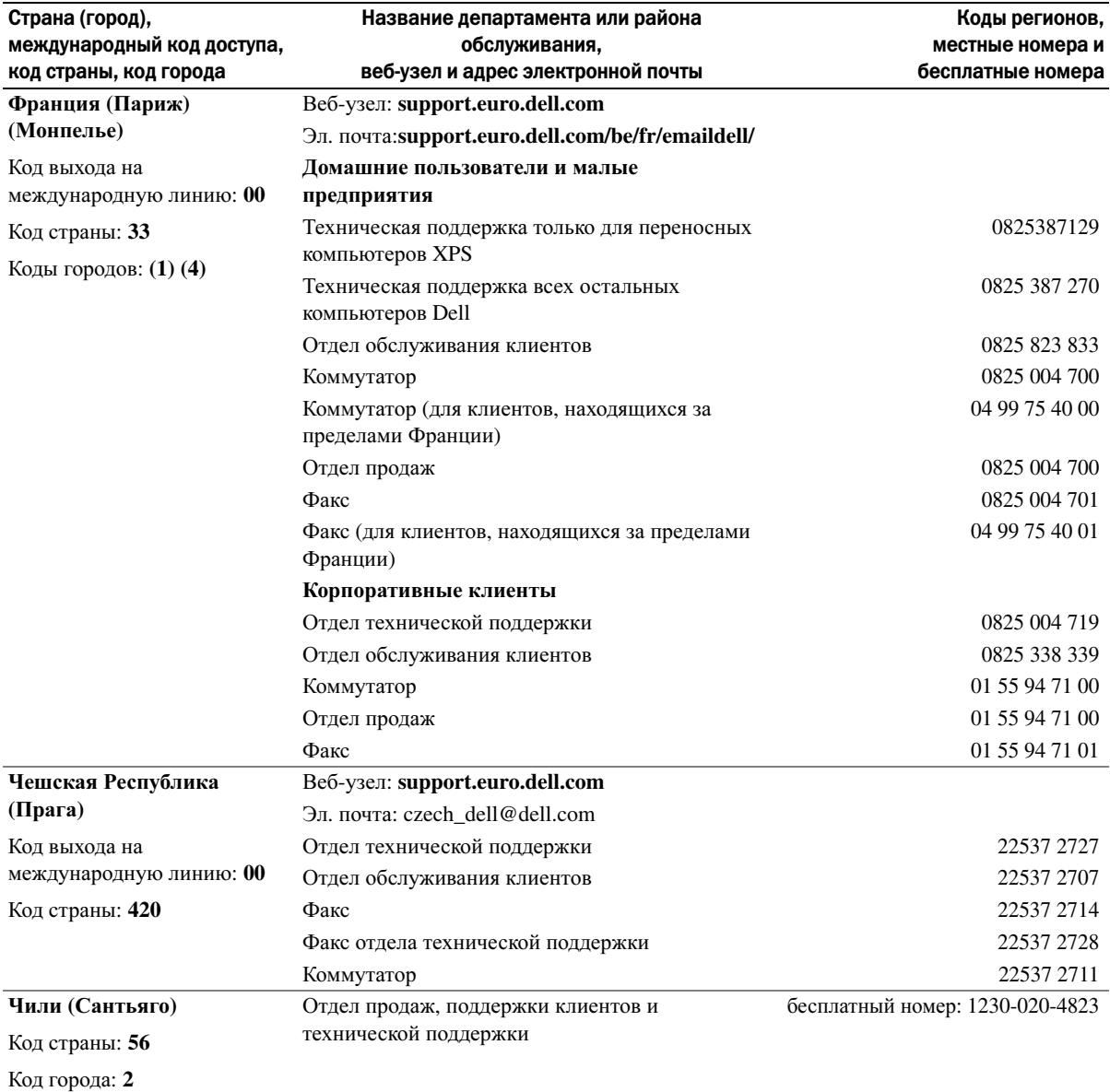

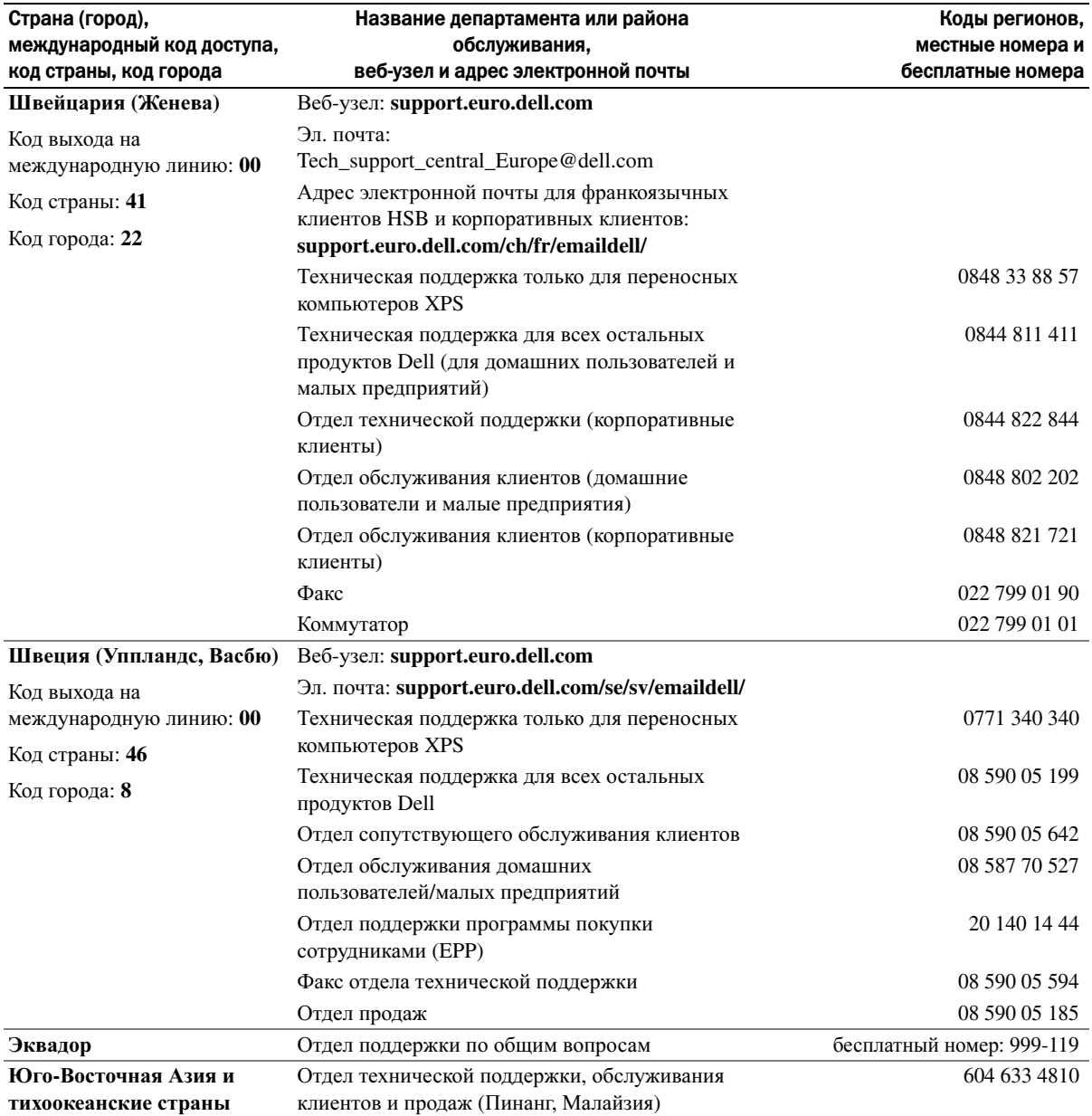

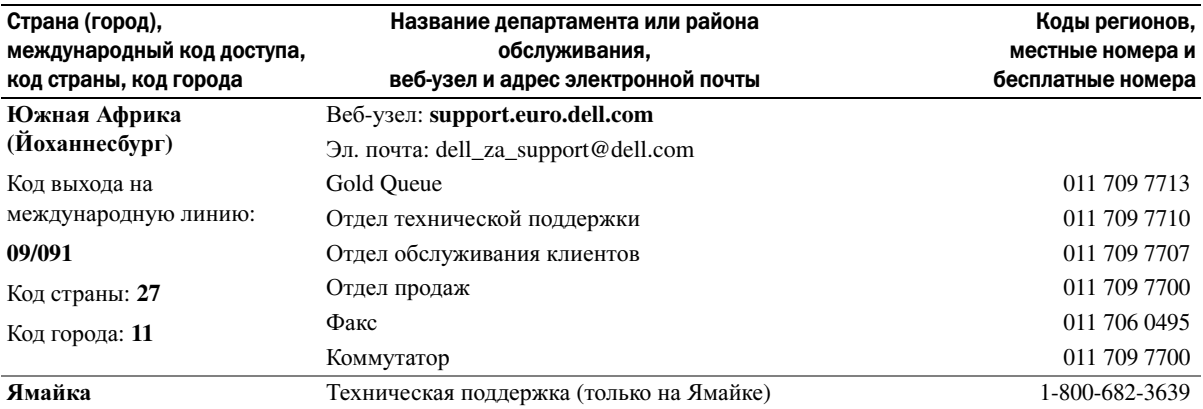

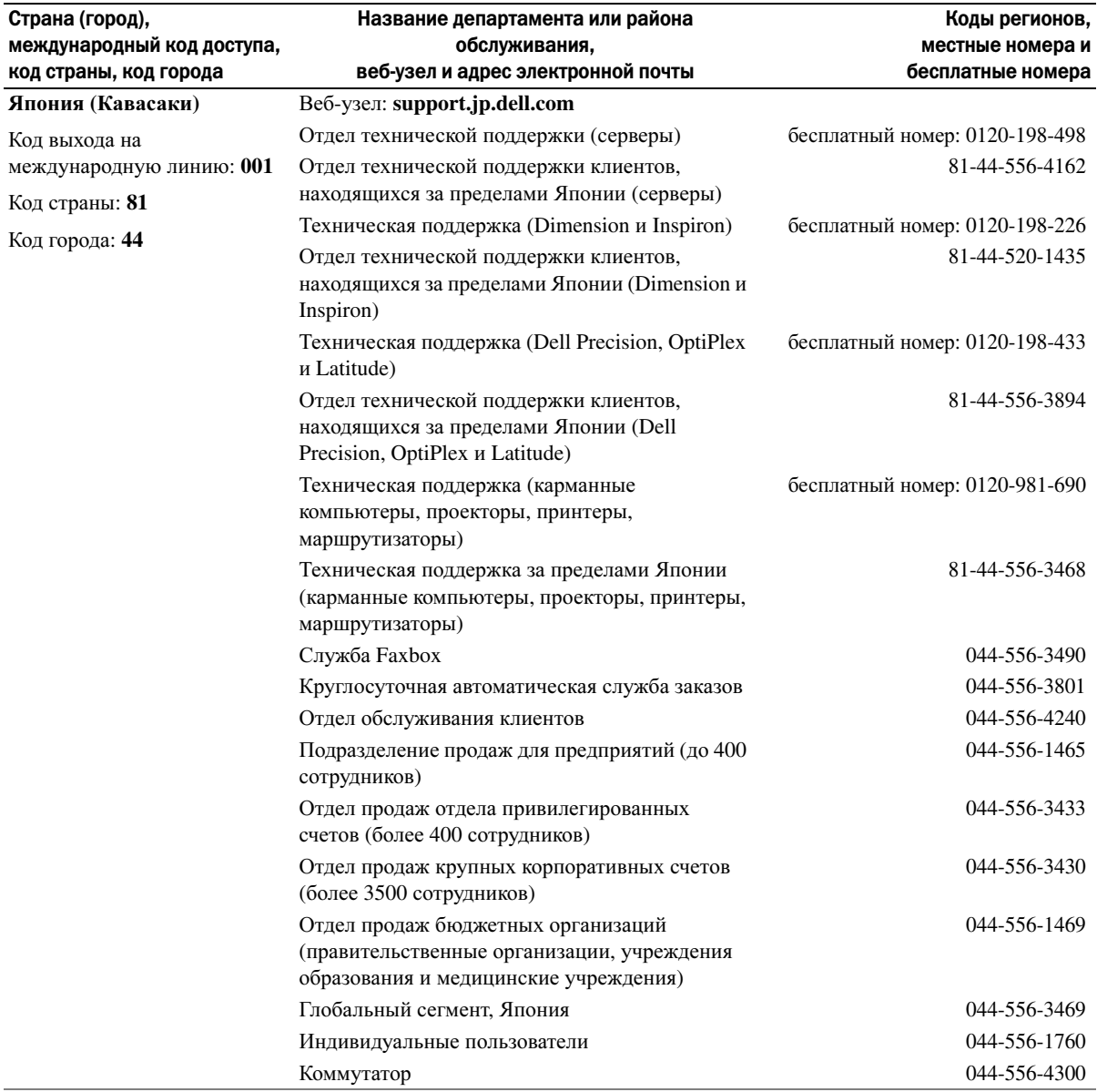

# Указатель

### А

адаптер беспроводной сети платы PC Card[, 43](#page-42-0)

аккумулятор зарядка[, 29](#page-28-0) извлечение[, 30](#page-29-1) индикатор батарей[, 29](#page-28-1) индикатор заряда[, 22,](#page-21-1) [29](#page-28-2) описание[, 21](#page-20-0) проверка заряда[, 28](#page-27-0) работа[, 27](#page-26-0) установка[, 30](#page-29-2) хранение[, 30](#page-29-0) аудиоразъемы[, 18](#page-17-0) аудиоустройство подключение[, 34](#page-33-0)

### Б

батарея предупреждение о недостаточном заряде[, 29](#page-28-3)

батарея типа "таблетка" замена[, 86](#page-85-0)

беспроводная сеть[, 48](#page-47-0)

### В

вентилятор описание[, 17,](#page-16-0) [22](#page-21-0) видео неполадки[, 68](#page-67-0) видеоразъем описание[, 20](#page-19-0) восстановление PC[, 73](#page-72-0) восстановление системы[, 72](#page-71-0)

### Г

гарантия[, 9](#page-8-0) гнездо ввода/вывода для карты Secure Digital[, 19](#page-18-0)

гнездо для платы PC Card описание[, 19](#page-18-1)

гнездо защитного кабеля описание[, 17](#page-16-1)

### Д

диагностика Dell[, 51](#page-50-0) динамики [громкость](#page-65-0) описание[, 15](#page-14-0) диски DVD[, 31](#page-30-0) дисковод CD-RW неполадки[, 54](#page-53-0)

дисковод дисков DVD неполадки[, 53](#page-52-0) дисковод для гибких дисков подключение к разъему USB[, 18](#page-17-1) дисковод компакт-дисков неполадки[, 53](#page-52-0) дисководы неполадки[, 53](#page-52-1) [См](#page-76-0). жесткий диск дисплей описание[, 13-](#page-12-0)[14](#page-13-0) снятие[, 87](#page-86-0) документация Информационное руководство по системе[, 9](#page-8-0) схема установки[, 9](#page-8-1) файл справки[, 9](#page-8-2) электронная[, 10](#page-9-0) драйверы идентификация[, 70](#page-69-0) переустановка[, 70](#page-69-1) сведения о[, 70](#page-69-2)

### Ж

жесткий диск возврат в Dell[, 79](#page-78-0) замена[, 77](#page-76-0) неполадки[, 54](#page-53-1) описание[, 22](#page-21-2)

### З

заглушки извлечение[, 45](#page-44-0) платы PC Card[, 43](#page-42-1) защелка дисплея[, 13](#page-12-1) [звук](#page-65-0). См. динамики звук [громкость](#page-65-0) [звук](#page-65-0). См. динамики экран. См. дисплей

### И

ИБП[, 26](#page-25-0)

индикатор питания отображаемые состояния[, 63](#page-62-0)

инструкции по технике безопасности[, 9](#page-8-0)

Интернет-соединение[, 23](#page-22-0)

источник [бесперебойного](#page-25-0) [питания](#page-25-0). См. ИБП

Источники информации документация[, 9](#page-8-3)

### K

клавиатура клавиши быстрого выбора команд[, 40](#page-39-0) неполадки[, 58](#page-57-0) описание[, 16](#page-15-0) снятие[, 90](#page-89-0) цифровая[, 39](#page-38-0) цифровая клавиатура[, 39](#page-38-0)

клавиши управления мультимедиа воспроизведение/пауза/Dell MediaDirect[, 15](#page-14-1) описание[, 15](#page-14-2)

кнопка открытия лотка оптического дисковода описание[, 18](#page-17-2)

кнопки управления мультимедиа воспроизведение/пауза/Dell MediaDirect[, 33](#page-32-0)

конфликты несовместимости программного и аппаратного обеспечения[, 74](#page-73-0)

конфликты прерываний IRQ[, 74](#page-73-0)

компьютер восстановление предыдущего рабочего состояния[, 72](#page-71-0) низкая производительность[, 56,](#page-55-0)  [61](#page-60-1) сбой[, 60](#page-59-0) компакт-диски[, 31](#page-30-0)

компьютер компьютер не отвечает[, 60](#page-59-0) сбой[, 61](#page-60-0) технические характеристики[, 93](#page-92-0)

копирование дисков DVD как скопировать[, 31](#page-30-1) полезные советы[, 32](#page-31-0) копирование компакт-дисков как скопировать[, 31](#page-30-1)

полезные советы[, 32](#page-31-0) крышка отсека модуля памяти/модема[, 22](#page-21-3) крышка шарнира снятие[, 89](#page-88-0)

### M

метка Microsoft Windows[, 10](#page-9-1) метка производителя[, 10](#page-9-1) метки метка производителя[, 10](#page-9-1) Microsoft Windows[, 10](#page-9-1) Мини-плата PCI установка[, 84](#page-83-0) модем

установка[, 82](#page-81-0) [монитор](#page-67-0). См. дисплей

### Н

наушники Dolby настройка[, 37](#page-36-0)

неисправности политика технической поддержки[, 101](#page-100-0)

неполадки восстановление предыдущего рабочего состояния[, 72](#page-71-0) дисковод дисков DVD[, 53](#page-52-0) звук и [динамики](#page-65-0) программное обеспечение и совместимость с Windows,  $60$ сбой компьютера[, 60](#page-59-0)

состояния, отображаемые индикатором питания[, 63](#page-62-0) неполадки блокировки[, 59](#page-58-0) видео и дисплей[, 68](#page-67-0) Dell Diagnostics[, 51](#page-50-0) дисковод CD-RW[, 54](#page-53-0) дисковод компакт-дисков[, 53](#page-52-0) дисководы[, 53](#page-52-1) жесткий диск[, 54](#page-53-1) IEEE 1394[, 58](#page-57-1) клавиатура[, 58](#page-57-0) компьютер не запускается[, 59](#page-58-1) компьютер не отвечает[, 60](#page-59-0) компьютер сбой[, 61](#page-60-0) питание[, 63](#page-62-0) принтер[, 65](#page-64-0) программа[, 59](#page-58-0) программа перестает отвечать на запросы[, 60](#page-59-2) программное обеспечение[, 60-](#page-59-3)[61](#page-60-2) сбои программы[, 60](#page-59-3) сеть[, 62](#page-61-0) синий экран[, 61](#page-60-0) сканер[, 65](#page-64-1) сообщения об ошибках[, 56](#page-55-1)

### O

ОЗУ. См. память операционная система переустановка Windows XP[, 72](#page-71-1) оптический дисковод описание[, 18](#page-17-3)

основной веб-сайт поддержки клиентов Dell[, 9](#page-8-4)

Основной веб-узел поддержки Dell[, 10](#page-9-2)

отсек для оптического дисковода описание[, 22](#page-21-4)

### П

память извлечение[, 80](#page-79-0) установка[, 79](#page-78-1)

переустановка Windows XP[, 72](#page-71-1)

питание линейные формирователи[, 26](#page-25-0) неполадки[, 63](#page-62-0) устройства защиты питания[, 26](#page-25-0) фильтры бросков[, 26](#page-25-0)

плата с беспроводной технологией Bluetooth индикатор состояния устройства[, 16](#page-15-1) установка[, 91](#page-90-0)

платы PC Card адаптер беспроводной сети[, 43](#page-42-0) заглушки[, 43,](#page-42-1) [45](#page-44-0) извлечение[, 45](#page-44-0) расширенные[, 43](#page-42-0) слоты[, 43](#page-42-2) технология CardBus[, 43](#page-42-2) типы[, 43](#page-42-2) установка[, 43](#page-42-3)

поддержка политика[, 101](#page-100-0) подключение телевизор[, 34](#page-33-0) проблемы низкая производительность компьютера[, 56,](#page-55-0) [61](#page-60-1) шпионское программное обеспечение[, 56,](#page-55-0) [61](#page-60-1) программное обеспечение неполадки[, 60](#page-59-1) параметры отображения для телевизора включение в Windows XP[, 37](#page-36-0) питание ИБП[, 26](#page-25-0) платы PC расширенные[, 43](#page-42-2) подключение аудиоустройство[, 34](#page-33-0) поиск и устранение неисправностей Центр справки и поддержки[, 11](#page-10-0) внешняя клавиатура неполадки[, 58](#page-57-0) восстановление предыдущего

поиск и устранение неисправностей Dell Diagnostics[, 51](#page-50-0)

рабочего состояния[, 72](#page-71-0)

последовательность загрузки[, 100](#page-99-0)

принтер кабель[, 24](#page-23-0) неполадки[, 65](#page-64-0) подключение[, 24](#page-23-1) USB[, 25](#page-24-0) проверка диска[, 54](#page-53-1) программа настройки системы назначение[, 99](#page-98-0) просмотр[, 99](#page-98-1) экраны[, 99](#page-98-2) программа установки системы часто используемые параметры[, 100](#page-99-1)

программное обеспечение неполадки[, 61](#page-60-2)

### Р

разъем для модема описание[, 19](#page-18-2) разъем IEEE 1394 неполадки[, 58](#page-57-1) описание[, 18](#page-17-4)

разъем ТВ-выхода S-video описание[, 20](#page-19-1)

разъем ТВ-выхода S-video подключение телевизора через разъем[, 34](#page-33-1)

разъемы USB описание[, 20](#page-19-2)

### С

световые индикаторы клавиатуры описание[, 16](#page-15-2)

световые индикаторы устройств[, 14](#page-13-1)

сенсорная панель[, 42](#page-41-0) настройка[, 42](#page-41-1) описание[, 15](#page-14-4) сетевой разъем описание[, 19](#page-18-3) сеть неполадки[, 62](#page-61-0) сканер неполадки[, 65](#page-64-1) сообщения ошибка[, 56](#page-55-1) сообщения об ошибках[, 56](#page-55-1) схема установки[, 9](#page-8-1)

### T

телевизор подключение[, 34](#page-33-0) техническая поддержка политика[, 101](#page-100-0)

технические характеристики[, 93](#page-92-0)

технология CardBus платы PC Card[, 43](#page-42-2)

#### TV

включение параметров отображения в системе Windows XP[, 37](#page-36-0)

### Ф

файл справки[, 9](#page-8-2)

### Ц

Центр справки и поддержки[, 11](#page-10-0)

#### Ш

шпионское программное обеспечение[, 56,](#page-55-0) [61](#page-60-1)

### у

устранение неисправностей конфликты[, 74](#page-73-0)

устранение неполадок устранение неполадок об[, 74](#page-73-0)

устранение неполадок оборудования[, 74](#page-73-0)

### D

Dell веб-узел поддержки[, 10](#page-9-0) политика поддержки[, 101](#page-100-0) Dell Diagnostics[, 51](#page-50-0) Dell MediaDirect[, 15,](#page-14-3) [33](#page-32-1)

## Q

QuickSet[, 28,](#page-27-1) [33,](#page-32-2) [40](#page-39-1)

### W

Windows XP восстановление PC[, 73](#page-72-0) Откат драйвера устройства[, 70](#page-69-3) переустановка[, 72](#page-71-1) Центр справки и поддержки[, 11](#page-10-0) включение параметров отображения для телевизора[, 37](#page-36-0) восстановление системы[, 72](#page-71-0) устранение неполадок оборудования[, 74](#page-73-0) Мастер совместимости программ[, 60](#page-59-1)